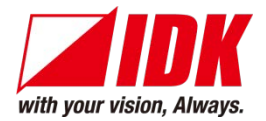

### **Presentation Switcher**

# MSD-402

<User's Guide>

Ver.1.0.0

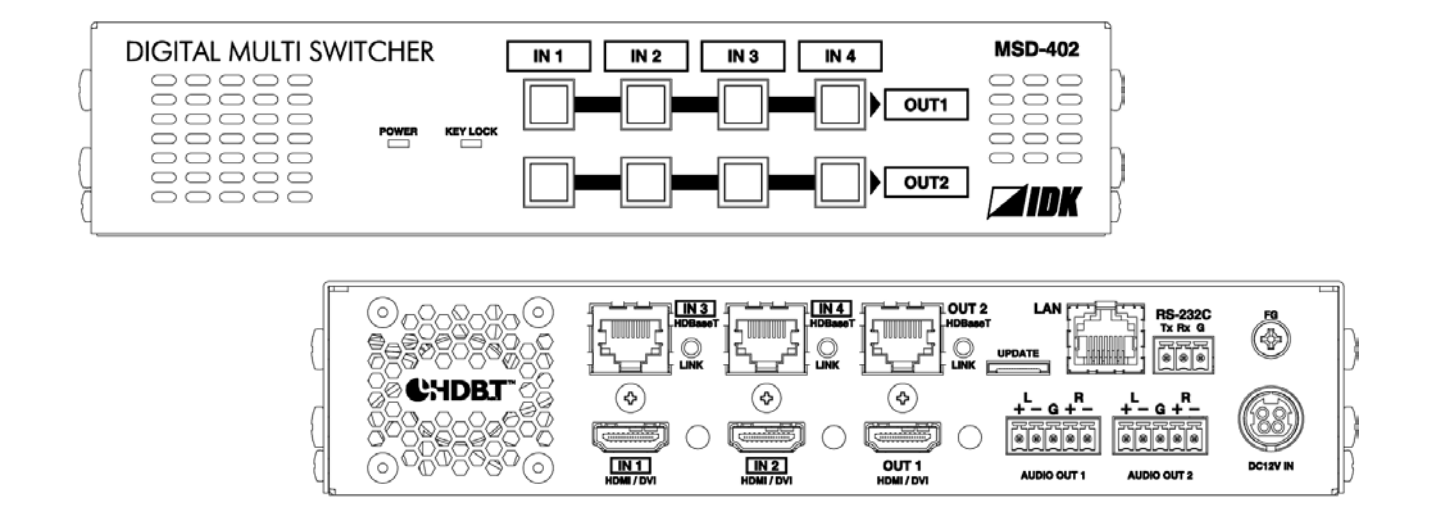

- Thank you for choosing our Digital Multi Switcher.
- To ensure the best performance of this product, please read this User's Guide fully and carefully before using it and keep this manual beside the product.

### **IDK Corporation**

### **Trademarks**

- Blu-ray Disc and Blu-ray are trademarks of Blu-ray Disc Association.
- The terms HDMI and HDMI High-Definition Multimedia Interface, and the HDMI Logo are trademarks or registered trademarks of HDMI Licensing, LLC in the United States and other countries.
- PJLink is a trademark in Japan, the United States, and other countries/regions.
- HDBaseT<sup>™</sup> and the HDBaseT Alliance Logo are trademarks of the HDBaseT Alliance.
- Microsoft, Windows, Internet Explorer are either registered trademarks or trademarks of the Microsoft Corporation in the United States and other countries.
- ETHERNET is registered trademark of Fuji Xerox Corporation.
- Mozilla, Firefox and its logo are trademarks or registered trademarks of the Mozilla Fondation in the United States and other countries.
- Google Chrome is trademark or registered trademark of Google Inc.
- Javascript<sup>®</sup> is trademark or registered trademark of the Oracle Corporation and its related companies in the United States and other countries.
- Oracle and Java are registered trademarks of the Oracle Corporation and its related companies in the United States and other countries.
- All other company and product names mentioned in this manual are either registered trademarks or trademarks of their respective owners. In this manual, the "®" or "™" marks may not be specified.

# **Before reading this manual**

- All rights reserved.
- Some of the contents in this user's guide such as appearance diagrams, menu operations, communication commands, and so on may differ from the MSD depending on the version.
- This Users guide is subject to change without notice. You can download the latest version from IDK's website at: <http://www.idk.co.jp/en/index.html>

The reference manual for the MSD consists of the following two volumes:

- User's guide (this document): Provides explanations and procedures for operations, installation, connections among devices, I/O adjustment and settings.
- Command guide: Please download the command guide from the website above. Provides explanations and procedures for external control using RS-232C and LAN communications.

### **FCC STATEMENT**

This equipment has been tested and found to comply with the limits for a Class A digital device, pursuant to part 15 of the FCC Rules. These limits are designed to provide reasonable protection against harmful interference when the equipment is operated in a commercial environment. This equipment generates, uses, and can radiate radio frequency energy and, if not installed and used in accordance with the instruction manual, may cause harmful interference to radio communications. Operation of this equipment in a residential area is likely to cause harmful interference, in which case the user will be required to correct the interference at their own expense.

### **CE MARKING**

This equipment complies with the essential requirements of the relevant European health, safety and environmental protection legislation.

#### **WEEE MARKING**

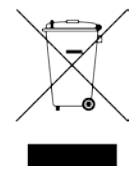

 Waste Electrical and Electronic Equipment (WEEE), Directive 2002/96/EC (This directive is only valid in the EU.) This equipment complies with the WEEE Directive (2002/96/EC) marking requirement. The left marking indicates that you must not discard this electrical/electronic equipment in domestic household waste.

# **Safety instructions**

Read and understand all safety and operating instructions before using this product. Follow all instructions and cautions as detailed in this document.

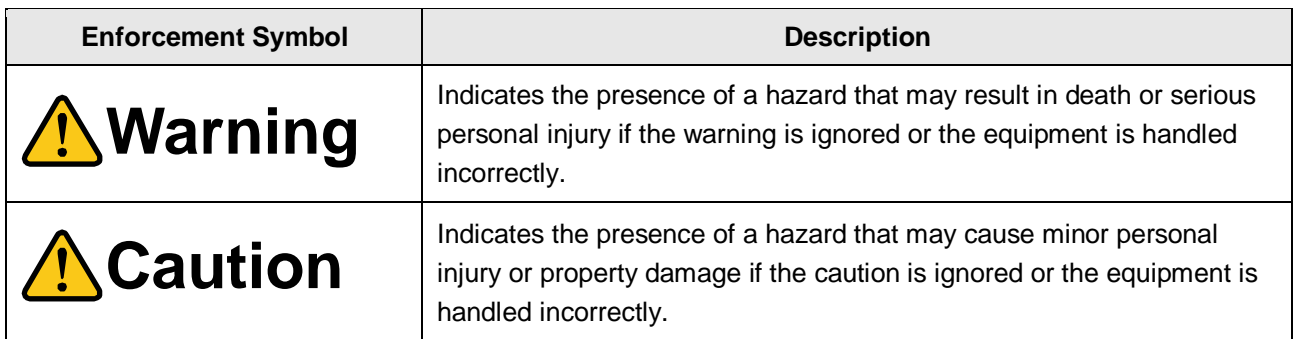

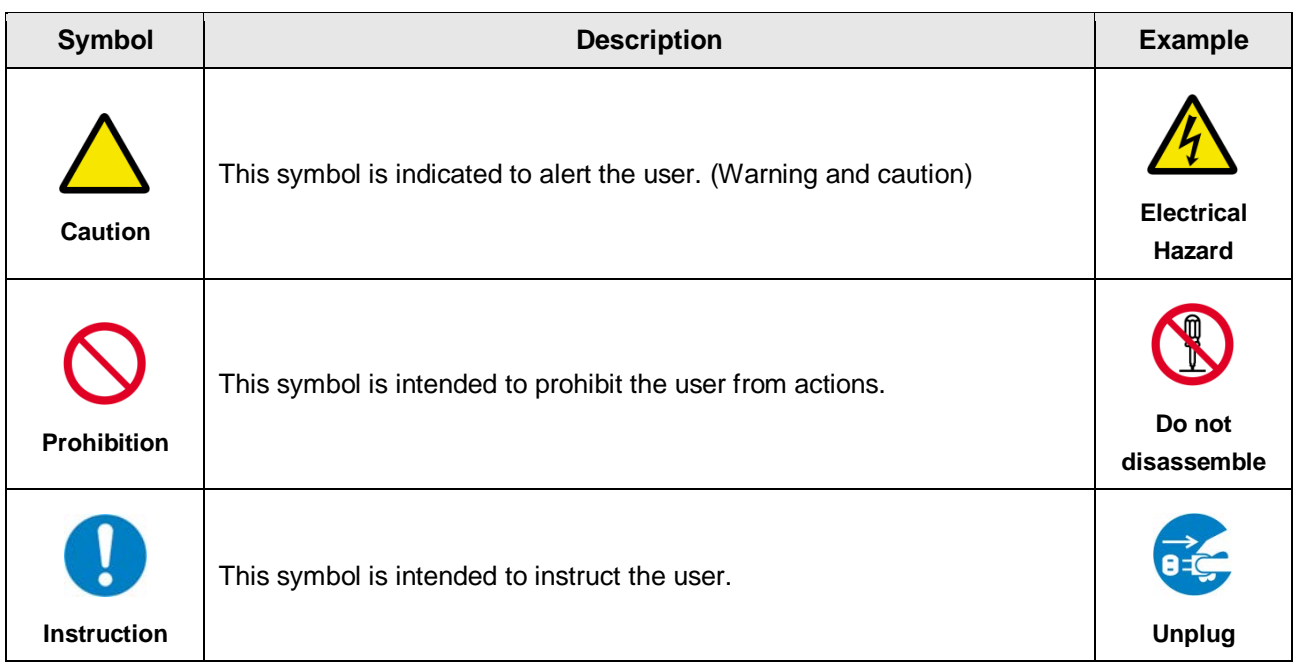

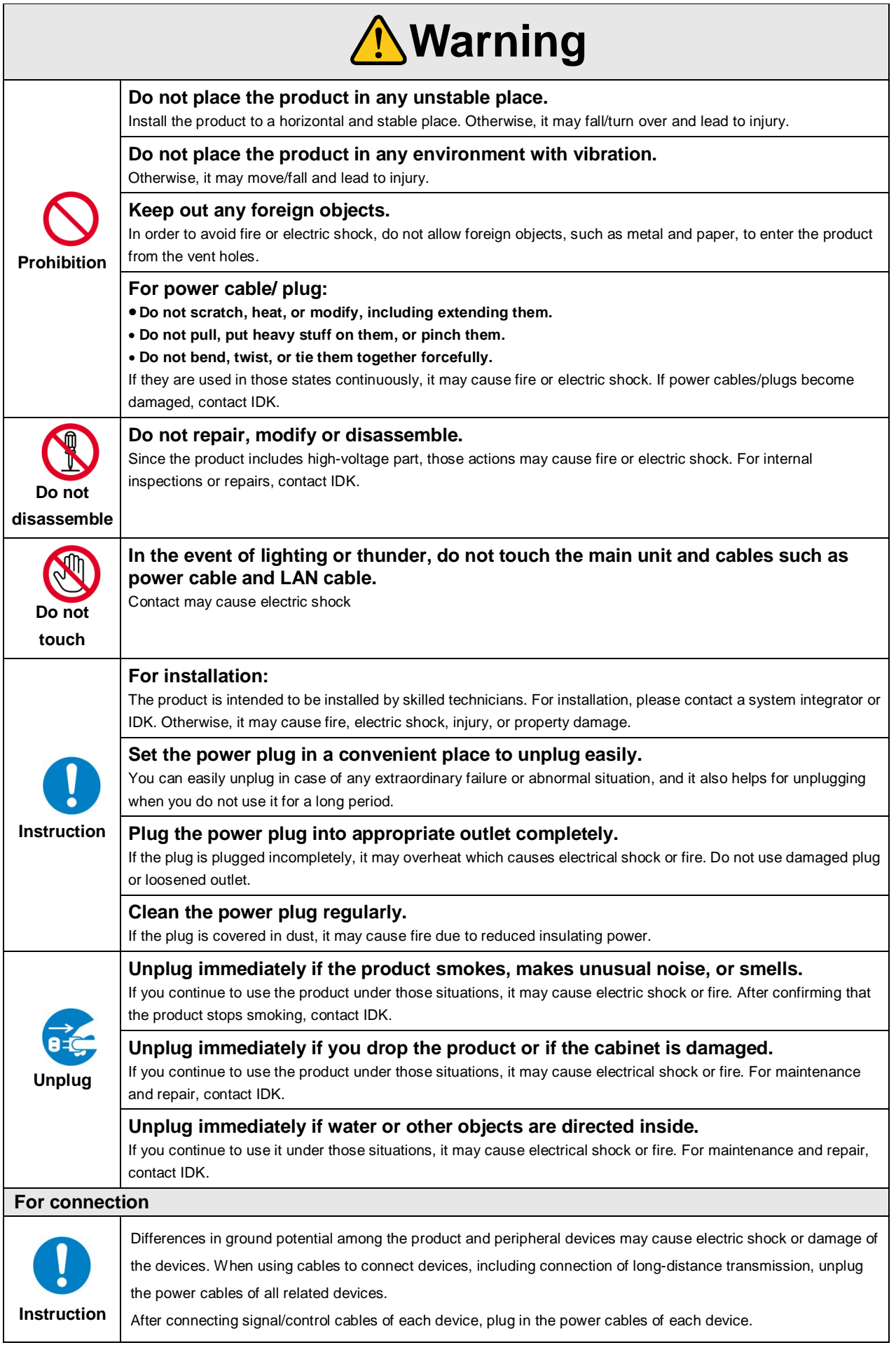

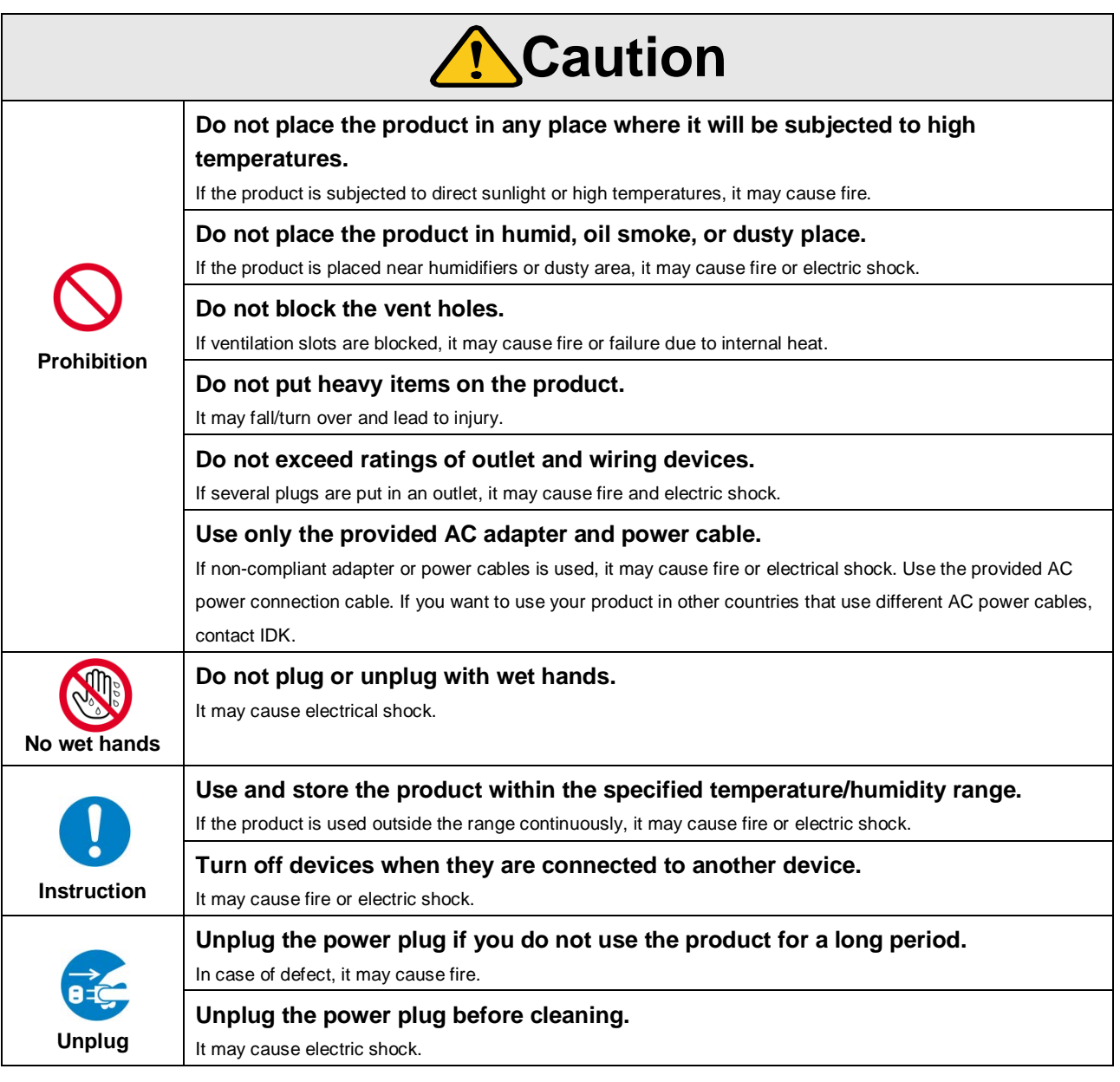

### **For installation**

#### **For rack mount devices:**

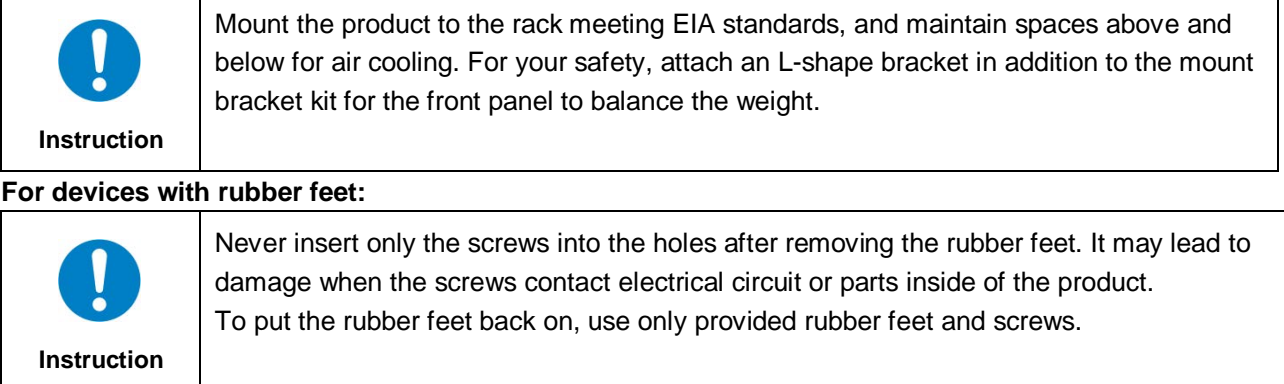

### **Altitude:**

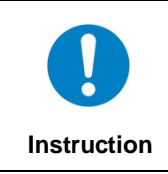

Do not place the product at elevations of 2,000 meters (6562 feet) or higher above sea level. Failure to do so may shorten the life of the internal parts and result in malfunctions.

# **Table of Contents**

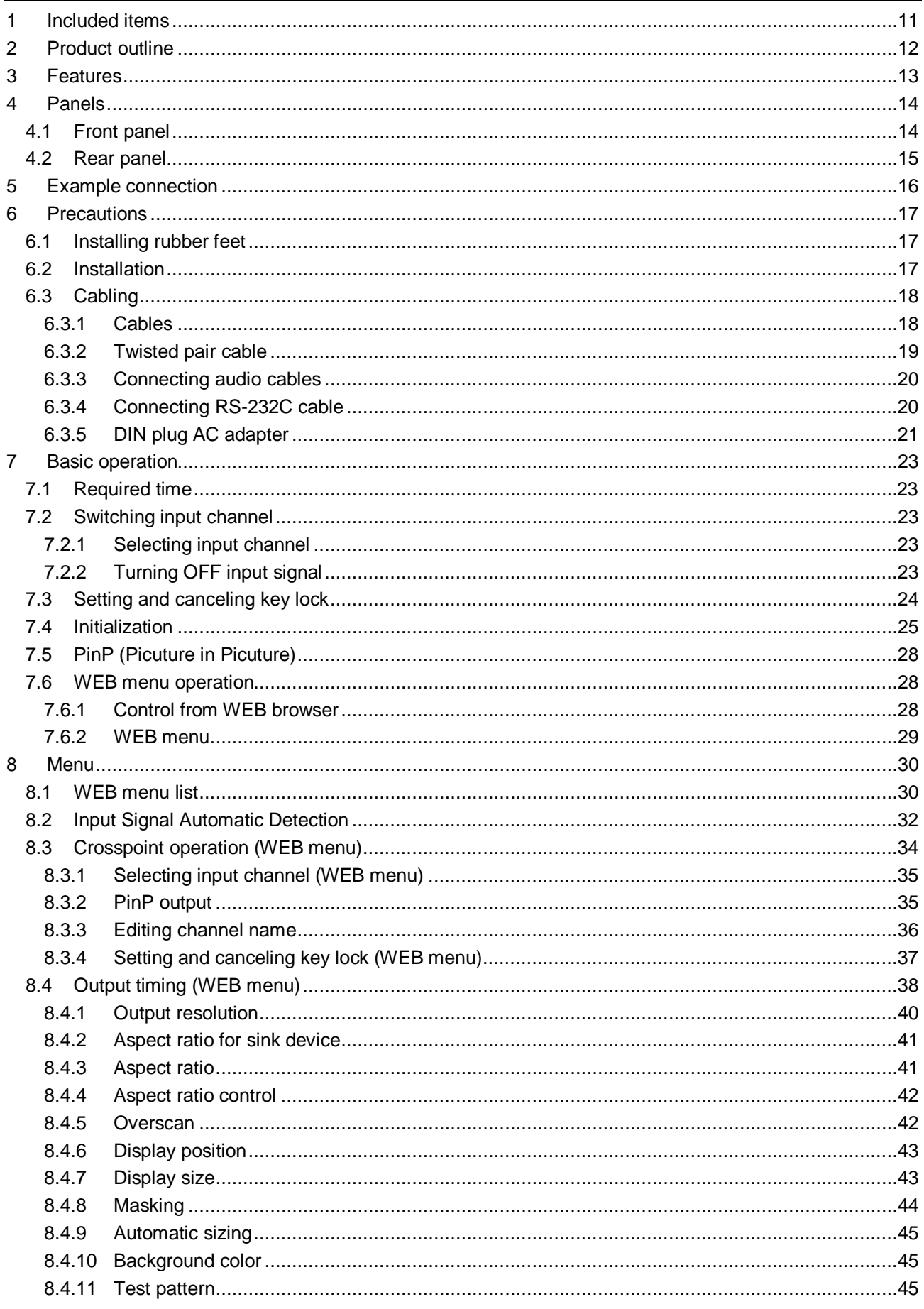

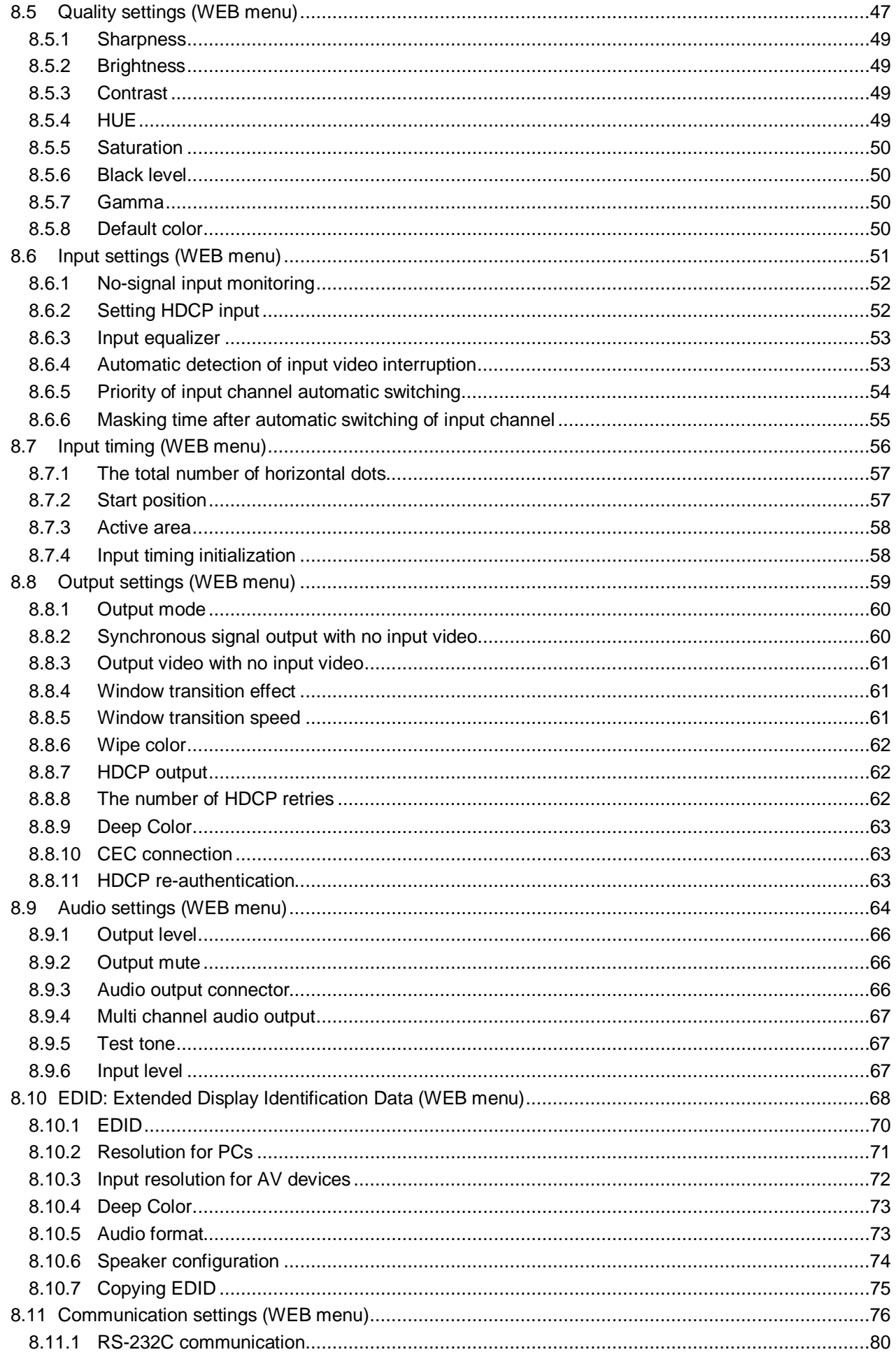

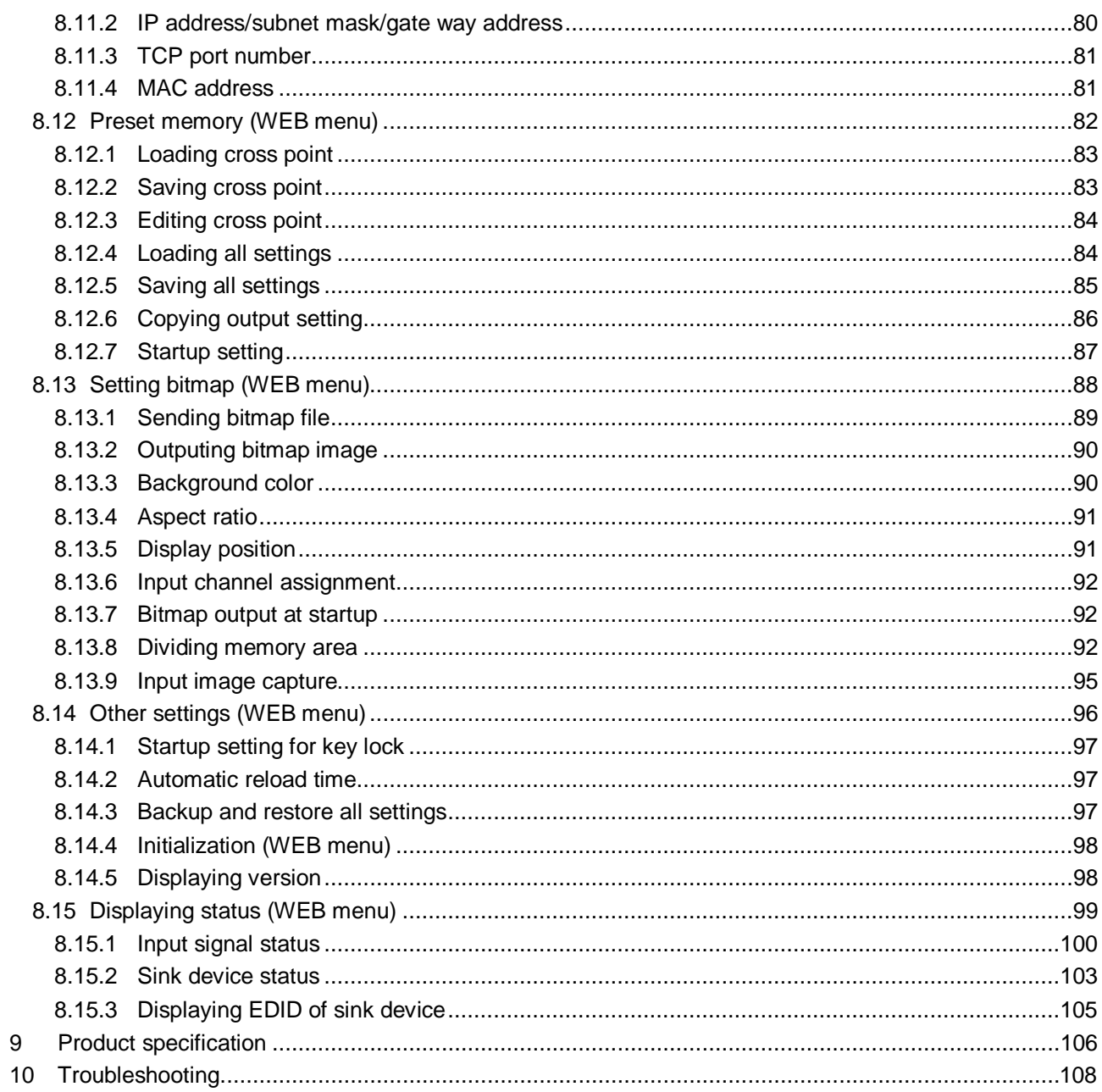

## <span id="page-10-0"></span>**1 Included items**

Make sure all items below are included in the package. If any items are missing or damaged, please contact IDK.

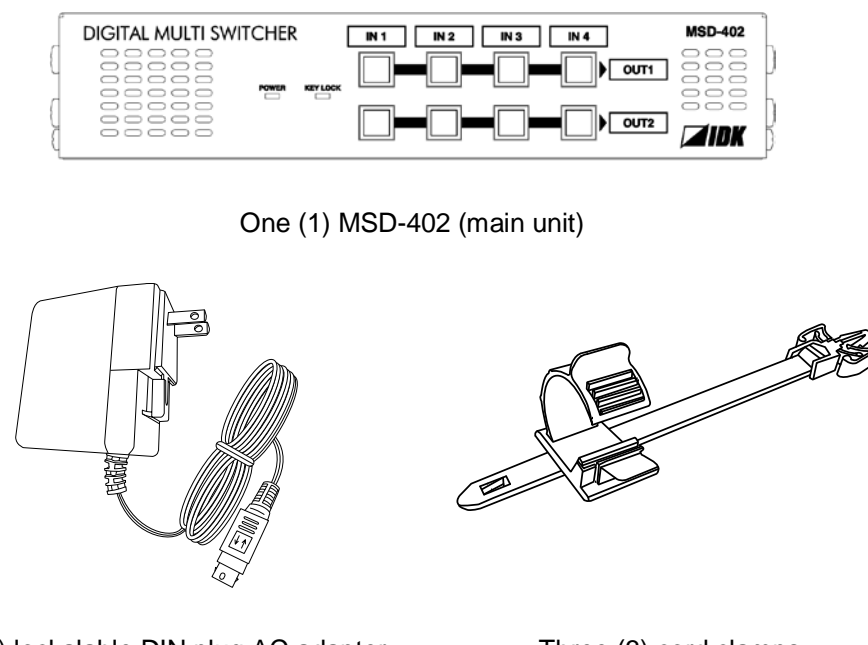

One (1) lockalable DIN plug AC adapter Three (3) cord clamps

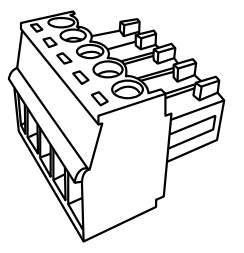

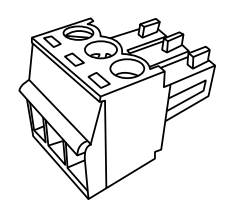

Two (2) terminal Block (5-pin) One (1) terminal Block (3-pin)

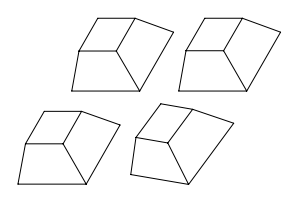

Four (4) rubber feet **[Figure 1.1] Included items list**

# <span id="page-11-0"></span>**2 Product outline**

MSD-402 (hereafter referred to as "the MSD") Presentation Switcher provides 4 inputs and 2 outputs and has a built-in scan converter.

For video input, 2 HDBaseT and 2 HDMI/DVI are included. Input video signals are converted to HDMI/DVI signals or HDBaseT signals output at resolutions at up to QWXGA or 1080p.

For audio input, 4 digital inputs are included. Selected audio signals are output to digital audio and analog audio. Audio levels of each input and output can be set individually.

RS-232C and LAN are provided as communication ports for external control communication and web browser to enable you to set menus remotely. HDBaseT input/output supports bidirectional LAN communication.

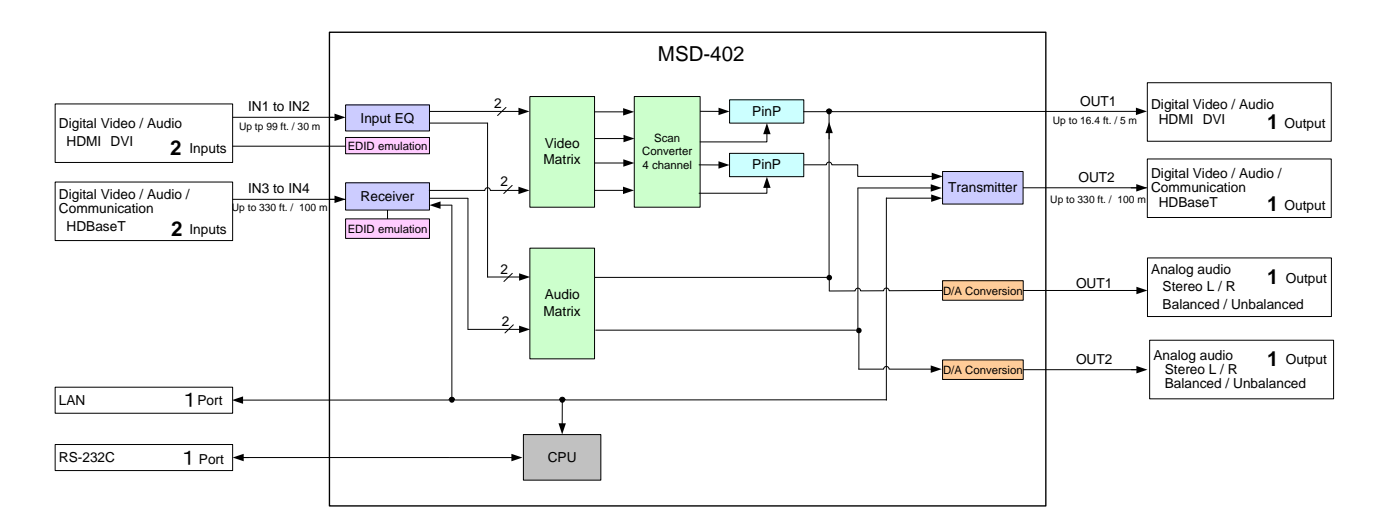

**[Figure 2.1] Block diagram**

### <span id="page-12-0"></span>**3 Features**

### ■ **Video**

- ・ Up to QWXGA (RB)\*1 or 1080p
- ・ HDMI input cable EQ
	- INPUT: up to 33 ft. to 99 ft. approx. / 10 m to 30 m
- ・ Up to 328.08 ft. approx. / 100 m extension over a Cat6 cable
- ・ Scan converter
- ・ Picture in Picture (PinP) function
- ・ Aspect control
- ・ Seamless switching\*2
- ・ Anti-snow

#### ■ **Audio**

- ・ Digital audio de-emmbedded
- ・ Audio level adjustment for each input/output.

■ **Control input** 

- ・RS-232C, LAN
- **Others** 
	- ・ EDID emulation (with copy function)
	- ・ Web browser for all settings
	- ・ Automatic input channel switching
	- ・ Crosspoint memory
	- ・ Preset memory
	- ・ Last memory
	- ・ Connection reset
	- ・ Key lock
	- ・ AC adapter mechanical lock

\*1 (RB) = Reduced Blanking

\*2 A black frame is displayed at the time of switching

# <span id="page-13-0"></span>**4 Panels**

### <span id="page-13-1"></span>**4.1 Front panel**

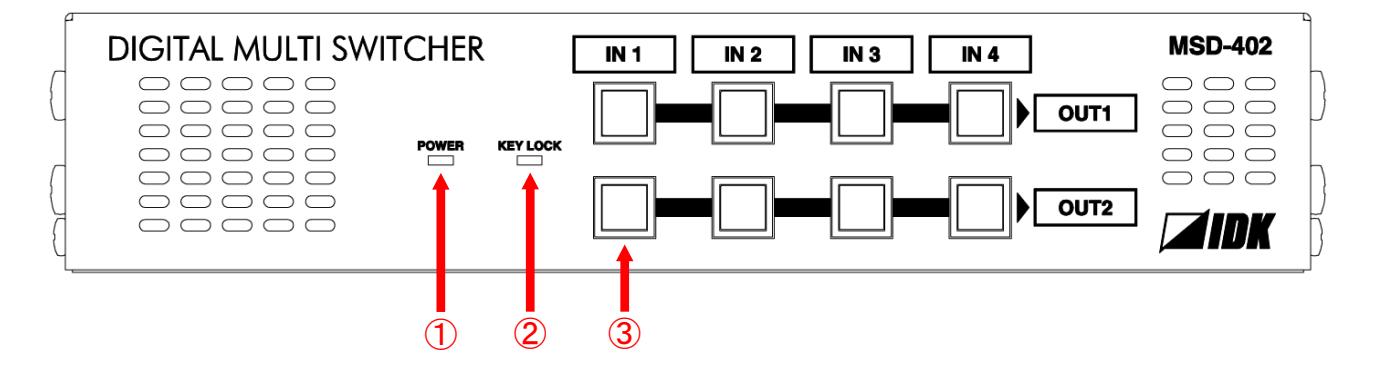

**[Figure 4.1] Front panel drawing**

#### **[Table 4.1] Front panel's part name and description**

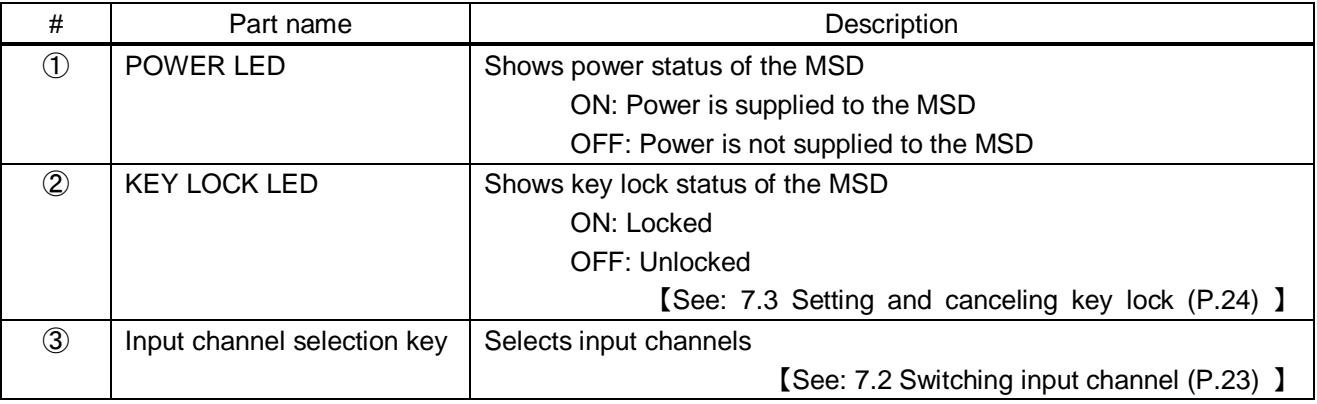

### <span id="page-14-0"></span>**4.2 Rear panel**

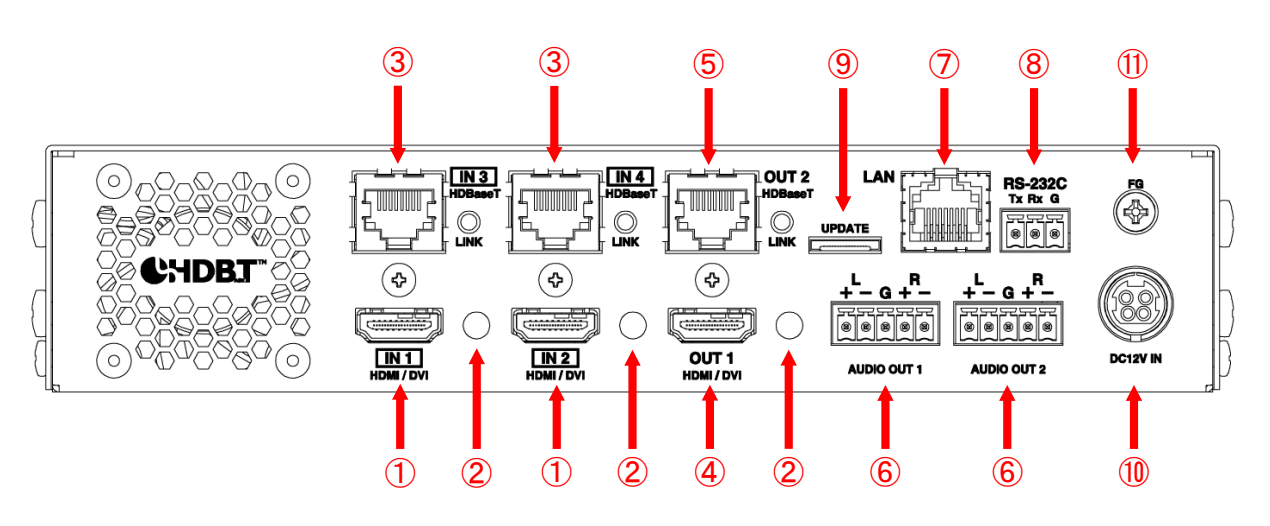

**[Figure 4.2] Rear panel drawing**

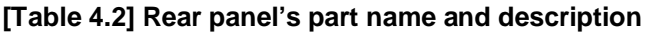

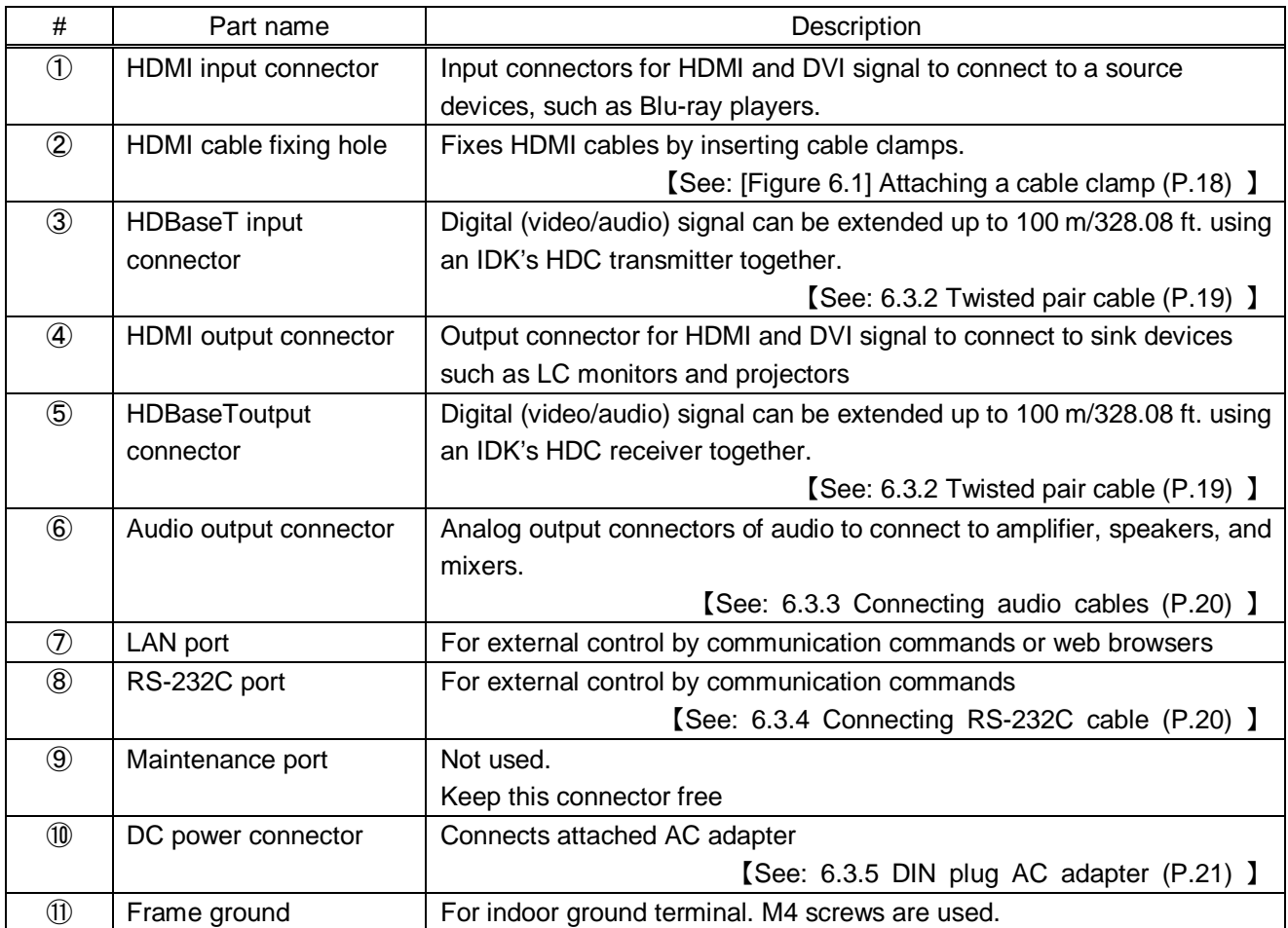

# <span id="page-15-0"></span>**5 Example connection**

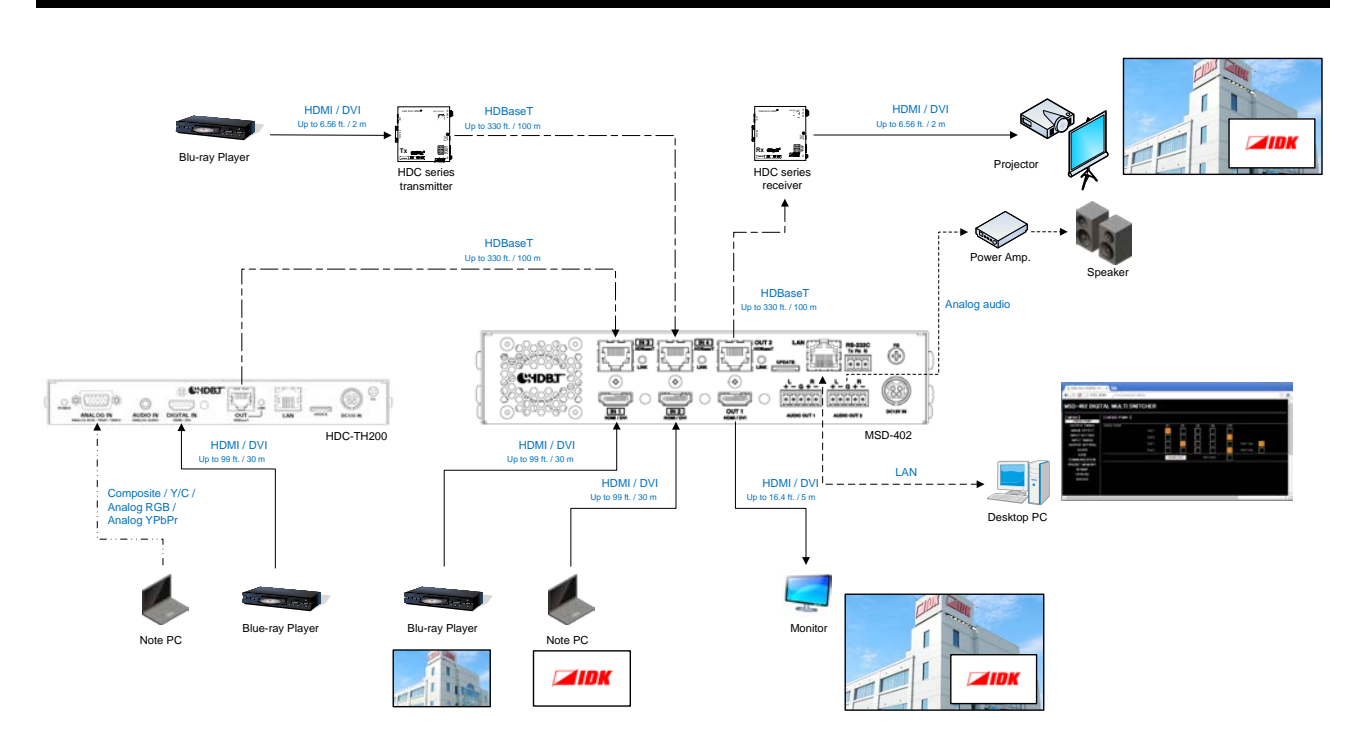

**[Figure 5.1] Source and sink devices are connected**

## <span id="page-16-0"></span>**6 Precautions**

Before connecting to external devices, follow the precautions below.

### <span id="page-16-1"></span>**6.1 Installing rubber feet**

Please clean up the MSD main unit, and then install rubber feet to the four corners of the MSD.

### <span id="page-16-2"></span>**6.2 Installation**

When installing the MSD, please observe the following precautions.

- ・ Do not place the MSD on top of another MSD.
- ・ Do not block vent holes. Please secure the space above ambient 30 mm/1.18 inches.
- ・ Do not install the MSD to an enclosed space. When the MSD needs to be installed to EIA rack mount or an enclosed space, please prepare ventilating equipment to keep the ambient temperature at 40 degrees C/104 degrees F or less. If inadequately vented, the life of parts may be shortened and operations may be affected.

### <span id="page-17-0"></span>**6.3 Cabling**

When connecting the MSD to the external devices, please observe the following precautions.

- ・ Read manuals of the external devices.
- Before you connect the cable to the MSD or an external device, please remove electrification of the body by touching the metal around that is grounded.
- ・ Turn off all units power before connecting the cable.
- ・ Be sure to plug cables completely and install them without any stress on connectors.
- ・ Fix HDMI cables using cable clamps to prevent those cables from falling off.

#### **Fixing HDMI cable using cable clamp**

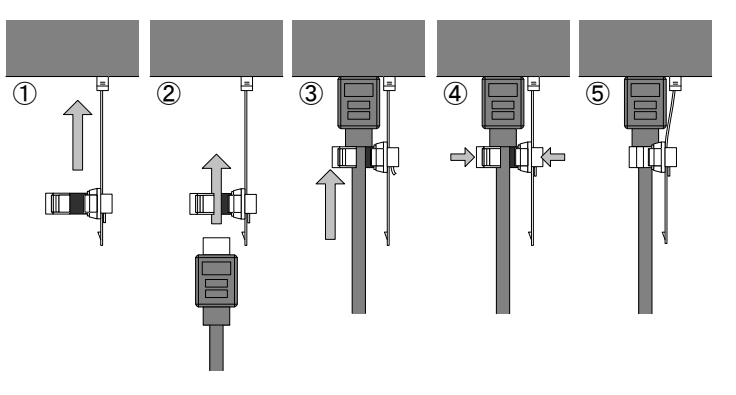

#### **Removing HDMI cable and cable clamp**

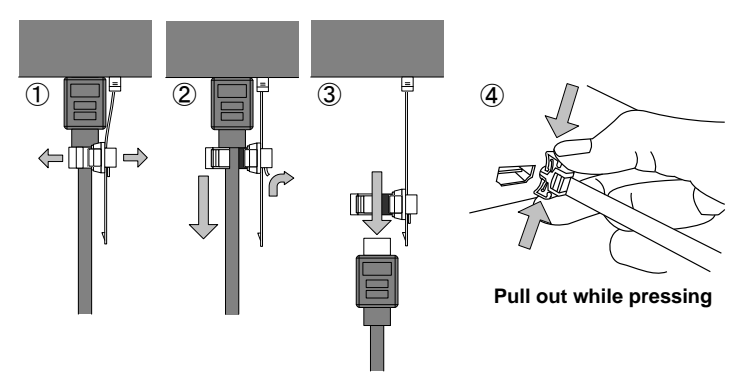

**[Figure 6.1] Attaching a cable clamp**

### <span id="page-17-2"></span><span id="page-17-1"></span>**6.3.1 Cables**

IDK Corporation provides various digital cables such as HDMI, DVI, and twisted pair cables. Please choose appropriate cables for your system configuration. For analog audio and RS-232C, please use on processing the cable to fit the connectors.

【See: [6.3.3](#page-19-0) [Connecting audio cables](#page-19-0) (P[.20\)](#page-19-0) 】

【See: [6.3.4](#page-19-1) [Connecting RS-232C cable](#page-19-1) (P[.20\)](#page-19-1) 】

### <span id="page-18-0"></span>**6.3.2 Twisted pair cable**

When connecting twisted pair cables to the MSD, please observe the following precautions.

- ・ Cat5e/Cat6 UTP/STP can be used, however, we recommend a CAT.5E HDC cable\* for the twisted pair cable which is developed by IDK to maximize quality of video transmission.
- If using an STP cable, connect the FG connector to an earth ground source. Otherwise, the shielding feature does not work correctly. When using a UTP cable, we still recommend using the ground connector.
- The shielded STP cables are less affected by interference or external noise than UTP cables.
- The connector for twisted pair cable is as same as the connectors which are used for Ethernet (8 core modular type connector), however, it cannot be connected and use for Ethernet because the way of data transmission is different.
- The maximum extension distance of Cat5e/Cat6 UTP/STP cable is the shorter maximum extension distance of the connected HDC receiver and sink device.
- ・ For pin assignments, apply T568A or T568B standards for straight through wiring.
- Do not give connection cables a strong pull. The allowable tension of the twisted pair cable is 110 N.
- ・ Do not bend the connection cable at a sharp angle. Keep the bend radius four times of the cable diameter or longer.
- Do not tie the cable tightly; leave a space allowing the cable to move slightly.
- If you use the same cables, we recommended keeping a distance between the cables or not to place the cables closely in parallel.
- Keep the twisted pair cable as straight as you can. If you coil the cable, it is easily affected by noise.
- Do not place this product in an electrically noisy environment, since high-speed signal is transmitted. Particularly when you use a high-output radio around this device, video or audio may be interrupted.
- ・ If the distance between the transmitter and receiver is 100 m/328.08 feet or less, cables can be joined using an RJ-45 plug coupler or wall outlet. Up to two cable couplers are allowed. Couplers supporting Cat6A (10GBase-T) are recommended.
- ・ [Figure 6.2] showsextension distance by each twisted pair cable. The extension distance depending on installation environment.

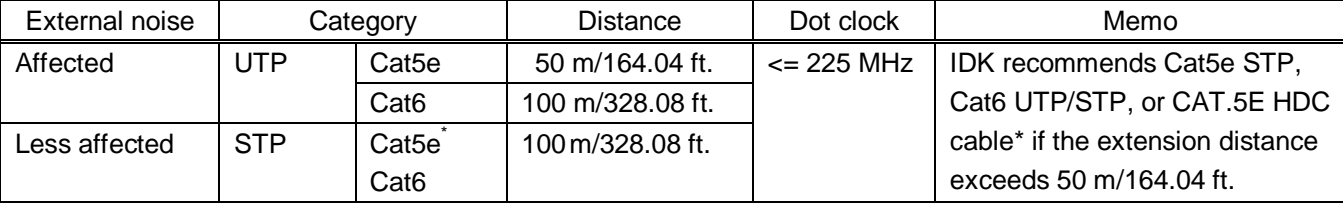

#### **[Figure 6.2] Twisted pair cable extension distance**

\* CAT.5E HDC cable developed by IDK Corporation is double shielded twisted pair cable for high quality video transmission. It protects video signals from external noise or other interferences by having double shielded structure. Its transmission characteristic meets 500 MHz up to 100 m/328.08 ft., and it is certified and recommended by HDBaseT alliance.

【NOTE】If there is a problem in the transmission path, video or audio may be interrupted. Please check the items above. If the problem still cannot be solved, shorten the length of the twisted pair cable.

### <span id="page-19-0"></span>**6.3.3 Connecting audio cables**

Please fix audio cable to the attached terminal block (5-pin), and then connecting to the MSD.

The MSD supports both balanced and unbalanced signals

IDK recommends using AWG 28 to AWG16 cable. The maximum peeling length is 7 mm (0.28 inch approx.)

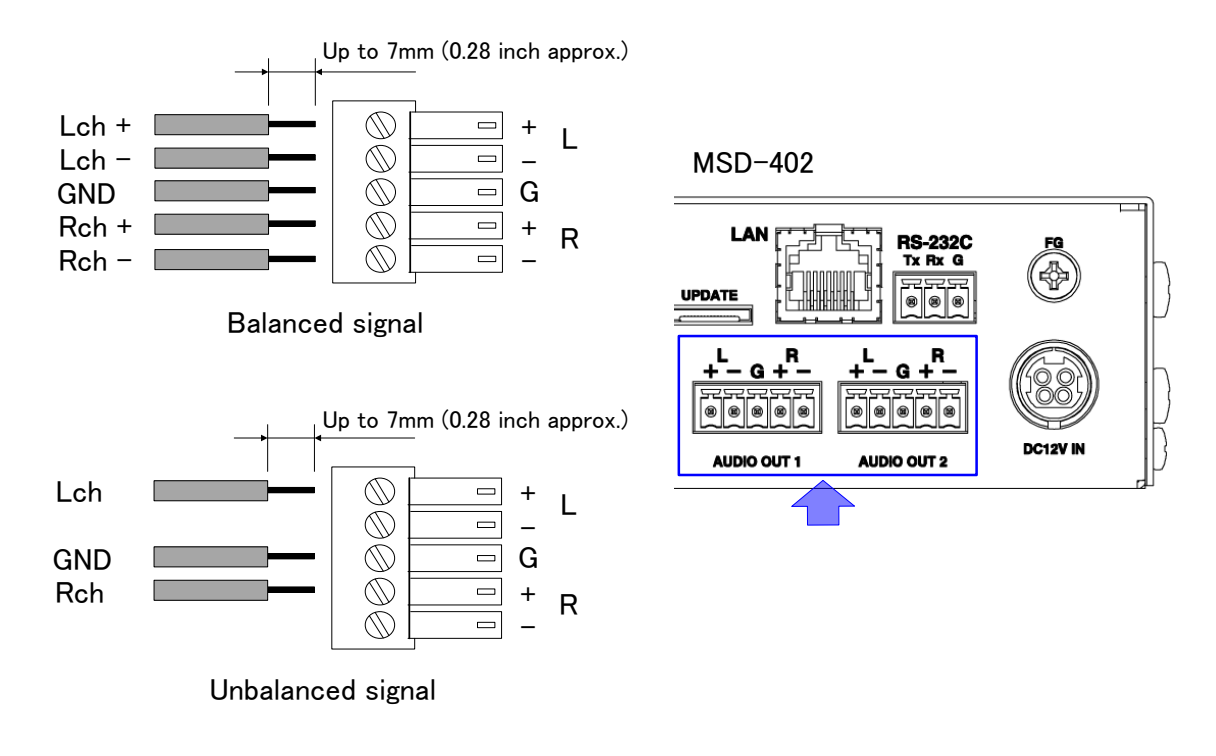

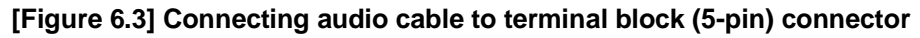

### <span id="page-19-1"></span>**6.3.4 Connecting RS-232C cable**

Please fix RS-232C cable to the attached terminal block (3-pin), and then connecting to the MSD. IDK recommends using AWG 28 to AWG16 cable. The maximum peeling length is 7 mm (0.28 inch approx.) If you connect to the MSD using conversion cable from D-sub connector (9-pin) cable, please short RTS/CTS and DTR/DSR if necessary.

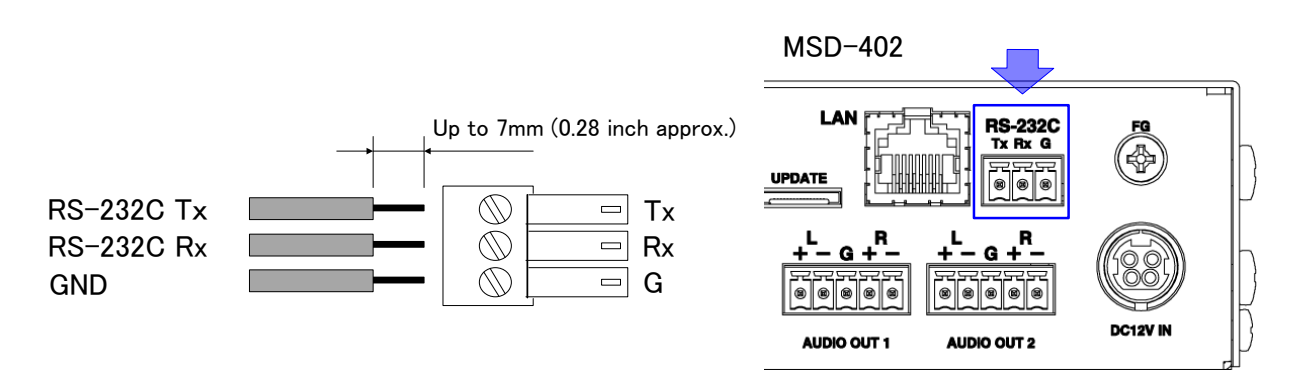

**[Figure 6.4] Connecting RS-232C cable to terminal block (3-pin) connector**

### <span id="page-20-0"></span>**6.3.5 DIN plug AC adapter**

#### ■ **Attaching/removing AC plug**

The AC plug for DIN plug AC adapter is different by each country. Please use appropriate AC plug.

#### **Removing:**

Removes AC plug by sliding AC plug from AC adapter main unit whole holding down the partial knob.

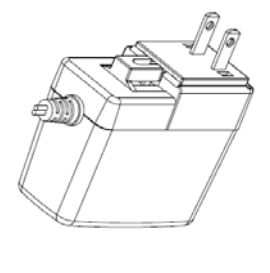

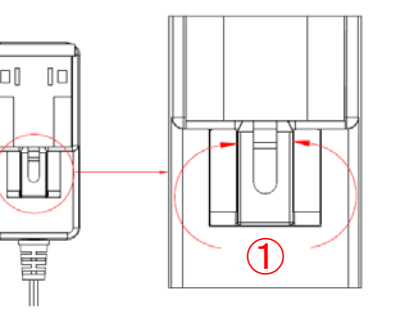

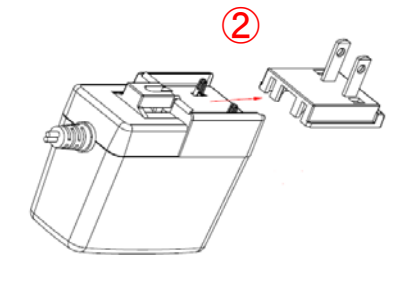

**[Figure 6.5] Removing AC plug**

#### **Attaching:**

Slides in an AC plug to the AC adapter.

【NOTE】 Please insert the tab to AC adapter.

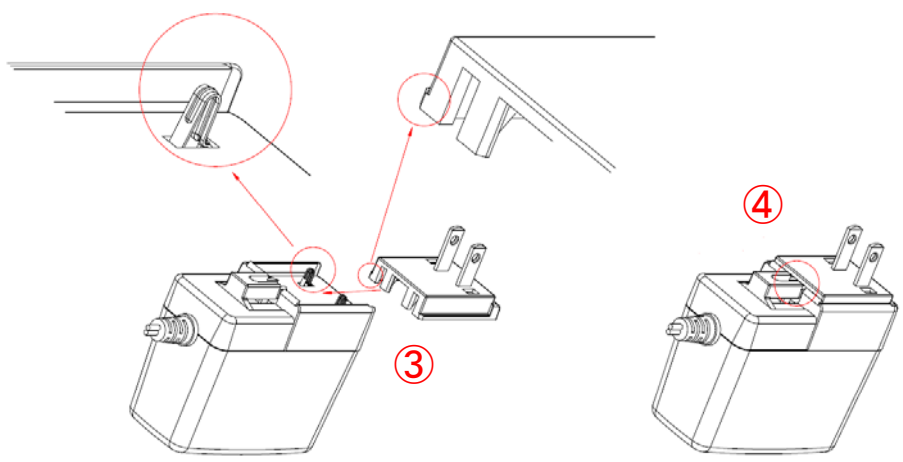

**[Figure 6.6] Attaching AC plug**

#### ■ **Connecting DC plug**

Please connect DC plug to the MSD until you can hear small sound of fixing. When you disconnect DC plug from the MSD, please hold the part which is specified in following figure.

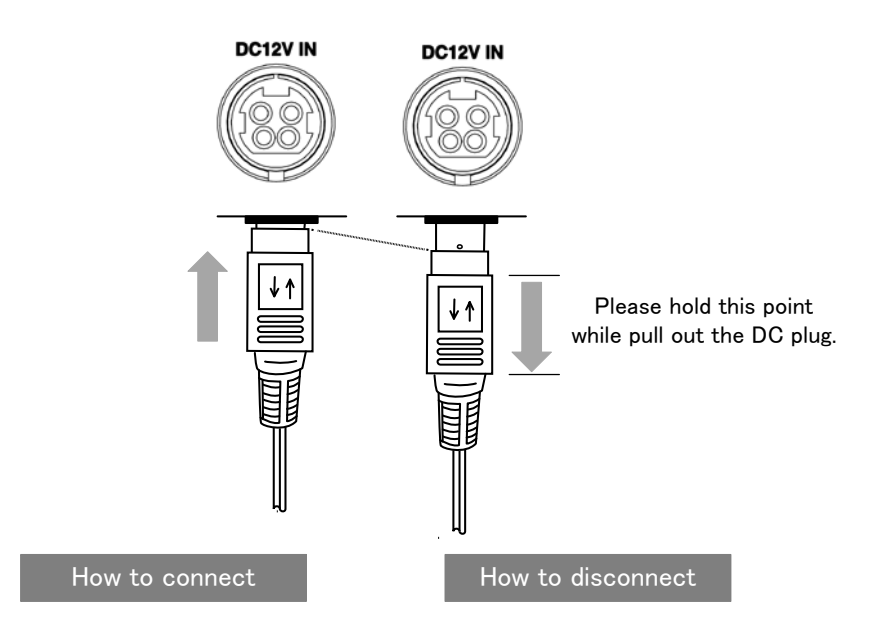

**[Figure 6.7] Connecting DC plug**

# <span id="page-22-0"></span>**7 Basic operation**

### <span id="page-22-1"></span>**7.1 Required time**

The MSD turns on when AC adapter is connected and power is supplied. All LEDs except POWER LED turn on until the MSD is ready. After the MSD is turned on, it takes few seconds to take next operation.

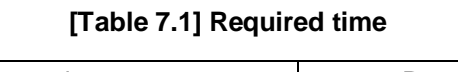

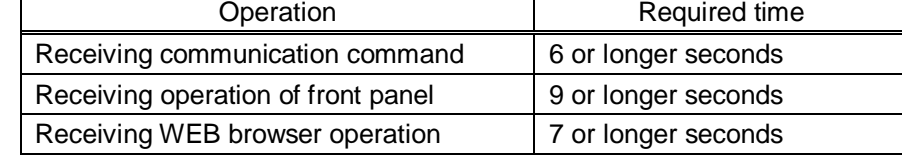

<span id="page-22-2"></span>【NOTE】If "**[8.13.7](#page-91-1) [Bitmap output at startup](#page-91-1) (P[.92\)](#page-91-1)**" is set to "ON", the required time may be longer.

### **7.2 Switching input channel**

### <span id="page-22-3"></span>**7.2.1 Selecting input channel**

Selects input channel for video and audio which output from each output channel.

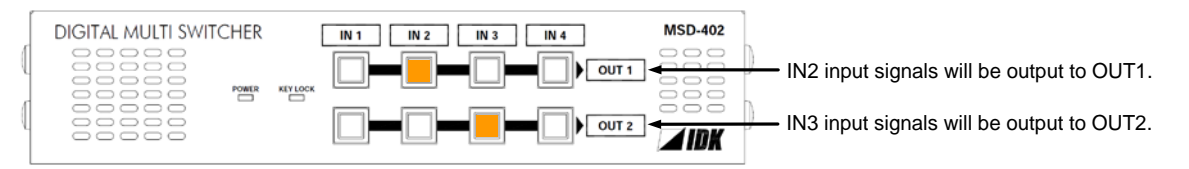

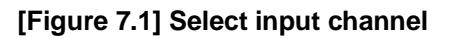

### <span id="page-22-4"></span>**7.2.2 Turning OFF input signal**

You can turn OFF the input signal by pressing the input key that is currently selected. You can switch output the input signal or turn off the input signal by toggle operation.

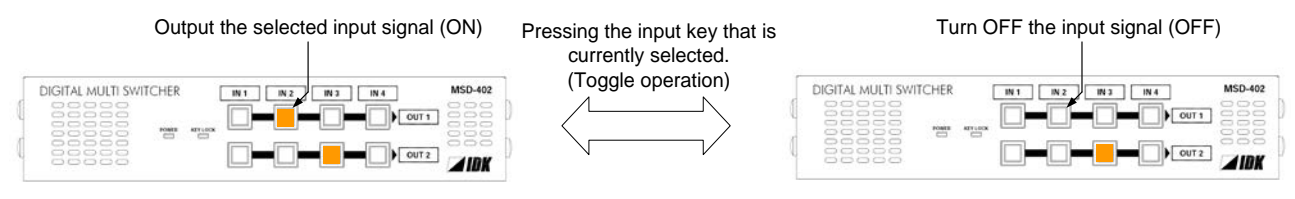

**[Figure 7.2] Turn OFF input signal**

You can select input channel from WEB browser menu.

【See: [8.3.1](#page-34-0) [Selecting input channel \(WEB](#page-34-0) menu) (P[.35\)](#page-34-0) 】

### <span id="page-23-0"></span>**7.3 Setting and canceling key lock**

Key lock operation is assigned to "IN 1" key at OUT 1. You can lock/ cancel keys by pressing "IN 1" key at OUT 1 two or longer seconds. If the MSD's keys are locked, KEY LOCK LED is ON. If key lock is canceled, KEY LOCK LED is OFF.

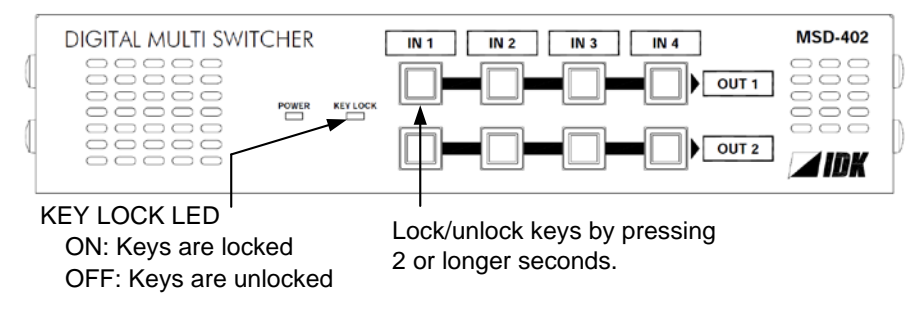

**[Figure 7.3] Key lock**

You can set and cancel key lock from WEB browser menu.

【See: [8.3.4](#page-36-0) [Setting and canceling key lock \(WEB menu\)](#page-36-0) (P[.37\)](#page-36-0) 】

### <span id="page-24-0"></span>**7.4 Initialization**

Initialization operation is assigned to "IN 1" key at OUT 1. You can initialize the MSD by turing on while pressing "IN 1" key at OUT 1. Please keep pressing "IN 1" key at OUT 1 until LEDs except POWER LED start blinking. Those LEDs become OFF, it means initialization is done and starts normal operation.

You can initialize setting from WEB browser menu.

【See: [8.14.4](#page-97-0) [Initialization \(WEB menu\)](#page-97-0) (P[.98\)](#page-97-0) 】

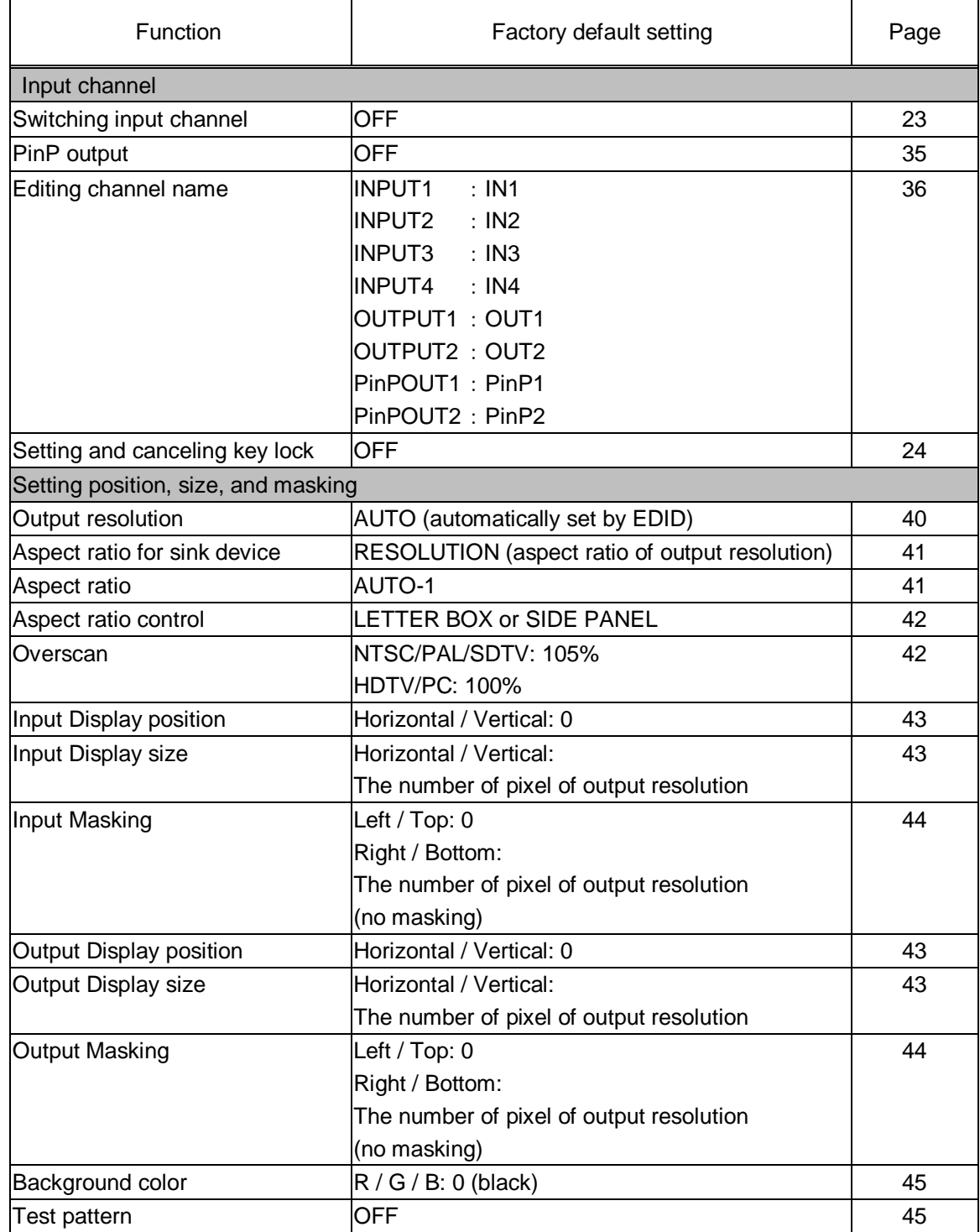

#### **[Table 7.2] Factory default settings (1/3)**

### Function **Factory default setting** Page Setting position, size, and masking [Sharpness](#page-48-0) and  $\vert 0 \vert$  and  $\vert 49 \vert$  $\vert 49 \vert$  $\vert 49 \vert$ Input [Brightness](#page-48-1) 100% 100% [49](#page-48-1) Input [Contrast](#page-48-2)  $\overline{R/G/B}$ : 100% [49](#page-48-2)  $\mathsf{HUE}$  $\mathsf{HUE}$  $\mathsf{HUE}$  , and the set of  $\mathsf{O}^\circ$  , and the set of  $\mathsf{A}9$ [Saturation](#page-49-0) 100% [50](#page-49-0) [Black level](#page-49-1)  $\pm 0.0\%$ Output [Brightness](#page-48-1) 100% 100% [49](#page-48-1) Output [Contrast](#page-48-2) **R** / G / B: 100% [49](#page-48-2) [Gamma](#page-49-2) 1.0 [50](#page-49-2) Input settings [No-signal input monitoring](#page-51-0) 10000ms (10 seconds) 10000ms (10 seconds) [Setting HDCP input](#page-51-1) ENABLE [52](#page-51-1) [Input equalizer](#page-52-0) **ON** [53](#page-52-0) Automatic detection of input videoON [interruption](#page-52-1) ON [53](#page-52-1) Priority of input channel automatic|All input channel's priorities: OFF  $\vert$  [54](#page-53-0) [switching](#page-53-0) [Masking time after automatic](#page-54-0)  [switching of input channel](#page-54-0) 0s000ms (masking: OFF) [55](#page-54-0) Input timing Horizontal [Start position](#page-56-1)  $\vert$  0 (automatically set up if signal is input)  $\vert$  [57](#page-56-1) Horizontal [Active area](#page-57-0)  $\vert$  0 (automatically set up if signal is input)  $\vert$  [58](#page-57-0) Vertical [Start position](#page-56-1) 0 (automatically set up if signal is input) [57](#page-56-1) Vertical [Active area](#page-57-0)  $\vert$   $\vert$  (automatically set up if signal is input)  $\vert$  [58](#page-57-0) Output settings [Output mode](#page-59-0) **HDMI YCbCr4:4:4 MODE** (Output appropriate mode depending on connected sink device.) [60](#page-59-0) [Synchronous signal output with](#page-59-1)  [no input video](#page-59-1) ON [60](#page-59-1) [Output video with no input video](#page-60-0) BLUE [61](#page-60-0) [Window transition effect](#page-60-1) FREEZE→FADE OUT-IN [61](#page-60-1) Window [transition](#page-60-2) speed  $350\,\mathrm{ms}$  [61](#page-60-2) [Wipe color](#page-61-0)  $\overline{R / G / B}$ : 0 (black) [62](#page-61-0) [HDCP output](#page-61-1)  $\begin{array}{ccc} \text{ALWAYS} & \text{ALWAYS} & \text{62} \end{array}$  $\begin{array}{ccc} \text{ALWAYS} & \text{ALWAYS} & \text{62} \end{array}$  $\begin{array}{ccc} \text{ALWAYS} & \text{ALWAYS} & \text{62} \end{array}$ [The number of HDCP retries](#page-61-2) ETERNITY (retrying until success) [62](#page-61-2) [Deep Color](#page-62-0) 24-BIT COLOR 2008 2009 2012 12:00 12:00 2012 12:00 12:00 12:00 12:00 12:00 12:00 12:00 12:00 12:00 [CEC connection](#page-62-1) **NOT CONNECTED** [63](#page-62-1) Audio settings [Output level](#page-65-0) **below** the deterministic deterministic deterministic deterministic deterministic deterministic de [Output mute](#page-65-1) **OFF** [66](#page-65-1)  $\vert$  [Input level](#page-66-2) [67](#page-66-2) [Audio output connector](#page-65-2) ANALOG&DIGITAL Audio output connector and ANALOG&DIGITAL [Multi channel audio output](#page-66-0) DOWN MIX [67](#page-66-0)

### **[Table 7.3] Factory default settings (2/3)**

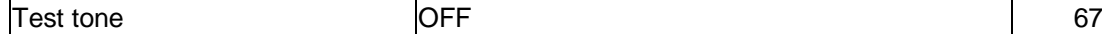

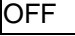

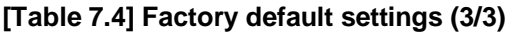

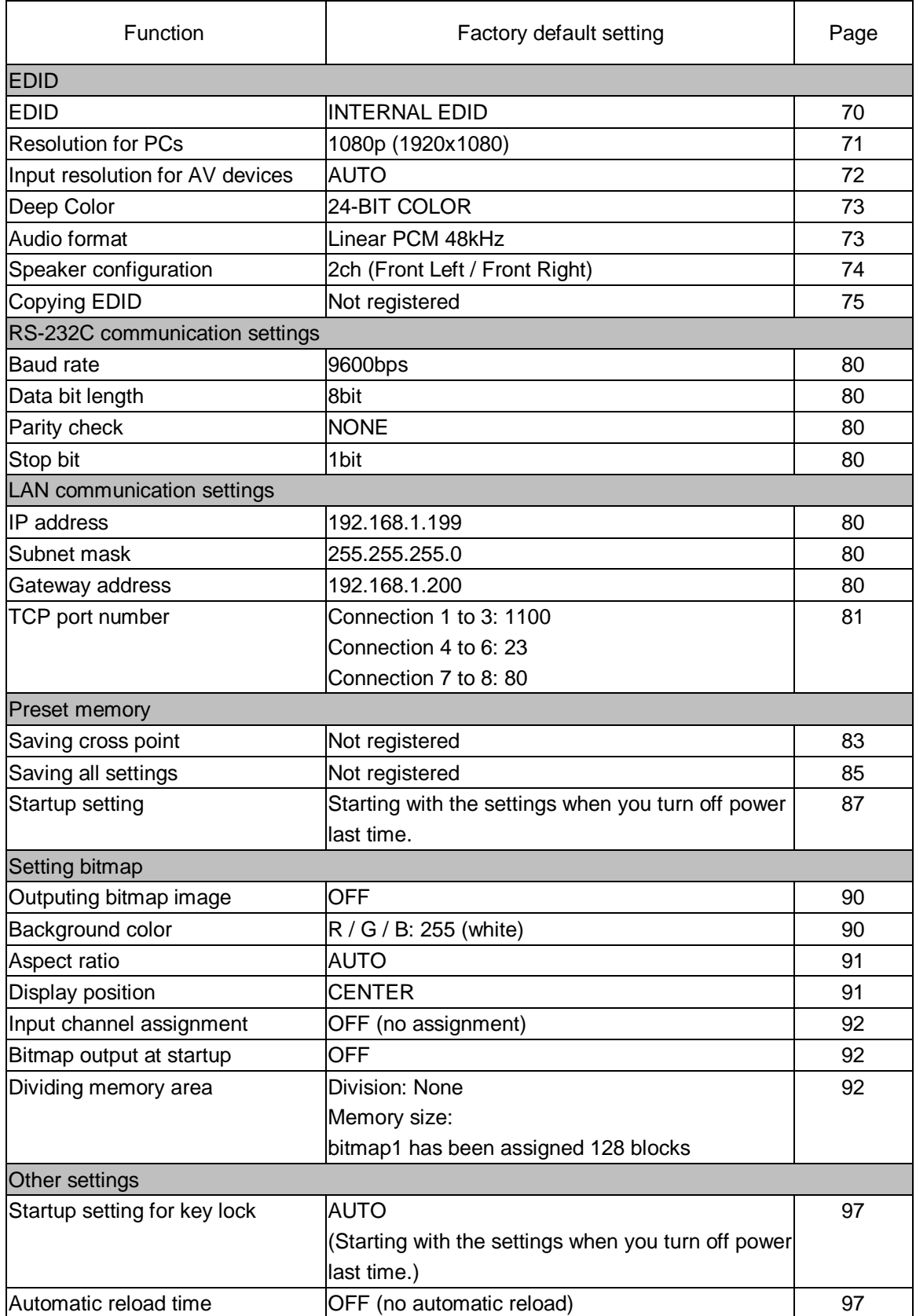

### <span id="page-27-0"></span>**7.5 PinP (Picuture in Picuture)**

The MSD has PinP (Picture in Picture) output function. Each output channel can have one overlay.

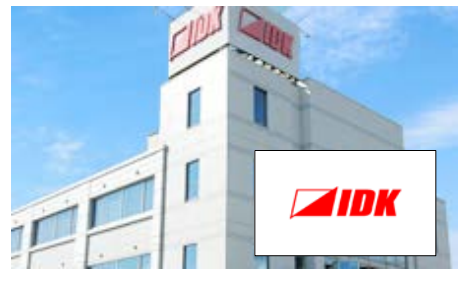

**[Figure 7.4] PinP output**

PinP output setting can be adjust in "**[8.3.1](#page-34-0) [Selecting input channel \(WEB menu\)](#page-34-0) ([P.3535\)](#page-34-0)**", "**[8.4](#page-37-0) [Output](#page-37-0)  [timing \(WEB menu\)](#page-37-0) (P[.38\)](#page-37-0)**", "**[8.5](#page-46-0) [Quality settings \(WEB menu\)](#page-46-0) ([P.47\)](#page-46-0)**", and "**[8.8](#page-58-0) [Output settings \(WEB](#page-58-0)  [menu\)](#page-58-0) (P[.59\)](#page-58-0)**".

【NOTE】You can enable and adjust PinP output from WEB browser operation or control command communication. For details, please see "**[7.6](#page-27-1) [WEB menu operation](#page-27-1) (P[.28\)](#page-27-1)**" and "**Command Guide**".

### <span id="page-27-1"></span>**7.6 WEB menu operation**

All settings of the MSD can be done from WEB browser menu oepration.

JavaScript is used for the MSD WEB browser. When you set the MSD from WEB browser menu, please enable JavaScript before setting up. Please confirm each browser's help menu if you do no know how to enable JavaScript.

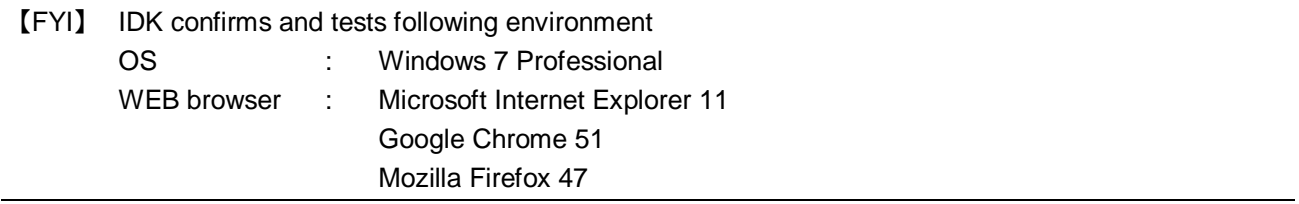

### <span id="page-27-2"></span>**7.6.1 Control from WEB browser**

You can control the MSD via LAN from a web browser, such as Microsoft Internet Explorer. Type the IP address that is set to the MSD in the address bar to open the operation window.

> 【See: [8.11.2](#page-79-1) [IP address/subnet mask/gate way address](#page-79-1) (P[.80\)](#page-79-1) 】 【See: [8.11.3](#page-80-0) [TCP port number](#page-80-0) (P[.81\)](#page-80-0) 】

#### **[Table 7.5] Input example**

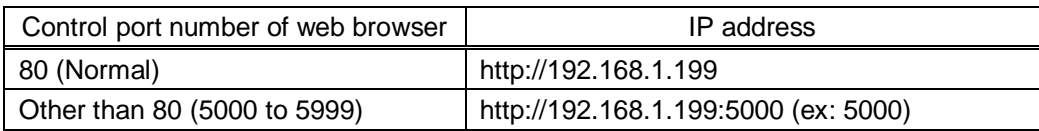

### <span id="page-28-0"></span>**7.6.2 WEB menu**

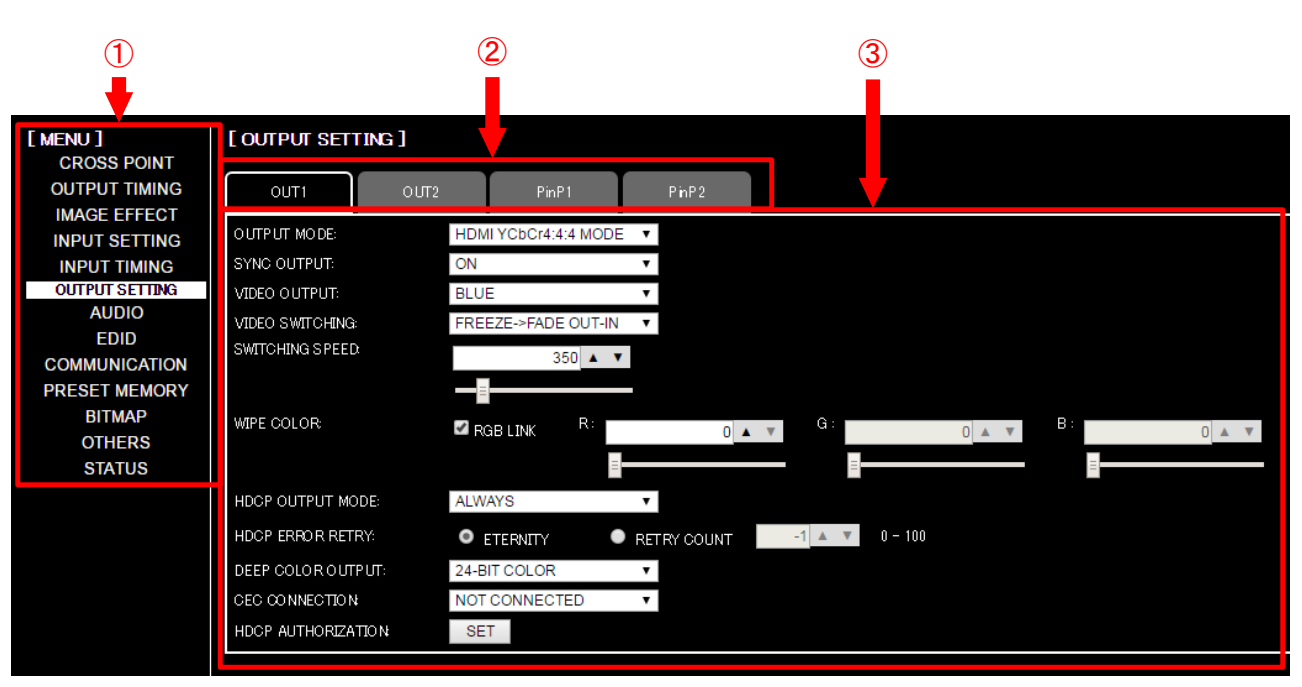

#### **[Figure 7.5] WEB menu**

- ① Selected [MENU] page is displayed to right side
- ② There are menu that can switch channels for setting You can edit channel name which is displayed into tab.

③ Menu items are displayed according to selected tab. Controls which are used in menu, please see following "[Table 7.6] Controling menu".

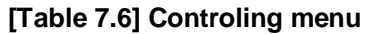

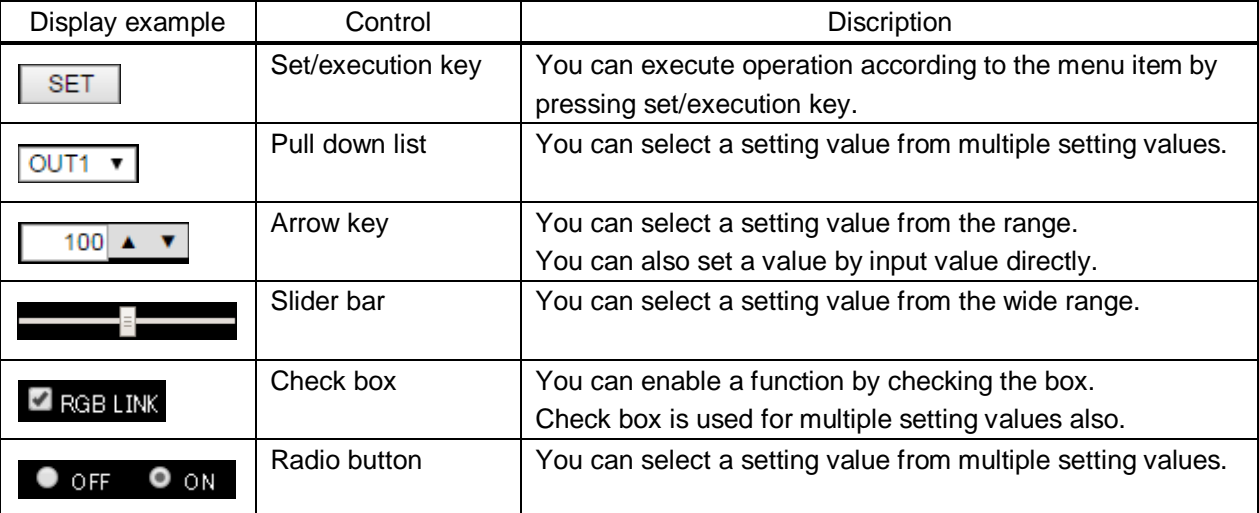

<sup>【</sup>See: [8.3.3](#page-35-0) [Editing channel name](#page-35-0) (P[.36\)](#page-35-0) 】

### <span id="page-29-0"></span>**8 Menu**

### <span id="page-29-1"></span>**8.1 WEB menu list**

#### **[8.3](#page-33-0) [Crosspoint operation \(WEB menu\)](#page-33-0) ([P.34\)](#page-33-0)**

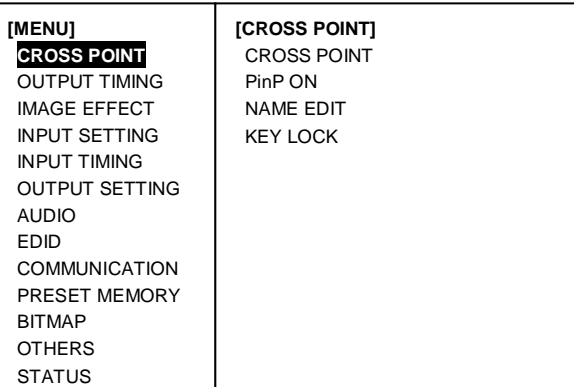

#### **[8.4](#page-37-0) [Output timing \(WEB menu\)](#page-37-0) ([P.38\)](#page-37-0)**

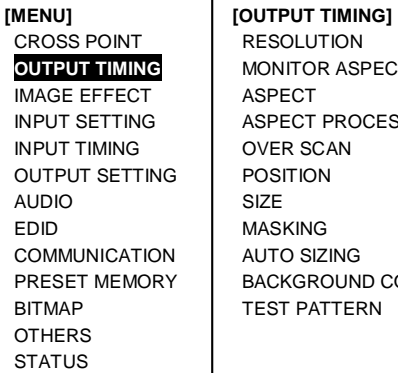

RESOLUTION MONITOR ASPECT ASPECT ASPECT PROCESS OVER SCAN POSITION SIZE MASKING AUTO SIZING BACKGROUND COLOR TEST PATTERN

#### **[8.5](#page-46-0) [Quality settings \(WEB menu\)](#page-46-0) ([P.47\)](#page-46-0)**

**[MENU]** CROSS POINT OUTPUT TIMING **IMAGE EFFECT** INPUT SETTING INPUT TIMING OUTPUT SETTING AUDIO EDID **COMMUNICATION** PRESET MEMORY BITMAP OTHERS **STATUS** 

**[IMAGE EFFECT]** SHARPNESS BRIGHTNESS CONTRAST HUE **SATURATION** SETUP LEVEL GAMMA DEFAULT COLOR

#### 【See: [7.6](#page-27-1) [WEB menu operation](#page-27-1) (P[.28\)](#page-27-1) 】

#### **[8.6](#page-50-0) [Input settings \(WEB menu\)](#page-50-0) ([P.51\)](#page-50-0)**

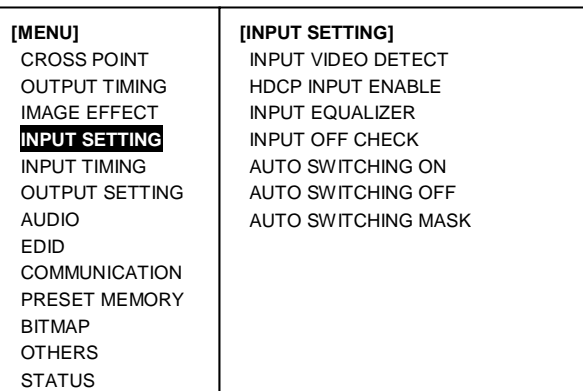

### **[8.7](#page-55-0) [Input timing \(WEB menu\)](#page-55-0) (P[.56\)](#page-55-0)**

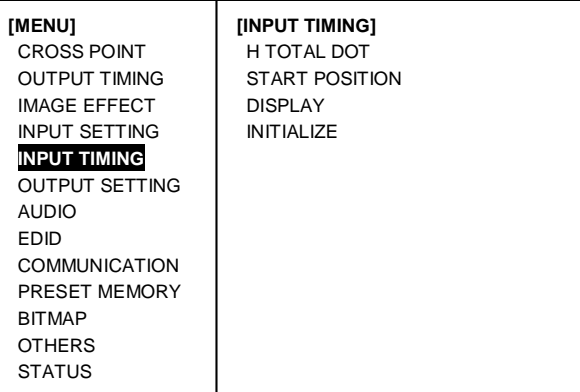

#### **[8.8](#page-58-0) [Output settings \(WEB menu\)](#page-58-0) (P[.59\)](#page-58-0)**

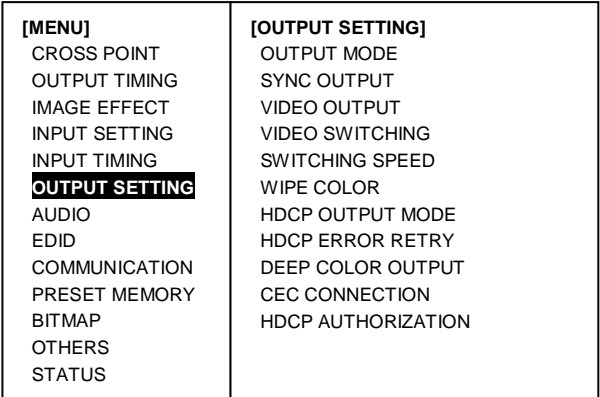

**[Figure 8.1] WEB menu list (1 / 2)**

#### **[8.9](#page-63-0) [Audio settings \(WEB menu\)](#page-63-0) ([P.64\)](#page-63-0)**

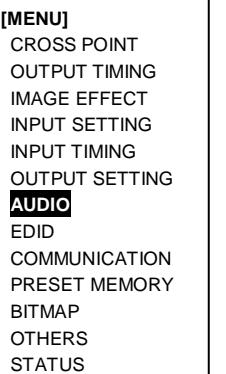

**[AUDIO]** OUTPUT AUDIO LEVEL OUTPUT MUTE OUTPUT CONNECTER MULTI AUDIO TEST TONE INPUT AUDIO LEVEL

#### **[8.10](#page-67-0) [EDID \(WEB menu\)](#page-67-0) (P[.68\)](#page-67-0)**

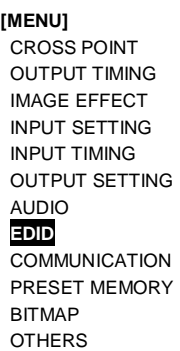

**STATUS** 

**[EDID]** EDID DATA PC RESOLUTION AV RESOLUTION DEEP COLOR INPUT AUDIO FORMAT SPEAKER MONITOR EDID COPY

#### **[8.11](#page-75-0) [Communication settings \(WEB menu\)](#page-75-0) (P[.76\)](#page-75-0)**

**[MENU]** CROSS POINT OUTPUT TIMING IMAGE EFFECT INPUT SETTING INPUT TIMING OUTPUT SETTING AUDIO EDID **COMMUNICATION** PRESET MEMORY BITMAP **OTHERS STATUS** 

**[COMMUNICATION]** RS-232C BAUD RATE DATA BIT LENGTH PARITY STOP BIT LAN IP ADDRESS SUBNET MASK

GATEWAY ADDRESS PORT NUMBER MAC ADDRESS

#### **[8.12](#page-81-0) [Preset memory \(WEB menu\)](#page-81-0) ([P.82\)](#page-81-0)**

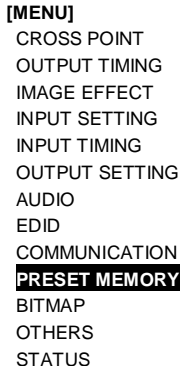

**[PRESET MEMORY]** LOAD CROSS POINT SAVE CROSS POINT EDIT CROSS POINT LOAD ALL SETTING SAVE ALL SETTING COPY OUTPUT MEMORY **STARTUP** 

#### **[8.13](#page-87-0) [Setting bitmap \(WEB menu\)](#page-87-0) (P[.88\)](#page-87-0)**

**[MENU]** CROSS POINT OUTPUT TIMING IMAGE EFFECT INPUT SETTING INPUT TIMING OUTPUT SETTING AUDIO EDID COMMUNICATION PRESET MEMORY **BITMAP OTHERS STATUS** 

**[BITMAP]** SEND BITMAP BITMAP OUTPUT BACKGROUND COLOR ASPECT POSITION CHANNEL ASSIGN POWER ON BITMAP DIVIDE MEMORY VIDEO CAPTURE

#### **[8.14](#page-95-0) [Other settings \(WEB menu\)\(](#page-95-0)P[.96\)](#page-95-0)**

**[MENU]** CROSS POINT OUTPUT TIMING IMAGE EFFECT INPUT SETTING INPUT TIMING OUTPUT SETTING AUDIO EDID COMMUNICATION PRESET MEMORY BITMAP **OTHERS STATUS** 

**[OTHERS]** STARTUP KEY LOCK AUTO RELOAD TIME BACKUP/RESTORE INITIALIZE VERSION

#### **[8.15](#page-98-0) [Displaying status \(WEB menu\)](#page-98-0) ([P.99\)](#page-98-0)**

**[MENU]** CROSS POINT OUTPUT TIMING IMAGE EFFECT INPUT SETTING INPUT TIMING OUTPUT SETTING AUDIO EDID **COMMUNICATION** PRESET MEMORY BITMAP **OTHERS STATUS**

**[STATUS]** INPUT STATUS MONITOR STATUS EDID STATUS

**[Figure 8.2] WEB menu list (2 / 2)**

#### ■ Setting/default values

Some menus can be set for each input or output, and each setting range is mentioned in the each menu description.

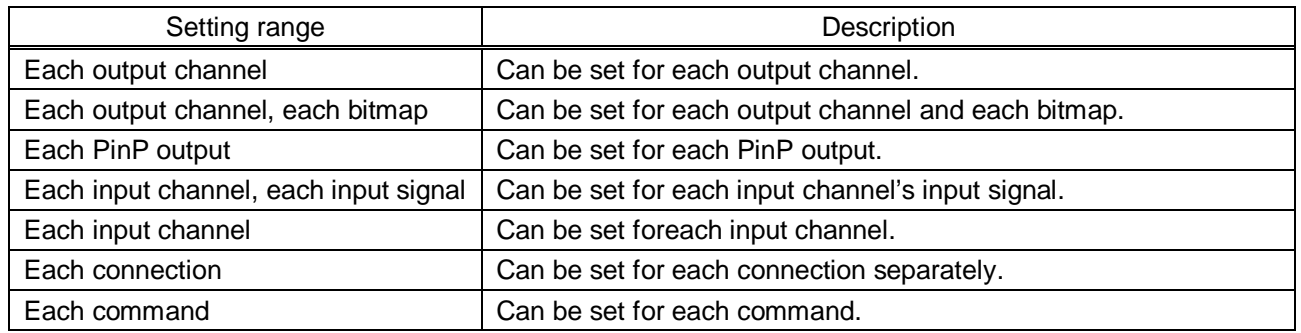

### **[Table 8.1] Setting range**

### <span id="page-31-0"></span>**8.2 Input Signal Automatic Detection**

The MSD continuously monitors input signal. If input signal that have been input before, they are output with the same size and quality of view used previously. If input signal is not matched with any signal that have been input before, only settings of input timing is initialized and other settings are not changed. Adjust the size and quality of view as necessary.

【See: [8.4](#page-37-0) [Output timing](#page-37-0) (WEB menu) (P[.38\)](#page-37-0) 】

【See: [8.5](#page-46-0) [Quality settings \(WEB menu\)](#page-46-0) (P[.47\)](#page-46-0) 】

【See: [8.7](#page-55-0) Input timing [\(WEB menu\)](#page-55-0) (P[.56\)](#page-55-0) 】

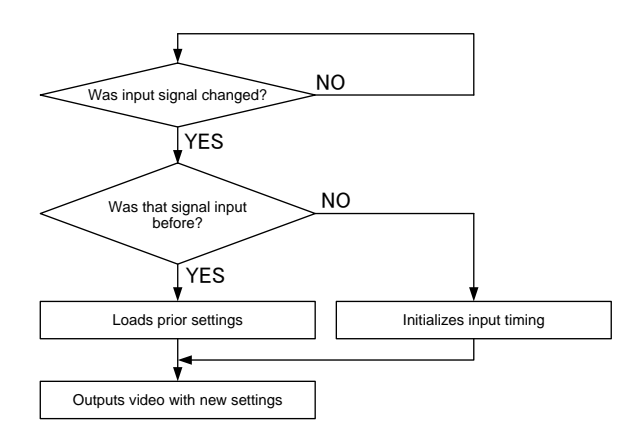

**[Figure 8.3] How signal is recognized**

The MSD saves data of 50 input devices for each channel, and the data is used to check whether the input signal have been input before or not. To save the data of the 51st device, the oldest data that have not been input recently will be deleted, instead.

|                                                                  | IN1         | IN2   | IN3         | IN4         | IN <sub>5</sub> | IN <sub>6</sub> | IN <sub>7</sub> | IN <sub>8</sub> | IN <sub>9</sub> |                     |
|------------------------------------------------------------------|-------------|-------|-------------|-------------|-----------------|-----------------|-----------------|-----------------|-----------------|---------------------|
|                                                                  | 1080i       | 1080i | <b>UXGA</b> | <b>UXGA</b> | <b>WXGA</b>     | <b>NTSC</b>     | <b>NTSC</b>     | <b>WXGA</b>     | <b>UXGA</b>     |                     |
| $\overline{2}$                                                   | 720p        | 480i  | <b>WXGA</b> | <b>VGA</b>  | <b>SVGA</b>     | <b>XGA</b>      | <b>WXGA</b>     | 720p            | 720p            |                     |
| 3                                                                | 480i        |       | SXGA+       |             |                 |                 |                 |                 |                 |                     |
| $\overline{4}$                                                   | <b>XGA</b>  |       |             |             |                 |                 |                 |                 |                 |                     |
| 5                                                                | <b>SXGA</b> |       |             |             |                 |                 |                 |                 |                 | Memory area for 50  |
| 6                                                                | <b>UXGA</b> |       |             |             |                 |                 |                 |                 |                 | devices per channel |
|                                                                  |             |       |             |             |                 |                 |                 |                 |                 |                     |
| 49                                                               | <b>VGA</b>  |       |             |             |                 |                 |                 |                 |                 |                     |
| 50                                                               | 1080p       |       |             |             |                 |                 |                 |                 |                 |                     |
| When new signals are input, the oldest data will be overwritten. |             |       |             |             |                 |                 |                 |                 |                 |                     |

**[Figure 8.4] Memory table per channel**

The following items are saved for each input signal.

#### **[Table 8.2] Items saved for each input signal**

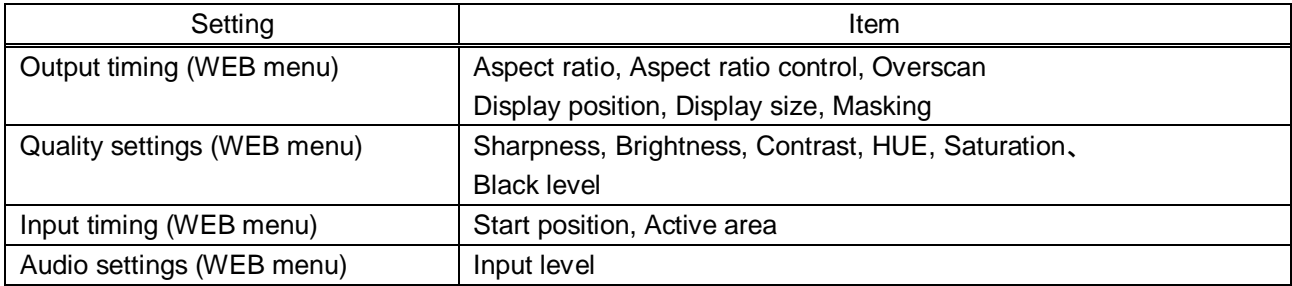

### <span id="page-33-0"></span>**8.3 Crosspoint operation (WEB menu)**

You can set input/ouput related settings from this page. You can also set PinP output ON / OFF setting and key lock.

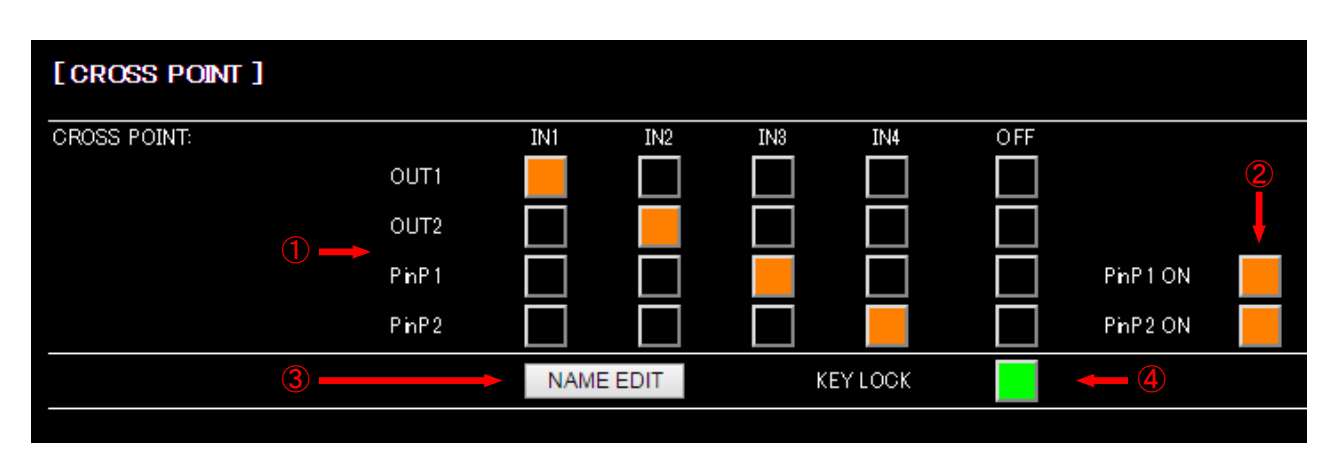

**[Figure 8.5] Crosspoint page**

- [8.3.1](#page-34-0) [Selecting input channel \(WEB](#page-34-0) menu) ([P.35\)](#page-34-0)
- [8.3.2](#page-34-1) [PinP output](#page-34-1) (P[.35\)](#page-34-1)
- [8.3.3](#page-35-0) [Editing channel name](#page-35-0) (P[.36\)](#page-35-0)
- [8.3.4](#page-36-0) [Setting and canceling key lock \(WEB menu\)](#page-36-0) (P[.37\)](#page-36-0)

### <span id="page-34-0"></span>**8.3.1 Selecting input channel (WEB menu)**

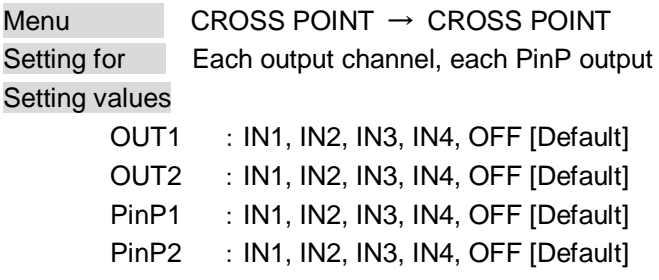

Selects input channel for video and audio output. Input channel can select from front panel keys also. PinP output cannot select from front panel keys.

【See: [7.2](#page-22-2) [Switching input channel](#page-22-2) (P[.23\)](#page-22-2) 】

### <span id="page-34-1"></span>**8.3.2 PinP output**

Menu CROSS POINT → CROSS POINT Setting for Each PinP output Setting values OFF [Default], ON

You can turn ON / OFF PinP output.

### <span id="page-35-0"></span>**8.3.3 Editing channel name**

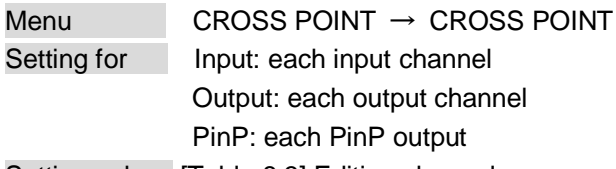

Setting values [\[Table 8.3\] Editing channel name](#page-35-1)

By pressing "NAME EDIT" button, following page is displayed and you can set and edit input and output channel name. You can register up to 10 half-width alphanumeric characters to each channel name. Edited channel names are reflects to other web pages.

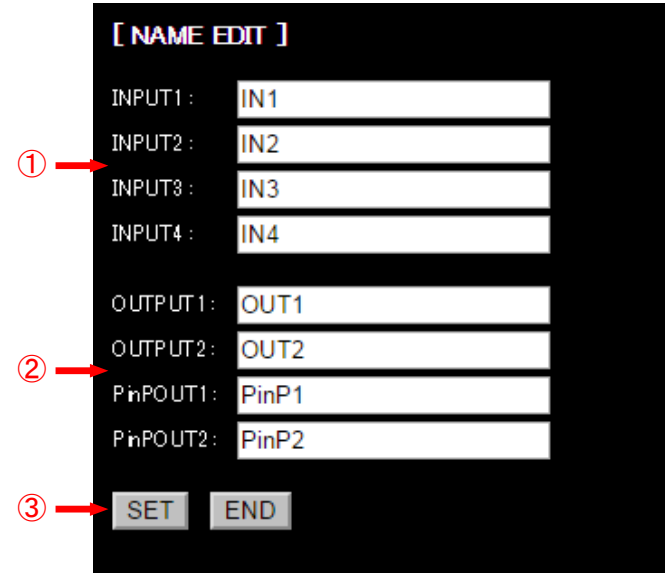

**[Figure 8.6] Editing channel name**

- ① Input channel name
- ② Output channel name
- <span id="page-35-1"></span>3 "SET" key : Registering input/output/PinP name "END" key : Closing this page and return to CROSS POINT page

### **[Table 8.3] Editing channel name**

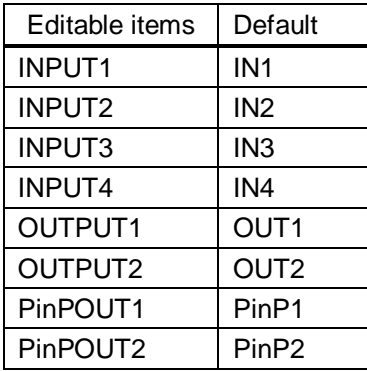
## **8.3.4 Setting and canceling key lock (WEB menu)**

Menu CROSS POINT → CROSS POINT Setting values OFF [Default], ON

By pressing "KEY LOCK" button, you can lock the MSD's front panel keys. "KEY LOCK" button is "ON" when front panel keys are locked. By pressing "KEY LOCK" button again, you can cancel key lock. "KEY LOCK" button is "OFF" when front panel keys are unlocked. You can set and cancel key lock from front panel key.

【See: [7.3](#page-23-0) [Setting and canceling key lock](#page-23-0) (P[.24\)](#page-23-0) 】

# **8.4 Output timing (WEB menu)**

You can set output timing from this page and select channel which you want to set from each tab. Position, size, and masking can be set for input side and output side. Normally, set them for input side. If edges are cut off due to enlarged display in the sink device side or if enlarging output video for all inputs at once, set them for the output side.

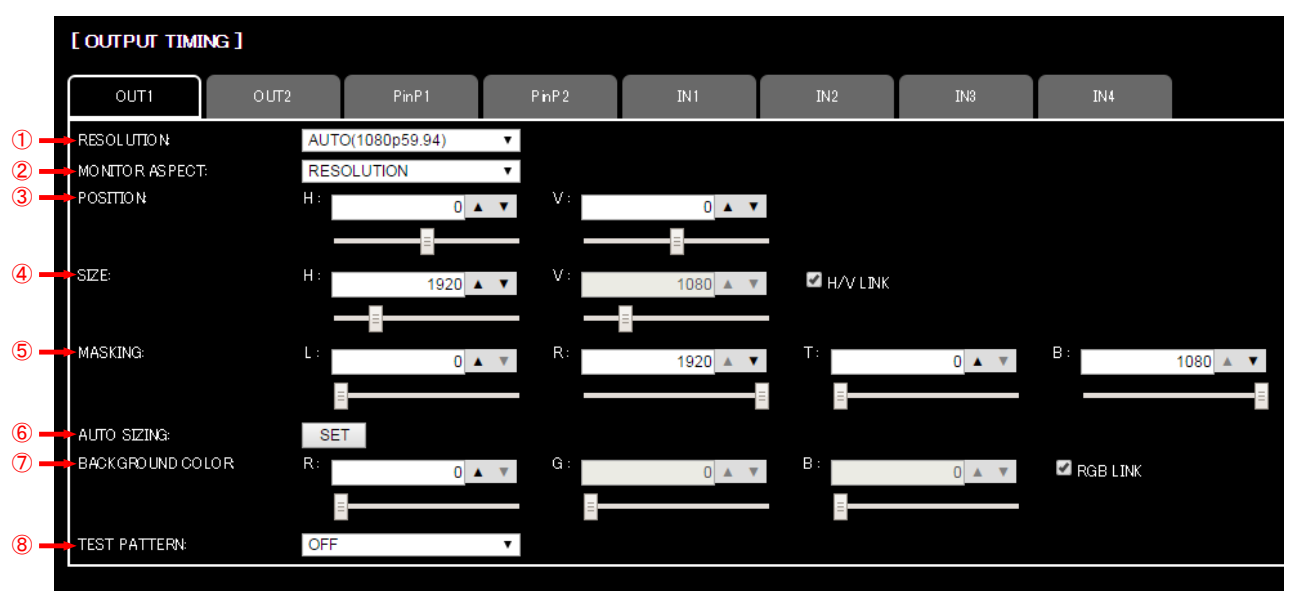

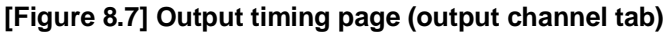

- [8.4.1](#page-39-0) [Output resolution](#page-39-0) ([P.40\)](#page-39-0)
- [8.4.2](#page-40-0) [Aspect ratio for sink device](#page-40-0) (P[.41\)](#page-40-0)
- [8.4.6](#page-42-0) [Display position](#page-42-0) (P[.43\)](#page-42-0)
- [8.4.7](#page-42-1) [Display size](#page-42-1) (P[.43\)](#page-42-1)
- [8.4.8](#page-43-0) [Masking](#page-43-0) (P[.44\)](#page-43-0)
- [8.4.9](#page-44-0) [Automatic sizing](#page-44-0) (P[.45\)](#page-44-0)
- [8.4.10](#page-44-1) [Background color](#page-44-1) (P[.45\)](#page-44-1)
- [8.4.11](#page-44-2) [Test pattern](#page-44-2) (P[.45\)](#page-44-2)

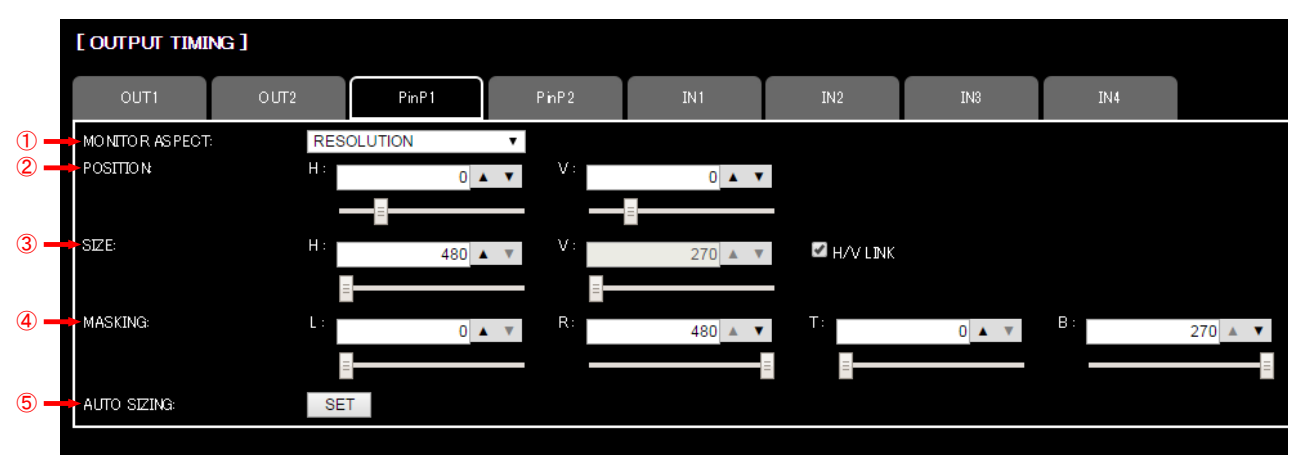

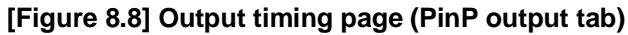

- [8.4.2](#page-40-0) [Aspect ratio for sink device](#page-40-0) (P[.41\)](#page-40-0)
- [8.4.6](#page-42-0) [Display position](#page-42-0) (P[.43\)](#page-42-0)
- [8.4.7](#page-42-1) [Display size](#page-42-1) (P[.43\)](#page-42-1)
- [8.4.8](#page-43-0) [Masking](#page-43-0) (P[.44\)](#page-43-0)
- [8.4.9](#page-44-0) [Automatic sizing](#page-44-0) (P[.45\)](#page-44-0)

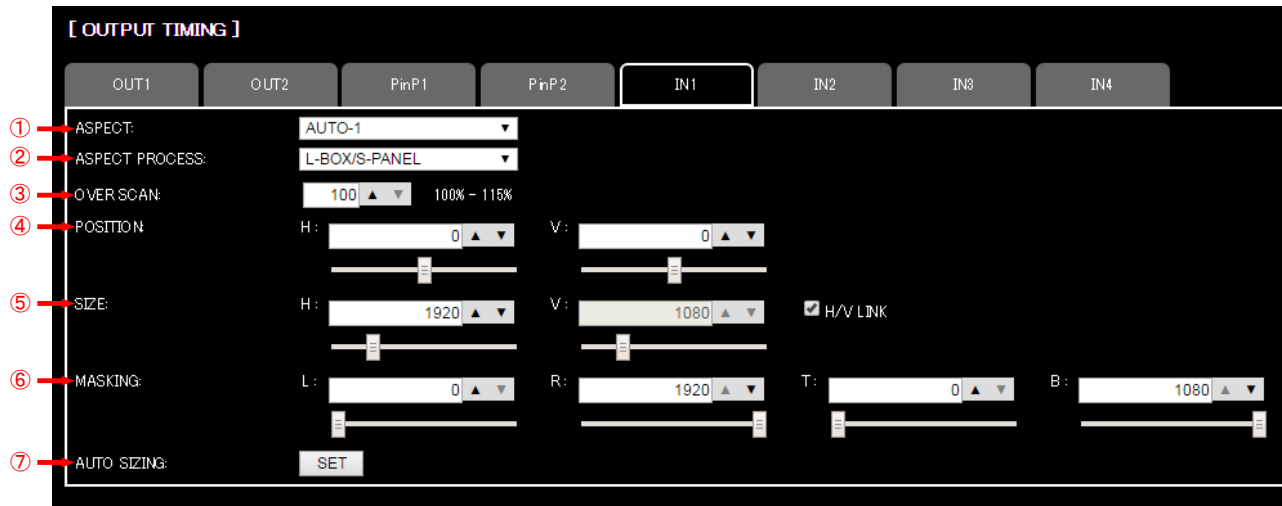

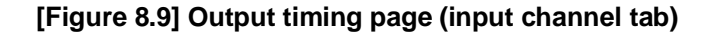

- [8.4.3](#page-40-1) [Aspect ratio](#page-40-1) (P[.41\)](#page-40-1)
- [8.4.4](#page-41-0) [Aspect ratio control](#page-41-0) (P[.42\)](#page-41-0)
- [8.4.5](#page-41-1) [Overscan](#page-41-1) (P[.42\)](#page-41-1)
- [8.4.6](#page-42-0) [Display position](#page-42-0) (P[.43\)](#page-42-0)
- [8.4.7](#page-42-1) [Display size](#page-42-1) (P[.43\)](#page-42-1)
- [8.4.8](#page-43-0) [Masking](#page-43-0) (P[.44\)](#page-43-0)
- [8.4.9](#page-44-0) [Automatic sizing](#page-44-0) (P[.45\)](#page-44-0)

## <span id="page-39-0"></span>**8.4.1 Output resolution**

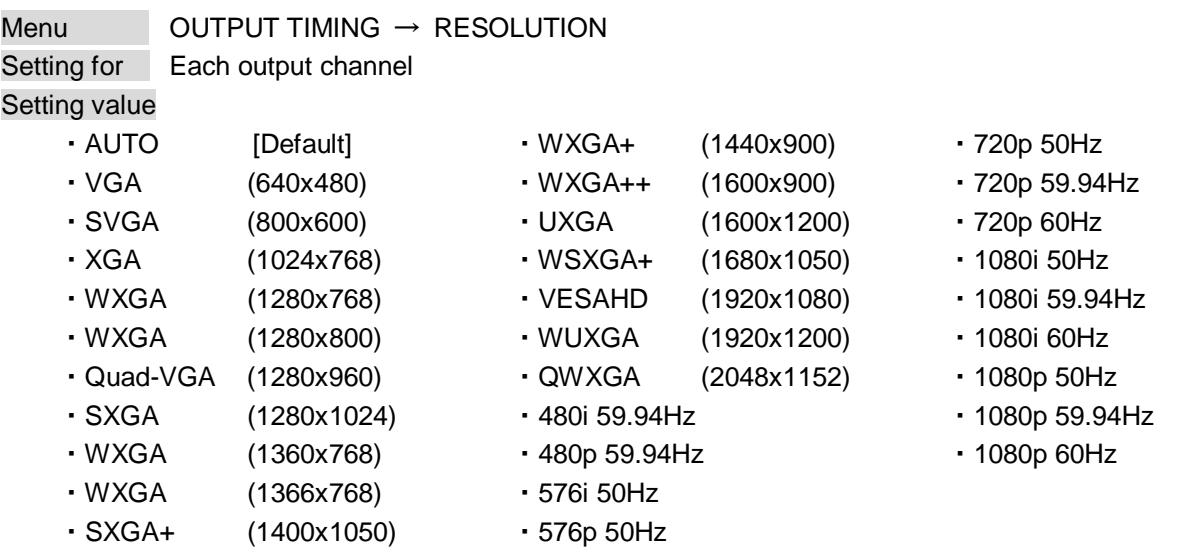

Normally, the optimal resolution will be selected automatically if you set this menu to "AUTO".

Numbers following "@" are vertical synchronous frequency.

480i/480p/576i/576p/720p/1080i/1080p are the timings of CEA-861E standard.

Others are timings meeting VESA DMT standard or VESA CVT standard. VESAHD@60, WUXGA@60, and QWXGA@60 are output with Reduced Blanking.

### ■ **"AUTO"**

"AUTO": selects the optimal resolution depending on the EDID of the connected sink device, and outputs video signal to the HDMI output connector. At this time, the resolution that is actually output is displayed in parentheses. In case EDID cannot be loaded from the sink device, the resolution that was used in the last time is selected with "\*" on its right side.

### 【NOTE】

- ・ If the MSD cannot read EDID from connected sink device, the MSD output resolution which is used last time. At this time, the dialog box is displayed to notice that the MSD cannot read EDID from sink device.
- ・The output resolutions which the MSD support is limited as above list. If the sink device does not have any resolutions in the list, the MSD output most similar resolution. At this time, the dialog box is displayed to notice about this.

## <span id="page-40-0"></span>**8.4.2 Aspect ratio for sink device**

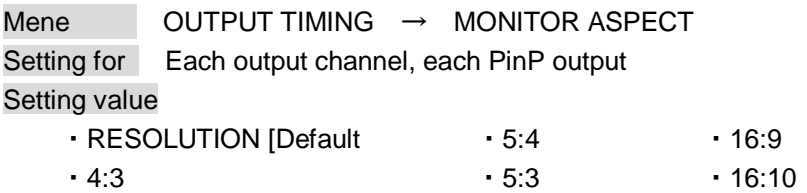

You can set the aspect ratio of the connected sink device.

If you select "RESOLUTION", the aspect ratio of the resolution selected in "**[8.4.1](#page-39-0) [Output resolution](#page-39-0) (P[.40\)](#page-39-0)**" will be applied. If aspect ratio of the target sink device and the ratio set in "**[8.4.1](#page-39-0) [Output resolution](#page-39-0)**" are different from each other, you can select an aspect ratio of the sink device from "4:3", "5:4", "5:3", "16:9", and "16:10".

## <span id="page-40-1"></span>**8.4.3 Aspect ratio**

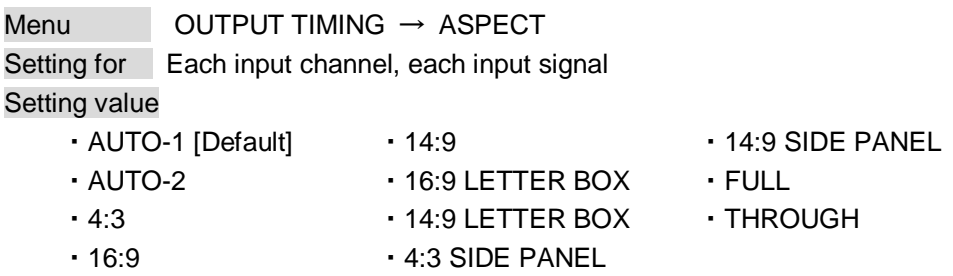

You can set the aspect ratio of input video.

If you select "AUTO-1" or "AUTO-2", the aspect ratio will be restored automatically to the original ratio according to the settings of "**[8.4.2](#page-40-0) [Aspect ratio for sink device](#page-40-0) (P[.41\)](#page-40-0)**" and "**[8.4.4](#page-41-0) [Aspect ratio control](#page-41-0) (P[.42\)](#page-41-0)**". "AUTO-1" and "AUTO-2" work differently only when letter box signal is input. "AUTO-1" processes them as video signal of 16:9 or 14:9 while "AUTO-2" sets them as 4:3.

Normally, no problem occurs if you set the aspect ratio to "AUTO-1", but some DVD players and other devices display subtitles or setup menus on the area that does not have letter box signal video, which may not be displayed within the screen. In such case, set the aspect to "AUTO-2" to display the whole video.

Settings of "4:3","16:9","14:9","16:9 / 14:9 LETTER BOX", and "4:3 / 14:9 SIDE PANEL" are enabled only when TV signal is input. When PC signal is input, the aspect ratio will be restored automatically according to the aspect of the input signal regardless of settings of "AUTO-1","AUTO-2","4:3","16:9","14:9","16:9 / 14:9 LETTER BOX", and "4:3 / 14:9 SIDE PANEL".

"FULL": video signal is displayed always on full screen regardless of input video signal and settings of "**[8.4.2](#page-40-0) [Aspect ratio for sink device](#page-40-0)**" and "**[8.4.4](#page-41-0) [Aspect ratio control](#page-41-0)**".

"THROUGH": video signal is displayed always in pixel 1:1 regardless of settings of "**[8.4.2](#page-40-0) [Aspect ratio for](#page-40-0)  [sink device](#page-40-0)**" and "**[8.4.4](#page-41-0) [Aspect ratio control](#page-41-0)**".

## <span id="page-41-0"></span>**8.4.4 Aspect ratio control**

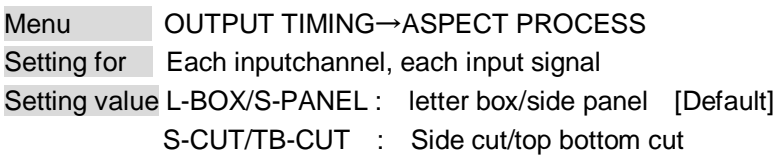

You can get how to restore aspect ratio.

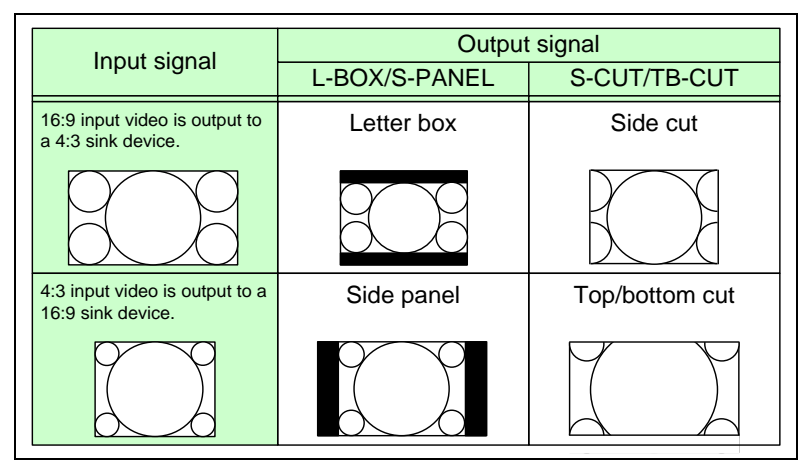

**[Figure 8.10] Restoring aspect ratio**

## <span id="page-41-1"></span>**8.4.5 Overscan**

Menu OUTPUT TIMING → OVER SCAN Setting for Each input channel, each input signal Setting value 100% to 115% [Default] NTSC / PAL / SDTV: 105%; HDTV / PC: 100%

You can set enlarged display of input video.

# <span id="page-42-0"></span>**8.4.6 Display position**

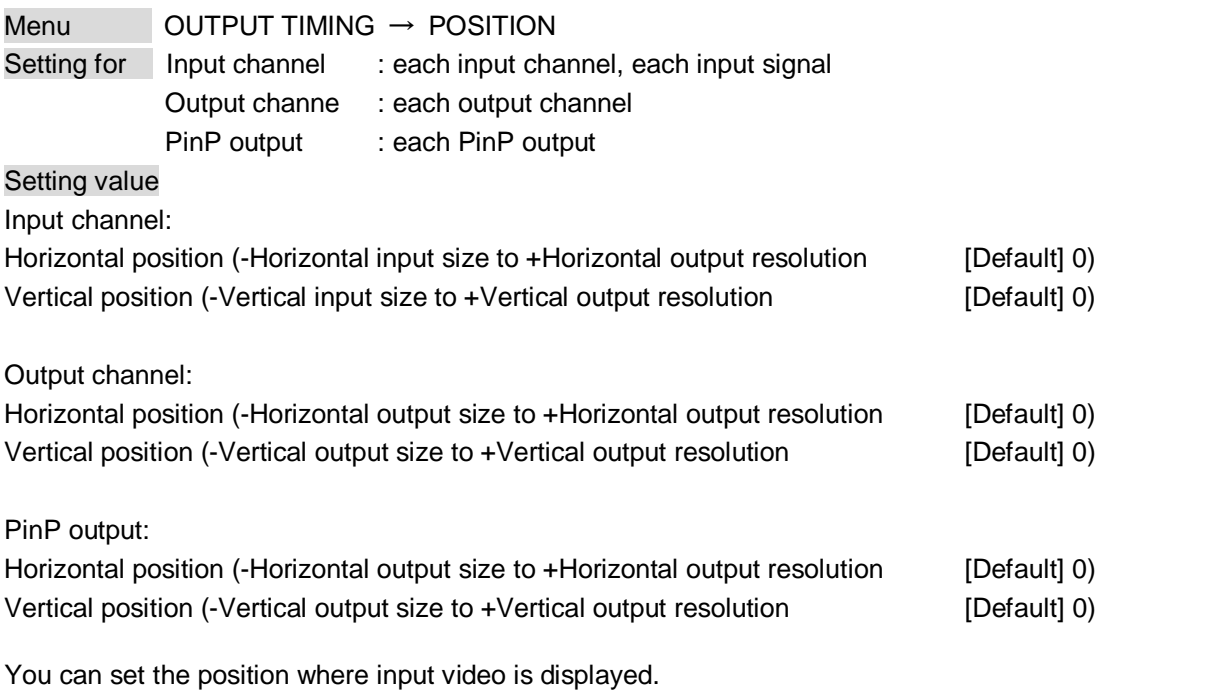

<span id="page-42-1"></span>【NOTE】If the resolutions of each output are not the same, the resolution of OUT1 will be the standard.

# **8.4.7 Display size**

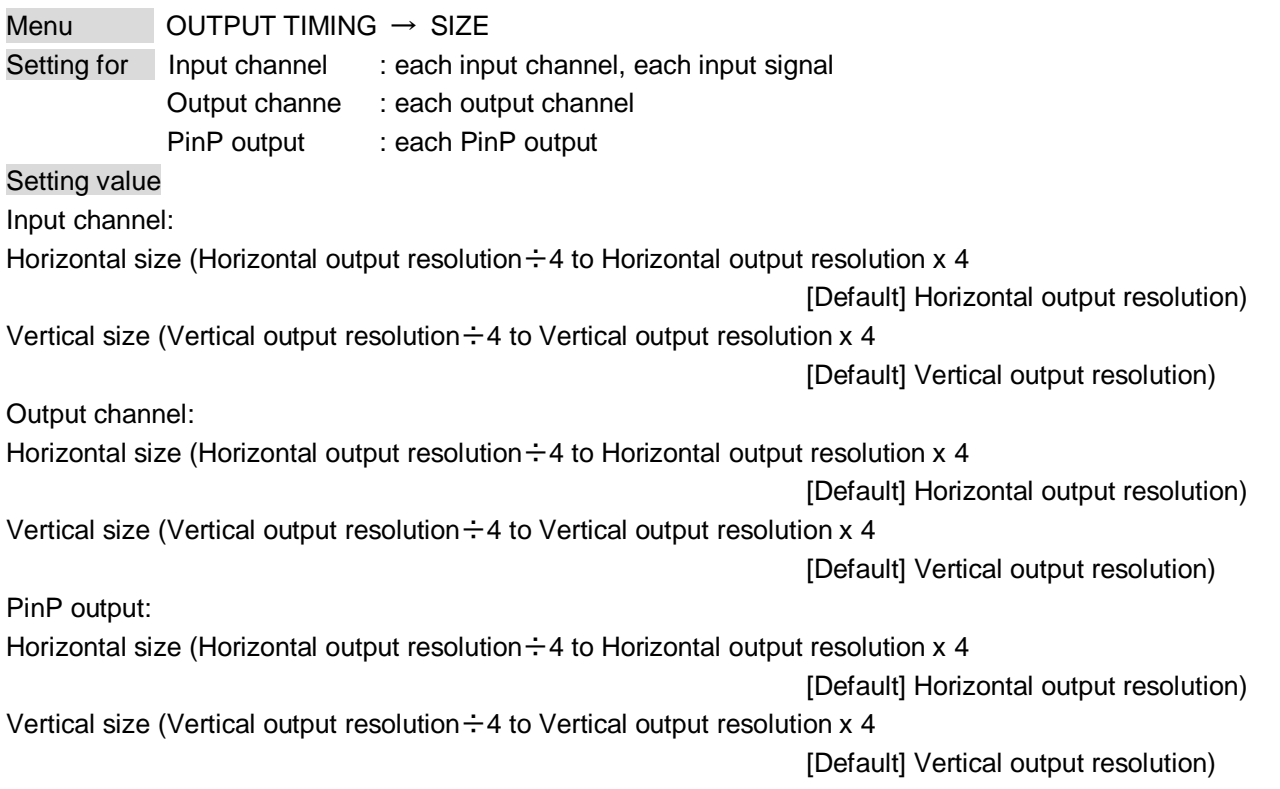

You can set the display size of input video.

The video size is scaled based on the upper left of the input video set in "**[8.4.6](#page-42-0) [Display position](#page-42-0) (P[.43\)](#page-42-0)**". If you set "LINK" to "ON", only settings of "H"(Horizontal) can be set and "V" is set automatically with the current aspect ratio kept.

【NOTE】If the resolutions of each output are not the same, the output resolution of OUT1 will be the standard.

### <span id="page-43-0"></span>**8.4.8 Masking**

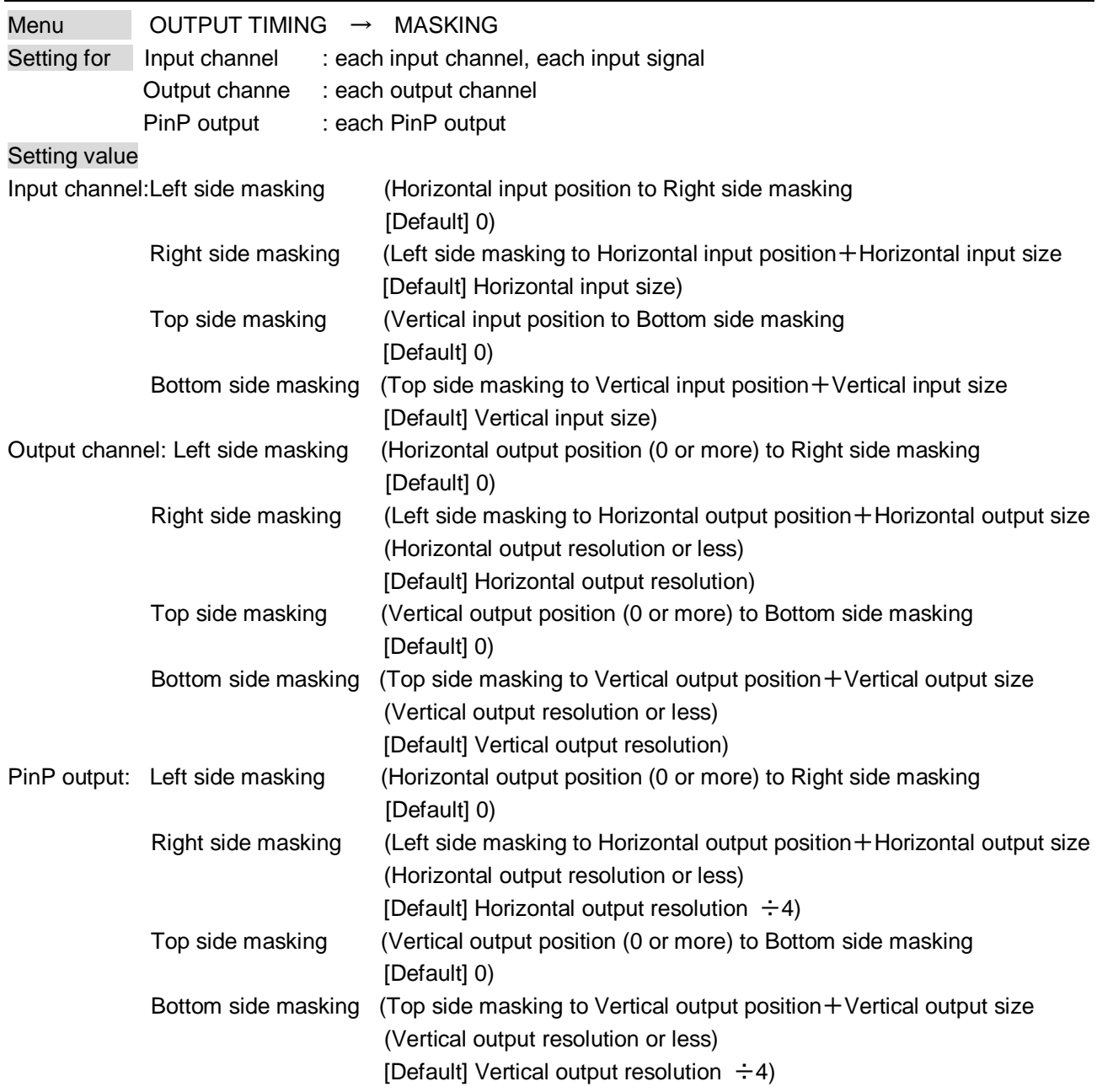

You can set the masking of input video to hide unnecessary area (top/bottom and right/left).

【NOTE】If the resolutions of each output are not the same, the output resolution of OUT1 will be the standard.

## <span id="page-44-0"></span>**8.4.9 Automatic sizing**

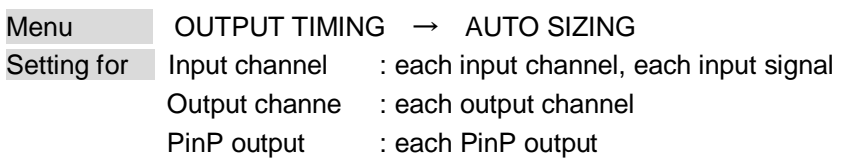

This function adjusts output signal optimally, and as a result, the following settings will be initialized automatically. Display size of PinP output is initialized as output resolution  $\div$  4 and displayed top left. By pressing "SET" button shows dialog box, and the initialization is executed by pressing "OK" button.

#### **[Table 8.4] Items to be initialized**

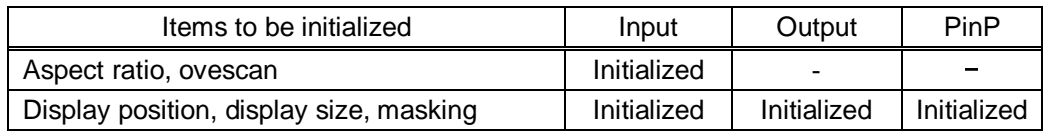

### <span id="page-44-1"></span>**8.4.10 Background color**

Menu OUTPUT TIMING → BACKGROUND COLOR Setting for Each output channel Setting value R / G / B: 0 to 255 [Default]R / G / B: 0 (black)

## <span id="page-44-2"></span>**8.4.11 Test pattern**

Menu OUTPUT TIMING → TEST PATTERN Setting for Each output channel Setting value [\[Figure 8.11\] Test Pattern](#page-44-3) OFF [Default] V-COLOR BAR H-COLOR BAR V-GRAY SCALE H-GRAY SCALE VERTICAL LAMP

normal video output

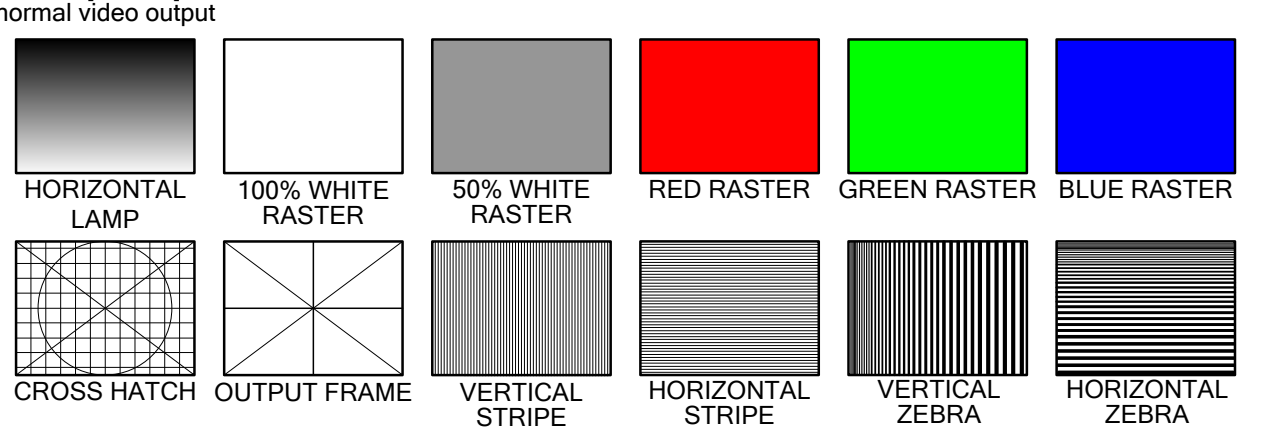

<span id="page-44-3"></span>**[Figure 8.11] Test Pattern**

#### MSD-402 User's Guide

You can select a test pattern to be output instead of displaying video.

All settings of "**[8.5](#page-46-0) [Quality settings \(WEB menu\)](#page-46-0) ([P.47\)](#page-46-0)**" will be invalid while a test pattern is displayed. For "OUTPUT FRAME": use this pattern if edges are cut off due to enlargement display on the sink device. Settings of "**[8.4.6](#page-42-0) [Display position](#page-42-0) (P[.43\)](#page-42-0)**" and "**[8.4.7](#page-42-1) [Display size](#page-42-1) (P[.43\)](#page-42-1)**" in the output side will be adjusted in order to display the test pattern on full screen.

For test patterns other than "OUTPUT FRAME": video is output on full screen with the resolution set in "**[8.4.1](#page-39-0) [Output resolution](#page-39-0) (P[.40\)](#page-39-0)**" and the settings of "**[8.4.6](#page-42-0) [Display position](#page-42-0)**", "**[8.4.7](#page-42-1) [Display size](#page-42-1)**", "**[8.4.8](#page-43-0) [Masking](#page-43-0) (P[.44\)](#page-43-0)**" will be invalid.

# <span id="page-46-0"></span>**8.5 Quality settings (WEB menu)**

Setting items for input channels are for correcting color bias.

Image quality to be output can be set for each input side (input channels) and output side (output channels) as follows.

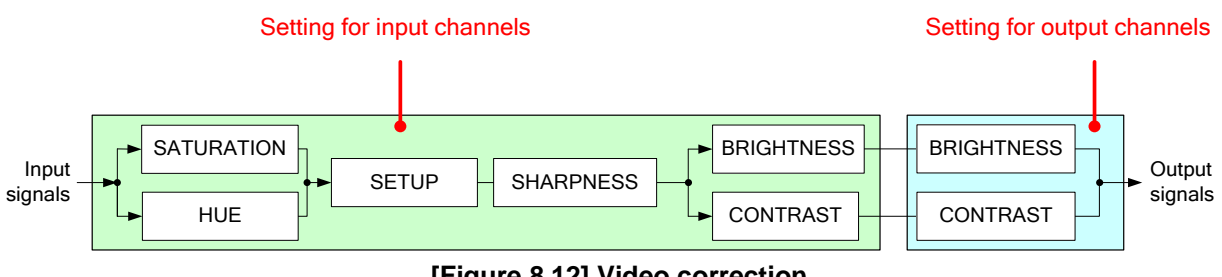

**[Figure 8.12] Video correction**

You can select channel which you want to set from each tab.

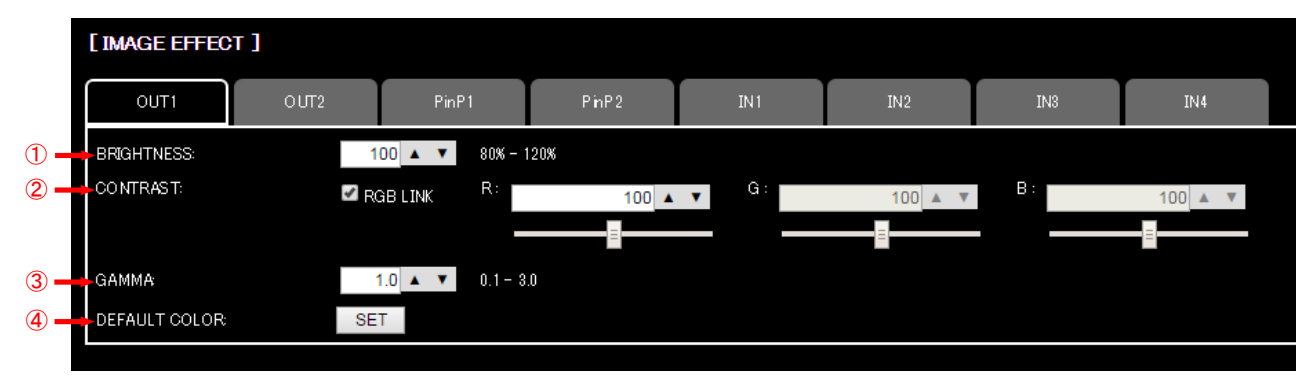

**[Figure 8.13] Quality setting page (output channel and PinP output tab)**

- ① [8.5.2](#page-48-0) [Brightness](#page-48-0) (P[.49\)](#page-48-0)
- ② [8.5.3](#page-48-1) [Contrast](#page-48-1) (P[.49\)](#page-48-1)
- ③ [8.5.7](#page-49-0) [Gamma](#page-49-0) (P[.50\)](#page-49-0)
- ④ [8.5.8](#page-49-1) [Default color](#page-49-1) (P[.50\)](#page-49-1)

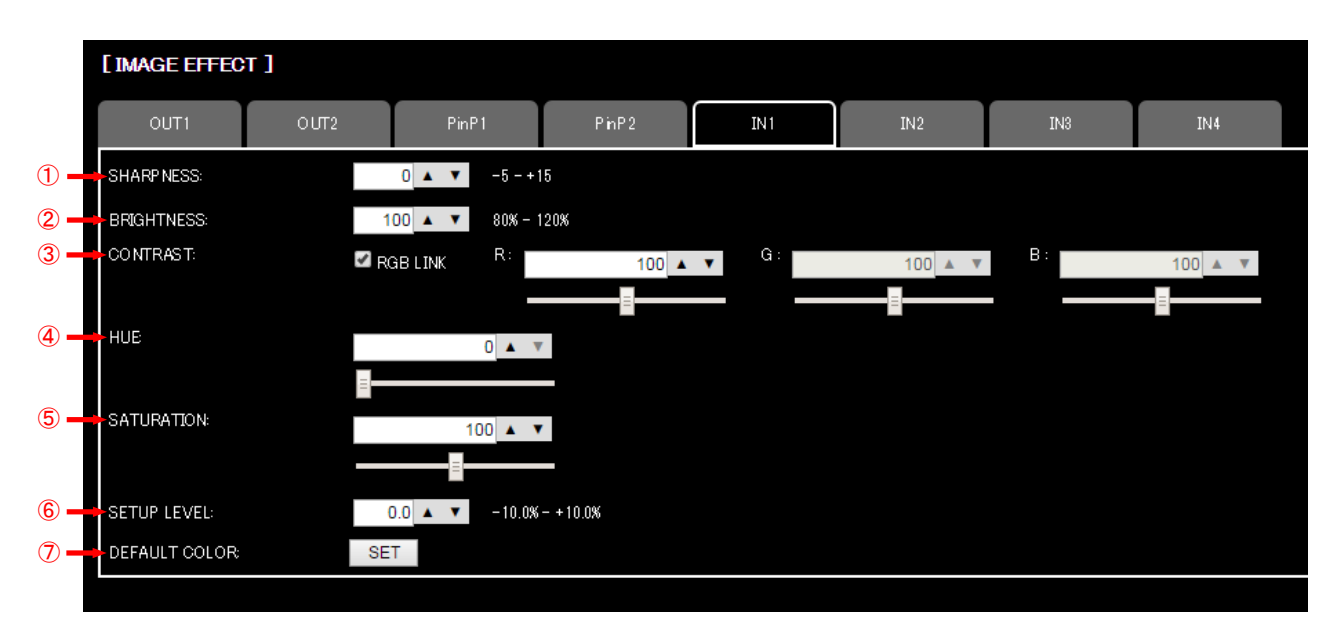

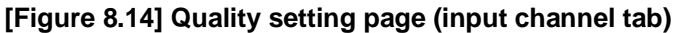

- [8.5.1](#page-48-2) [Sharpness](#page-48-2) (P[.49\)](#page-48-2)
- [8.5.2](#page-48-0) [Brightness](#page-48-0) (P[.49\)](#page-48-0)
- [8.5.3](#page-48-1) [Contrast](#page-48-1) (P[.49\)](#page-48-1)
- [8.5.4](#page-48-3) [HUE](#page-48-3) (P[.49\)](#page-48-3)
- [8.5.5](#page-49-2) [Saturation](#page-49-2) (P[.50\)](#page-49-2)
- [8.5.6](#page-49-3) [Black level](#page-49-3) (P[.50\)](#page-49-3)
- [8.5.8](#page-49-1) [Default color](#page-49-1) (P[.50\)](#page-49-1)

## <span id="page-48-2"></span>**8.5.1 Sharpness**

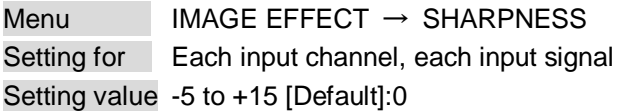

You can set the sharpness of video image..

### <span id="page-48-0"></span>**8.5.2 Brightness**

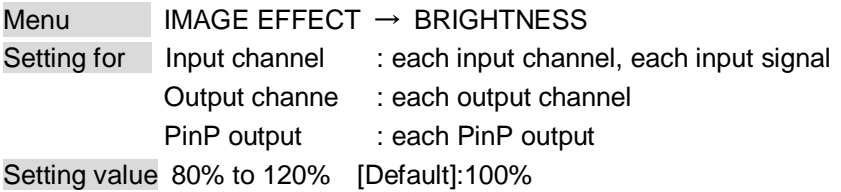

You can set the brightness of video image..

## <span id="page-48-1"></span>**8.5.3 Contrast**

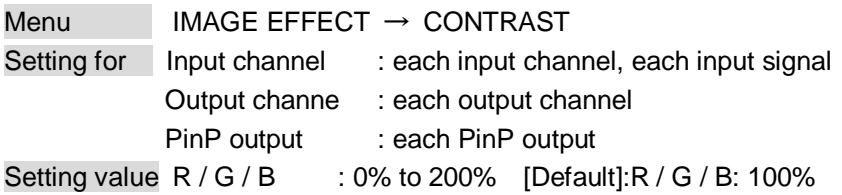

You can set the contrast of video image.

If you check "RGB LINK" check box, only settings of "R" can be set, and "G" and "B" change relatively.

## <span id="page-48-3"></span>**8.5.4 HUE**

Menu  $IMAGE$  EFFECT  $\rightarrow$  HUE Setting for Each input channel, each input signal Setting value 0° to 359° [Default]: 0°

You can set HUE of input signal.

### <span id="page-49-2"></span>**8.5.5 Saturation**

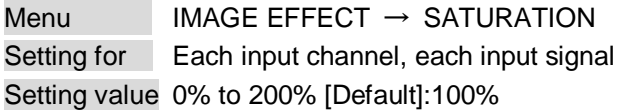

You can set the saturation of input signal.

### <span id="page-49-3"></span>**8.5.6 Black level**

Menu  $IMAGE$  EFFECT  $\rightarrow$  SETUP LEVEL Setting for Each input channel, each input signal Setting value -10.0% to +10.0% (by 0.5%) [Default]:  $\pm 0.0\%$ 

You can adjust the black level of input signal.

【NOTE】If you type the value directly into text area, you must type decimal digitaslo.

### <span id="page-49-0"></span>**8.5.7 Gamma**

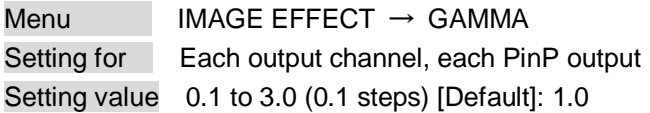

You can adjust the gamma of output signal.

【NOTE】If you type the value directly into text area, you must type decimal digitaslo.

### <span id="page-49-1"></span>**8.5.8 Default color**

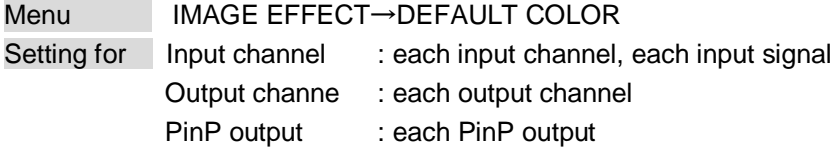

You can initialize settings of the following items.

By pressing "SET" button shows dialog box, and the initialization is executed by pressing "OK" button.

#### **[Table 8.5] Items to be initialized**

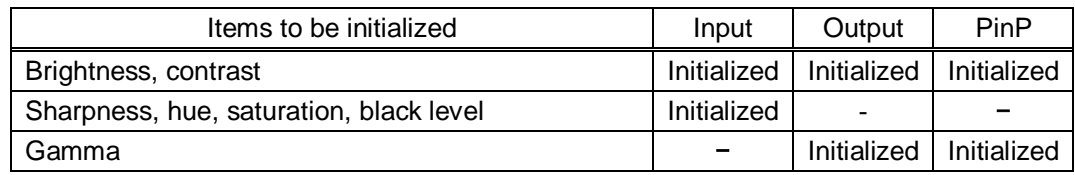

# **8.6 Input settings (WEB menu)**

You can set input settings from this page. Setting conditions are different between top side of the center line and bottom side of the center line. Settings on top side of the center line can select channel from tabs, and settings on bottom side of the center line are common setting items for all channels.

|               | [ INPUT SETTING ]       |               |                 |                                        |                  |                                    |                       |            |      |                          |       |                               |
|---------------|-------------------------|---------------|-----------------|----------------------------------------|------------------|------------------------------------|-----------------------|------------|------|--------------------------|-------|-------------------------------|
|               | IN <sub>1</sub>         | IN2           | IN <sub>3</sub> | IN4                                    |                  |                                    |                       |            |      |                          |       |                               |
| $\circ$       | -INPUT VIDEO DETECT:    | $\bullet$ OFF | $O_{ON}$        | 10000 $\triangle$ $\blacktriangledown$ | 2000ms - 15000ms |                                    |                       |            |      |                          |       |                               |
| $\circled{2}$ | HDCP INPUT ENABLE:      | <b>ENABLE</b> | $\mathbf{v}$    |                                        |                  |                                    |                       |            |      |                          |       |                               |
| $\circled{3}$ | INPUT EQUALIZER:        | <b>ON</b>     |                 |                                        |                  |                                    |                       |            |      |                          |       |                               |
| $\circled{4}$ | <b>INPUT OFF CHECK:</b> | ON            |                 |                                        |                  |                                    |                       |            |      |                          |       |                               |
| $\circled{5}$ | AUTO SWITCHING ON:      | OUT1 v        | IN1:            | <b>OFF</b>                             | IN2:             | <b>OFF</b>                         | IN3:                  | <b>OFF</b> | IN4: | <b>OFF</b>               |       |                               |
|               | AUTO SWITCHING OFF:     | OUT1 v        | IN1             | <b>OFF</b>                             | IN2:             | <b>OFF</b><br>$\blacktriangledown$ | IN3:                  | <b>OFF</b> | IN4: | <b>OFF</b>               |       |                               |
| $\circledast$ | AUTO SWITCHING MASK:    | OUT1:         |                 | $\mathbf{v}$<br>$0 \triangle$          | $O UT2$ :        |                                    | $0 \triangle \forall$ | PinP1:     |      | $0 \triangle \mathbf{V}$ | PhP2: | $0 \triangle$ $\triangledown$ |
|               |                         |               |                 |                                        |                  |                                    |                       |            |      |                          |       |                               |

**[Figure 8.15] Input setting page**

- [8.6.1](#page-51-0) [No-signal input monitoring](#page-51-0) (P[.52\)](#page-51-0)
- [8.6.2](#page-51-1) [Setting HDCP input](#page-51-1) (P[.52\)](#page-51-1)
- [8.6.3](#page-52-0) [Input equalizer](#page-52-0) (P[.53\)](#page-52-0)
- [8.6.4](#page-52-1) [Automatic detection of input video interruption](#page-52-1) (P[.53\)](#page-52-1)
- [8.6.5](#page-53-0) [Priority of input channel automatic switching](#page-53-0) (P[.54\)](#page-53-0)
- [8.6.6](#page-54-0) [Masking time after automatic switching of input channel](#page-54-0) (P[.55\)](#page-54-0)

## <span id="page-51-0"></span>**8.6.1 No-signal input monitoring**

Menu INPUT SETTING → INPUT VIDEO DETECT Setting for Each input channel Setting value OFF, 2000ms to 15000ms (100 ms steps) [Default]: 10000ms

If you change the settings of EDID of the MSD or turn off/on the MSD, the source device may not output video signal. Use this menu to set the monitoring time which is from when a source device stops outputting signal to when the MSD requests the source device to output video signal.

#### 【NOTE】

If you use the monitor power-saving function or Dual monitor function of the PC, set this menu to "oFF". The PC that receives output request may cancel those functions.

If you set shorter time than the time which the source device outputs video, the source device may not output video. In such case, set the longer time.

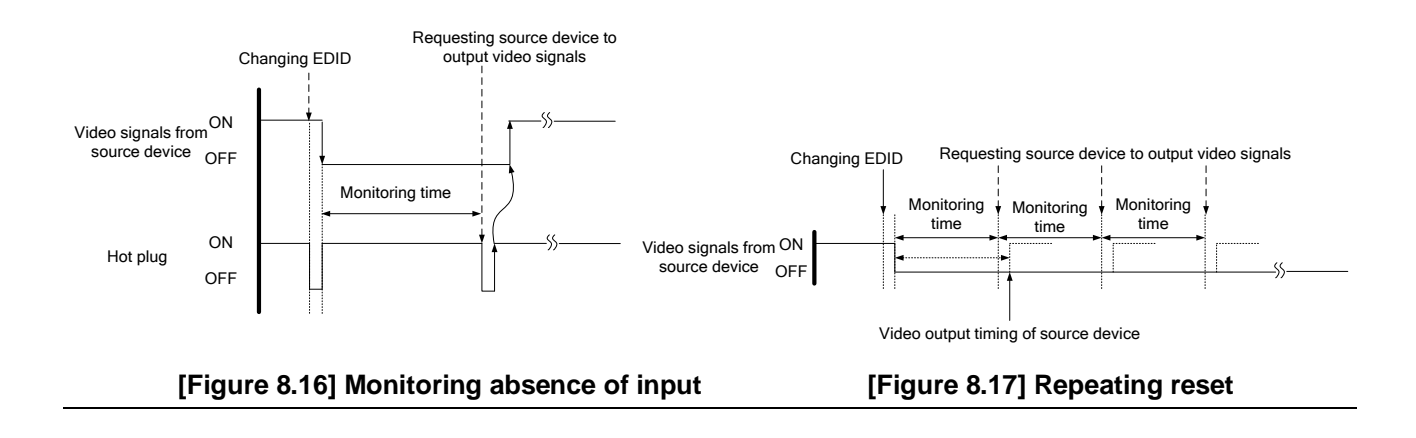

## <span id="page-51-1"></span>**8.6.2 Setting HDCP input**

Menu INPUT SETTING → HDCP INPUT ENABLE Setting for Each input channel Setting value ENABLE [Default], DISABLE

Some source devices check whether the connected device supports HDCP and then determine whether they encrypt HDCP signal or not. Since the MSD is HDCP compliant, if it is connected to a sink device that is not HDCP compliant, the sink device may not display video.

You can set whether the MSD encrypts HDCP to the source device. "ENABLE" is set by default, but if you want to connect the MSD to a sink device that is not HDCP compliant, select "DISABLE" to disable the encryption of HDCP output from the source device.

### <span id="page-52-0"></span>**8.6.3 Input equalizer**

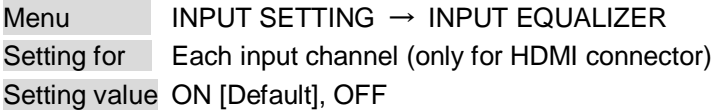

HDMI input connector has an equalizer circuit to correct attenuated signal caused when a long cable is connected. If you set this menu to "ON", signal is corrected automatically according to the amount of the attenuation. However, if you connect a cable booster or the like for input of the MSD, compensatory functions may sometimes conflict and signal cannot be corrected appropriately. In such a case, set this menu to "OFF".

## <span id="page-52-1"></span>**8.6.4 Automatic detection of input video interruption**

Menu INPUT SETTING → INPUT OFF CHECK Setting for Each input channel Setting value ON [Default], OFF

The MSD can stop outputting video immediately after input video signal is disconnected for a moment. Use this function to reduce distorted output video occurred at the time of switching if an external switcher is connected for input of the MSD. The processing of this function is the same as that of switching input.

- ・**[8.8.4](#page-60-0) [Window transition effect](#page-60-0) (P[.61\)](#page-60-0)**
- ・**[8.8.5](#page-60-1) Window [transition](#page-60-1) speed (P[.61\)](#page-60-1)**
- ・**[8.8.6](#page-61-0) [Wipe color](#page-61-0) (P[.62\)](#page-61-0)**

#### 【NOTE】

If you select "ON" and input video (VHS tapes or the like) that has a bad record condition, outputting video will be ON/OFF repeatedly due to distorted synchronous idles. In this case, set this menu to "OFF".

Even if you set this item to "ON", distorted video cannot be corrected completely when input video signal is lost. Especially if you set "**[8.8.4](#page-60-0) [Window transition effect](#page-60-0)**" to an option other than "CUT", noises or black bars may be output at the time of fading out or wiping out.

## <span id="page-53-0"></span>**8.6.5 Priority of input channel automatic switching**

Menu INPUT SETTING → AUTO SWITCHING ON / AUTO SWITCHING OFF Setting for Each input channel, each output channel, each PinP output

<span id="page-53-1"></span>Setting value [\[Table 8.6\] Setting of priority of input channel automatic switching](#page-53-1)

#### **[Table 8.6] Setting of priority of input channel automatic switching**

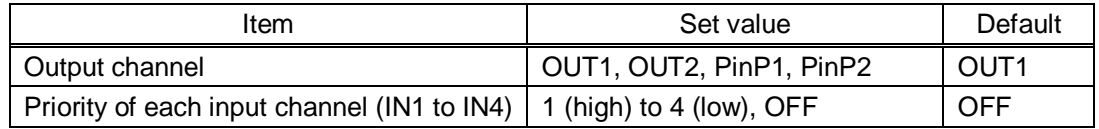

#### ■ **AUTO SWITCHING ON**

AUTO SWITCHING ON menu switches input signal when the input signal changes from "OFF" to "ON". The MSD switches input signals automatically based on following conditions;

- ・When the input signal become from "OFF" to "ON", and that input channel has higher priority that current channel or same priority level.
- ・When the input signal become from "OFF" to "ON", and other input channels, that have higher priority than the input signal, do not have input signal.

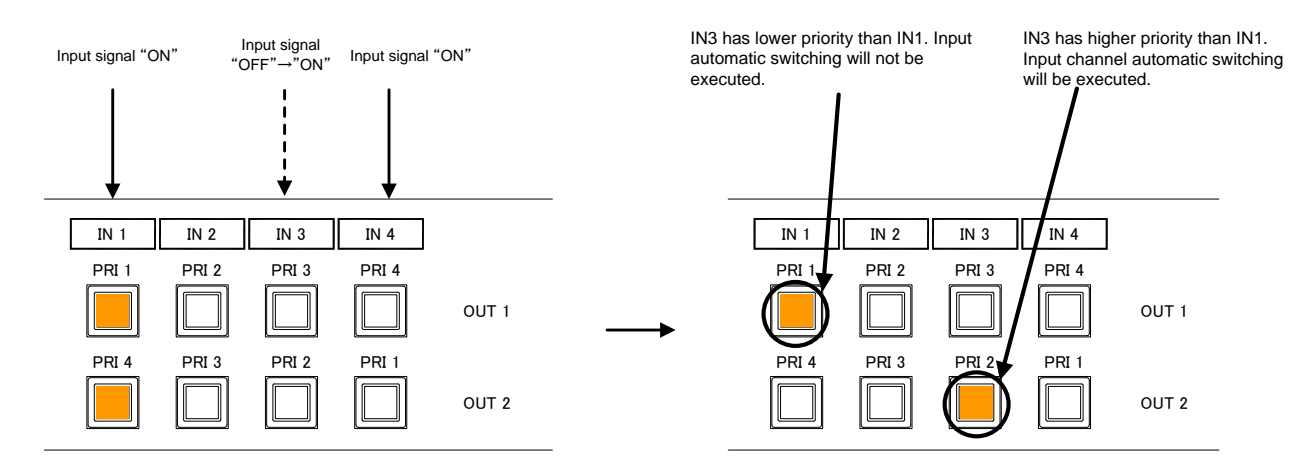

PRI \*  $\cdots$  Priority for each input channel

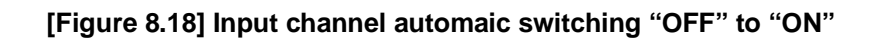

#### ■ **AUTO SWITCHING OFF**

AUTO SWITCHING OFF menu switches input signal when the input signal changes from "ON" to "OFF". The MSD switches input signals automatically based on following conditions;

- ・When the input signal become from "ON" to "OFF" and there are any input signals on other input channels, and that input channel has higher priority that current channel or same priority level.
- ・When there are input channels which have same priority more than one, the input channel is switched to the the input channel which has signal and less input channel number.

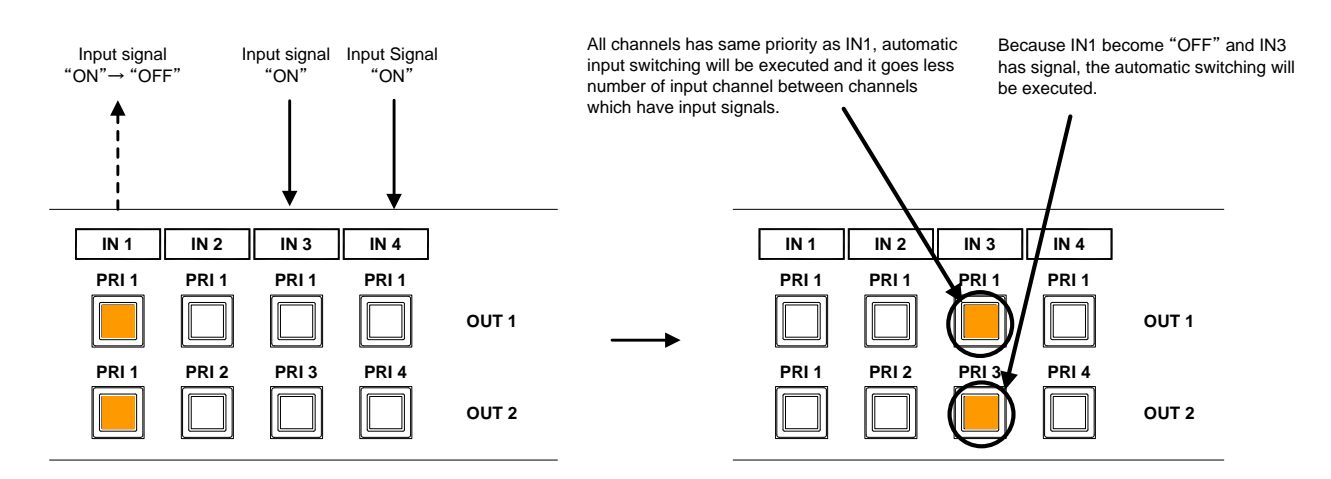

PRI \*  $\cdots$  Priority for each input channel

#### **[Figure 8.19] Input channel automaic switching "ON" to "OFF"**

<span id="page-54-0"></span>If the priority setting of the input channel is "OFF", input channel automatic switching is not executed.

## **8.6.6 Masking time after automatic switching of input channel**

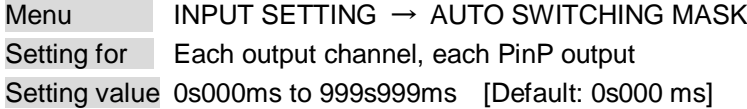

Set the channels switching mode when auto switching is executed. When the input channel is switched automatically, this setting has priority regardless channel switching mode which is selected from front panel.

【See: [8.6.5](#page-53-0) [Priority of input channel automatic switching](#page-53-0) (P[.54\)](#page-53-0) 】

# **8.7 Input timing (WEB menu)**

You can set input timing of analog input video if signal is input.

Since the MSD loads the optimal table from the built-in tables and adjusts the input timing automatically, you do not need to set this menu. However, if signal which are not registered in the MSD tables are input or if part of the output video is cut off by using the standard table registered in the MSD, set the input timing manually. You can select channel which you want to set from each tab. If you select tab which does not have input signal, a dialog box show up and you cannot set up.

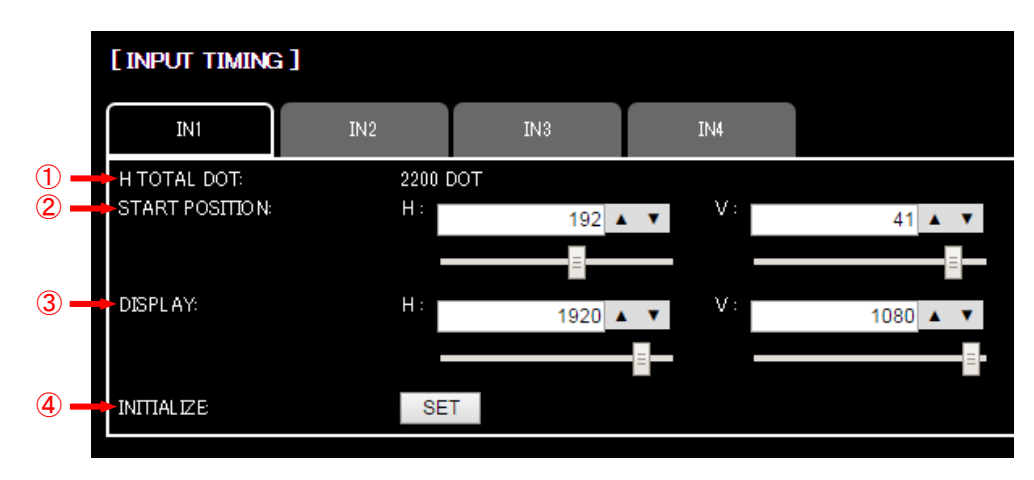

#### **[Figure 8.20] Input timing page**

- ① [8.7.1](#page-56-0) [The total number of horizontal dots](#page-56-0) (P[.57\)](#page-56-0)
- ② [8.7.2](#page-56-1) [Start position](#page-56-1) (P[.57\)](#page-56-1)
- ③ [8.7.3](#page-57-0) [Active area](#page-57-0) (P[.58\)](#page-57-0)
- ④ [8.7.4](#page-57-1) [Input timing initialization](#page-57-1) (P[.58\)](#page-57-1)

## <span id="page-56-0"></span>**8.7.1 The total number of horizontal dots**

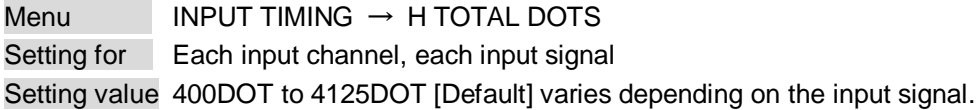

You can confirm the total number of horizontal dots. This menu cannot be set. If there is no input signal notice will be shown instead of the total number of horizontal dots information.

## <span id="page-56-1"></span>**8.7.2 Start position**

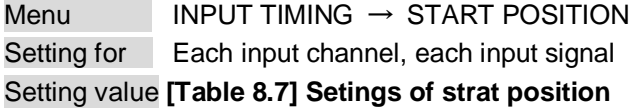

#### **[Table 8.7] Setings of strat position**

<span id="page-56-2"></span>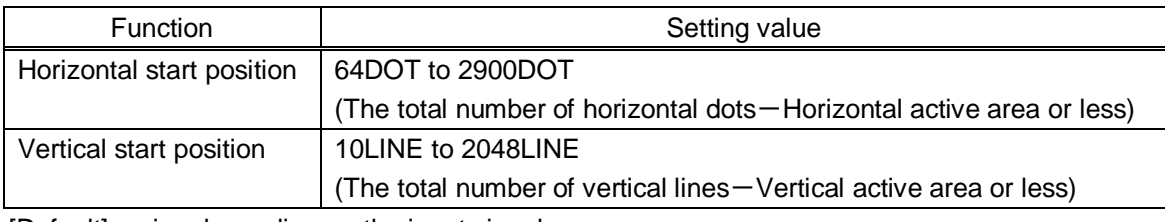

[Default] varies depending on the input signal.

You can set the horizontal/vertical starting position.

Setting value must be as follows. If the set value exceeds the value, the starting position will be set the limit value within the settable range automatically.

Horizontal : The total number of horizontal dots > Horizontal active area > Horizontal starting position Vertical : The total number of vertical lines > Vertical active area > Vertical starting position

You can set the horizontal/vertical starting position if there is no input signal..

## <span id="page-57-0"></span>**8.7.3 Active area**

Menu INPUT TIMING → DISPLAY Setting for Each input channel, each input signal Setting value **[\[Table 8.8\] Settings of active area](#page-57-2)**

#### **[Table 8.8] Settings of active area**

<span id="page-57-2"></span>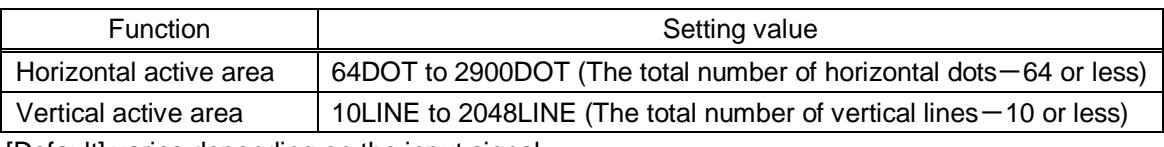

[Default] varies depending on the input signal.

You can set the horizontal/vertical active area of input video.

You cannot set the horizontal/vertical active area of input video if there is no input signal.

## <span id="page-57-1"></span>**8.7.4 Input timing initialization**

Menu INPUT TIMING → INITIALIZE Setting for Each input channel, each input signal

You can initialize input timing settings.

By pressing "SET" button shows dialog box, and the initialization is executed by pressing "OK" button. You cannot initialize input timing setting if there is no input signal.

## **8.8 Output settings (WEB menu)**

You can set output settings from this page.

You can select channel which you want to set from each tab.

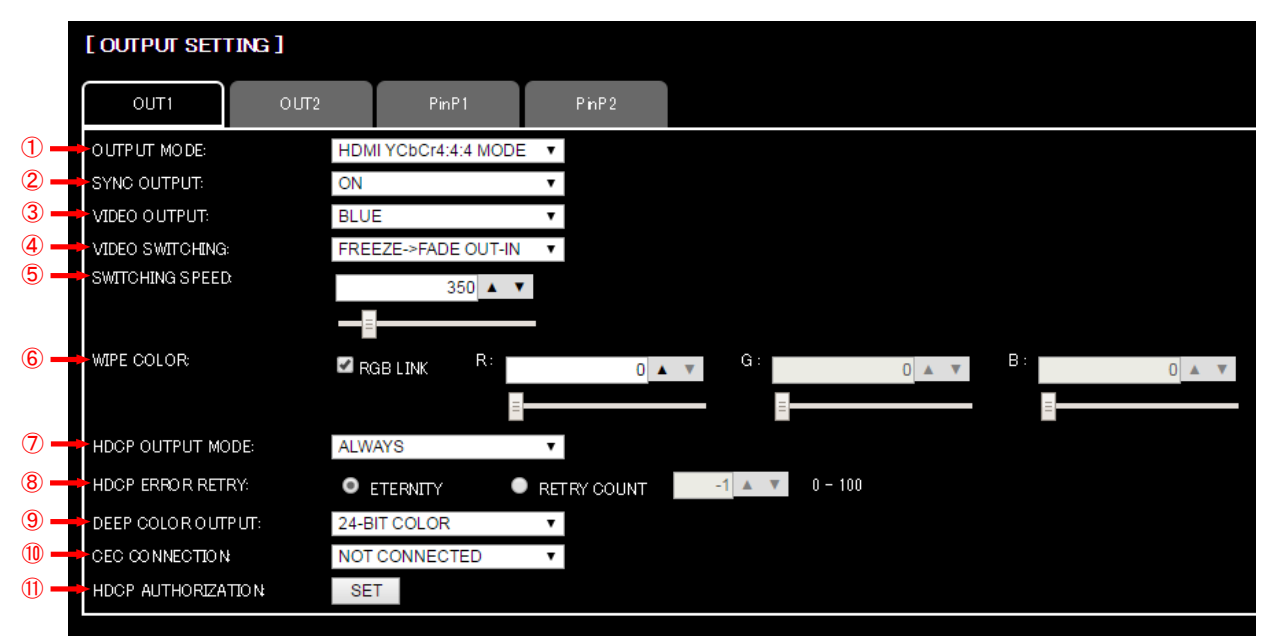

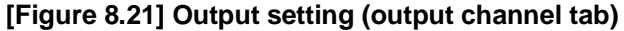

- [8.8.1](#page-59-0) [Output mode](#page-59-0) (P[.60\)](#page-59-0)
- [8.8.2](#page-59-1) [Synchronous signal output with no input video](#page-59-1) (P[.60\)](#page-59-1)
- [8.8.3](#page-60-2) [Output video with no input video](#page-60-2) ([P.61\)](#page-60-2)
- [8.8.4](#page-60-0) [Window transition effect](#page-60-0) (P[.61\)](#page-60-0)
- [8.8.5](#page-60-1) Window [transition](#page-60-1) speed (P[.61\)](#page-60-1)
- [8.8.6](#page-61-0) [Wipe color](#page-61-0) ([P.62\)](#page-61-0)
- [8.8.7](#page-61-1) [HDCP output](#page-61-1) (P[.62\)](#page-61-1)
- [8.8.8](#page-61-2) [The number of HDCP retries](#page-61-2) (P[.62\)](#page-61-2)
- [8.8.9](#page-62-0) [Deep Color](#page-62-0) (P[.63\)](#page-62-0)
- [8.8.10](#page-62-1) [CEC connection](#page-62-1) ([P.63\)](#page-62-1)
- [8.8.11](#page-62-2) [HDCP re-authentication](#page-62-2) (P[.63\)](#page-62-2)

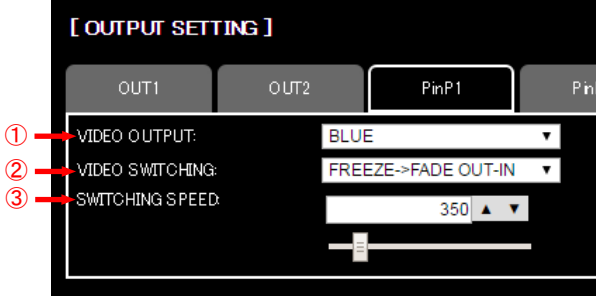

**[Figure 8.22] Output setting (PinP output tab)**

- [8.8.3](#page-60-2) [Output video with no input video](#page-60-2) (P[.61\)](#page-60-2)
- [8.8.4](#page-60-0) [Window transition effect](#page-60-0) (P[.61\)](#page-60-0)
- [8.8.5](#page-60-1) Window [transition](#page-60-1) speed (P[.61\)](#page-60-1)

## <span id="page-59-0"></span>**8.8.1 Output mode**

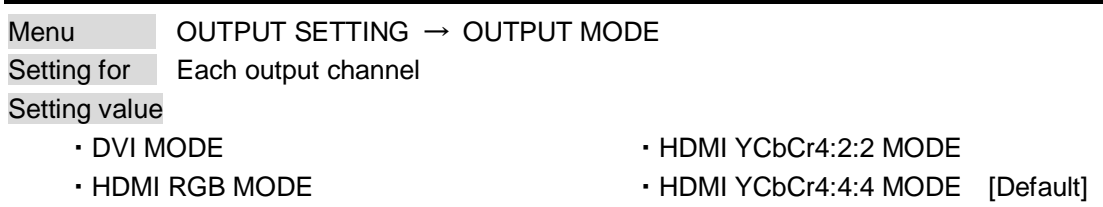

You can select an output mode.

Set the mode to "HDMI YCbCr4:4:4 MODE" to output video with the optimal mode automatically even if a sink device that does not support HDMI component signal or DVI signal is connected. If you want to output video with HDMI RGB signal or DVI signal forcibly, set the desired mode.

The MSD checks signal types in order of the table below and output signal with the first matched signal type.

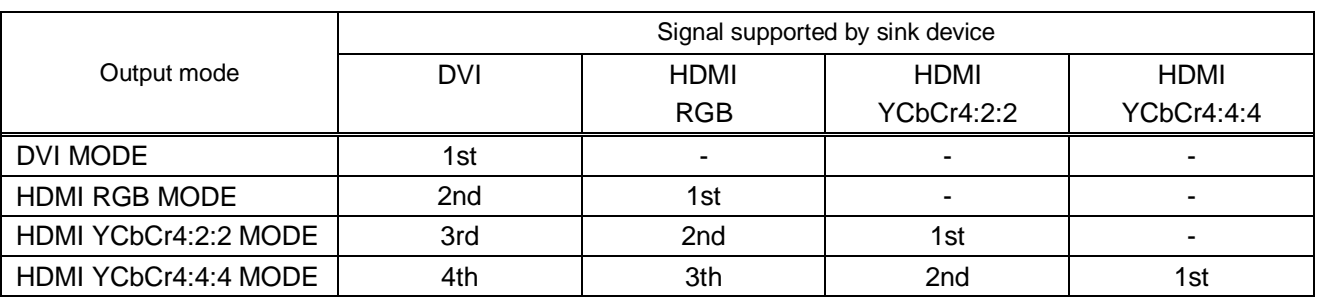

#### **[Table 8.9] Output mode priority**

#### 【NOTE】

If you set "DVI MODE", digital audio cannot be output. "HDMI YCbCr4:4:4 MODE" and "HDMI YCbCr4:2:2 MODE" are only output when the resolution is AV resolution (480i, 576i, 720p, 1080i, 1080p), and PC resolutions are output "HDMI RGB MODE" or "DVI MODE".

### <span id="page-59-1"></span>**8.8.2 Synchronous signal output with no input video**

Menu OUTPUT SETTING → SYNC OUTPUT Setting for Each output channel Setting value ON [Default], OFF

You can set whether synchronous signal is output when no video signal is input from the selected input, or when "OFF" is selected for the input. If you set this menu to "ON", you can prevent the sink device from being switched to the standby mode.

#### 【NOTE】

When PinP output turns "ON" from "OFF", the MSD does not output synchronize signal only if all input channels become no signal.

### <span id="page-60-2"></span>**8.8.3 Output video with no input video**

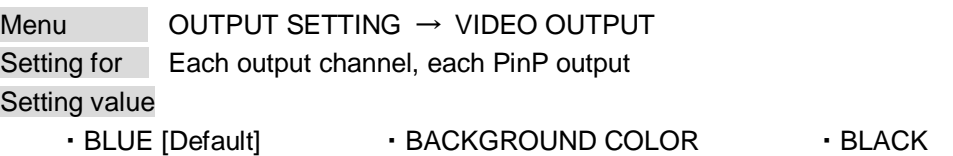

You can set the color of the video to be output when no video signal is input from the selected input. The setting will be valid when "**[8.8.2](#page-59-1) [Synchronous signal output with no input video](#page-59-1) (P[.60\)](#page-59-1)**" is set to "ON".

【NOTE】PinP output cannot set "BACKGROUND COLOR"

## <span id="page-60-0"></span>**8.8.4 Window transition effect**

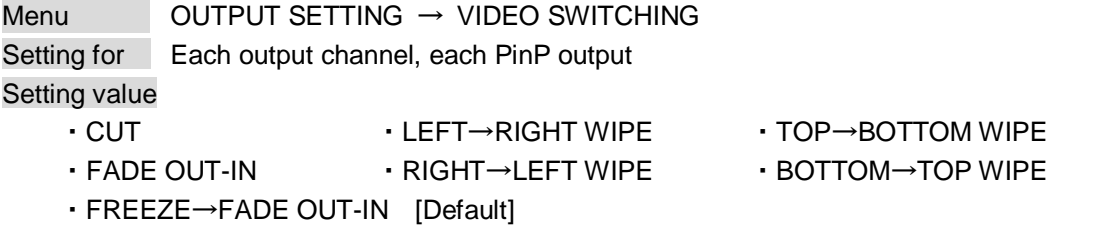

You can select a window transition effect for when the video inputs is switched.

The setting will be valid also when "**[8.6.4](#page-52-1) [Automatic detection of input video interruption](#page-52-1) (P[.53\)](#page-52-1)**" is set to "ON".

【NOTE】For PinP output, "LEFT→RIGHT WIPE", "RIGHT→LEFT WIPE", "TOP→BOTTOM WIPE" and "BOTTOM→TOP WIPE" cannot be set.

### <span id="page-60-1"></span>**8.8.5 Window transition speed**

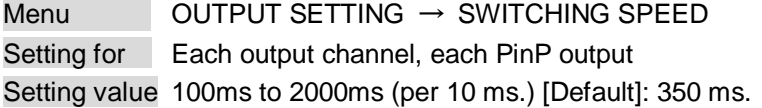

You can set the window transition speed for FADE OUT/IN or WIPE OUT/IN when the input channel is switched.

The setting will be valid also when "**[8.6.4](#page-52-1) [Automatic detection of input video interruption](#page-52-1) (P[.53\)](#page-52-1)**" is set to "ON".

### <span id="page-61-0"></span>**8.8.6 Wipe color**

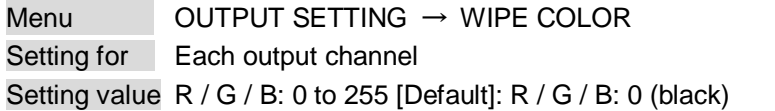

You can set the wipe color while switching video input when the input channel is switched. If you check "RGB LINK" check box, only settings of "R" can be set, and "G" and "B" change relatively.

## <span id="page-61-1"></span>**8.8.7 HDCP output**

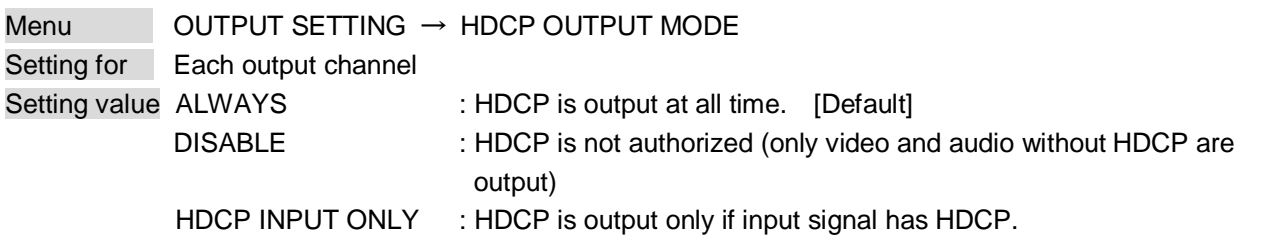

You can set the HDCP output for when a sink device supporting HDCP is connected. Normally set this menu to "ALWAYS". The MSD output signal with HDCP always.

If you select "DISABLE", the MSD never conducts HDCP authentification. Only the input signal which does not have HDCP can be output.

If you select "HDCP INPUT ONLY", the MSD conducts HDCP authentification only if the input signal has HDCP. However, if input channel is changed to others and HDCP authentification status is changed, the MSD starts HDCP authentification again. This action may take time to output video and audio.

If the sink device which does not support HDCP is connected, the MSD can output only the video and audio which do not have HDCP regardless this menu.

## <span id="page-61-2"></span>**8.8.8 The number of HDCP retries**

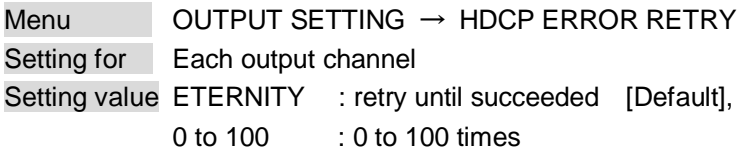

You can set the number of HDCP retries.

If a sink device with HDCP is connected and you set "**[8.8.7](#page-61-1) [HDCP output](#page-61-1) (P[.62\)](#page-61-1)**" to "ALWAYS" or "HDCP INPUT ONLY", HDCP is authorized regardless of the status of input signal. Normally, set this menu to "ETERNITY" to retry the authentication automatically after the first authentication fails. However, you can set the number of retries manually. (If retry is not succeeded even after the MSD retries for the set number of retry times, video and audio with HDCP are not output.)

### <span id="page-62-0"></span>**8.8.9 Deep Color**

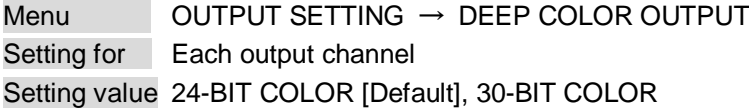

You can select the color depth of HDMI signal.

"30-BIT COLOR": signal is output with "30-BIT COLOR" only if a sink device supporting Deep Color is connected. If a sink device that does not support Deep Color is connected, signal is output with "24-BIT COLOR" automatically. However, since the transmission clock of "30-BIT COLOR" is faster than that of "24-BIT COLOR", noise may occur if a bad-quality cable or long cable is connected. In those cases, the noise may be removed by selecting"24-BIT COLOR".

### <span id="page-62-1"></span>**8.8.10 CEC connection**

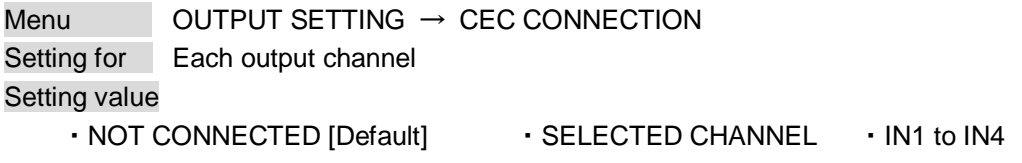

You can set which I/O to be connected when a device supporting CEC is connected.

#### 【NOTE】

- ・ Using CEC may cause negative effects. If you do not use CEC, set this menu to "NOT CONNECTED."If the status of the sink devices connected to the HDMI output connector changes (such as being turned OFF→ON) or if the CEC connection changes, the EDID may also need to be changed (the MSD changes it automatically) in order to update the address of the connected device. When the EDID is changed, the source device stops outputting video temporarily. Note the following points to not make the EDID change at the time of operation.
- ・ CEC connection is a one-on-one basis; it cannot connect multiple inputs and outputs. If you set multiple outputs to connect to the same input, only a smaller output number is connected preferentially and other outputs are not connected.

## <span id="page-62-2"></span>**8.8.11 HDCP re-authentication**

Menu OUTPUT SETTING → HDCP AUTHENTICATION Setting for Each output channel

If a sink device supporting HDCP is connected, HDCP is authorized automatically. You can re-authorize HDCP manually using this menu (connection Reset is performed automatically, but it can be performed manually using this menu). By pressing "SET" button shows dialog box, and the HDCP re-authentication is executed by pressing "OK" button.

## **8.9 Audio settings (WEB menu)**

HDMI digital audio supports the following formats. Set audio in response to devices connected to the HDMI and HDBaseT output connectors. Only "2 channel linear PCM" can be input by factory default. If you want to use "Multi channel linear PCM" or bit stream signal (compressed audio), set "Audio format" and "Speaker configuration".

【See: [8.10.5](#page-72-0) [Audio format](#page-72-0) (P[.73\)](#page-72-0) 】

【See: [8.10.6](#page-73-0) [Speaker configuration](#page-73-0) (P[.74\)](#page-73-0) 】

#### **[Table 8.10] Audio format**

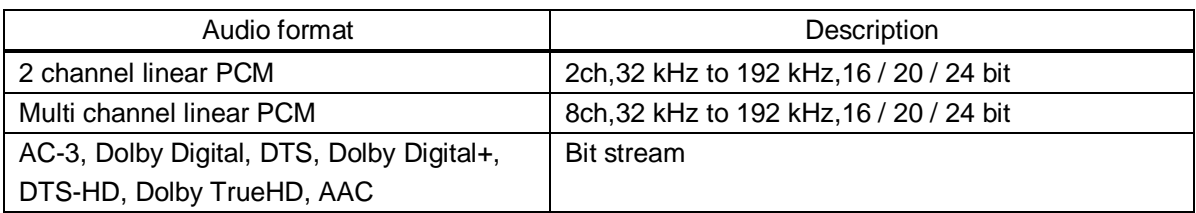

#### ■ If multi channel liear PCM signal input to digial audio:

If Multi channel linear PCM signal are input to digital audio, two channels set in "**[8.9.4](#page-66-0) [Multi channel audio](#page-66-0)  [output](#page-66-0) (P[.67\)](#page-66-0)**" or down-mixed audio is output to analog audio and sink devices that do not support multi linear PCM.

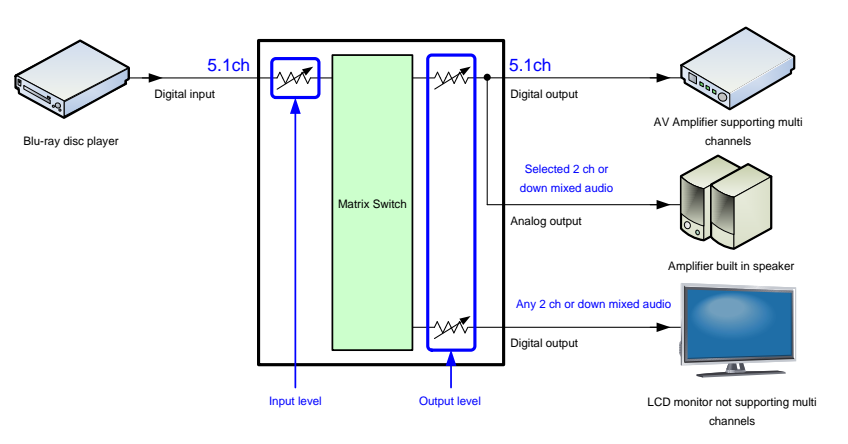

**[Figure 8.23] Multi channel linear PCM input**

#### ■ If bit stream signal input to digital audio:

If bit stream signal (compressed audio) such as Dolby Digital is input to HDMI digital audio, these input audio signal is output to digital audio as they are. They are not output to analog audio, and audio volume cannot be adjusted.

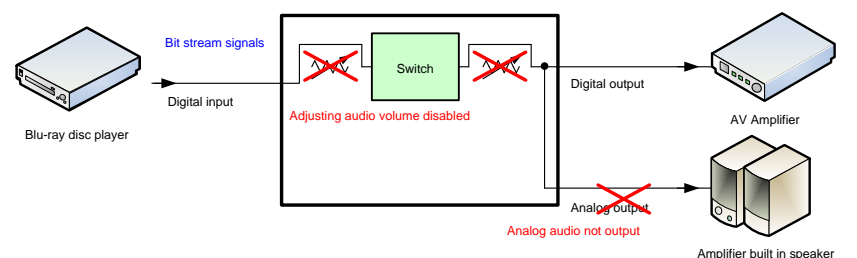

**[Figure 8.24] Inputting/Outputting bit stream signal**

You can set audio input and output settings from this page.

Setting conditions are different between top side of the center line and bottom side of the center line. Settings on top side of the center line can select channel from tabs, and settings on bottom side of the center line are common setting items for all channels.

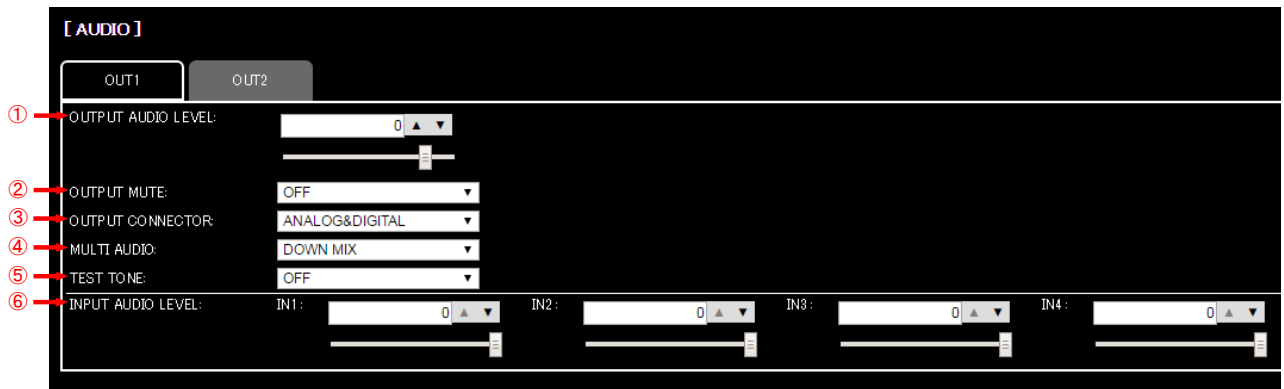

**[Figure 8.25] Audio setting**

- [8.9.1](#page-65-0) [Output level](#page-65-0) ([P.66\)](#page-65-0)
- [8.9.2](#page-65-1) [Output mute](#page-65-1) (P[.66\)](#page-65-1)
- [8.9.3](#page-65-2) [Audio output connector](#page-65-2) (P[.66\)](#page-65-2)
- [8.9.4](#page-66-0) [Multi channel audio output](#page-66-0) (P[.67\)](#page-66-0)
- [8.9.5](#page-66-1) [Test tone](#page-66-1) (P[.67\)](#page-66-1)
- [8.9.6](#page-66-2) [Input level](#page-66-2) (P[.67\)](#page-66-2)

## <span id="page-65-0"></span>**8.9.1 Output level**

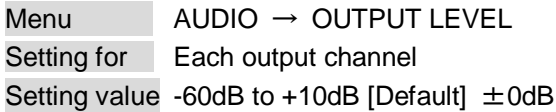

You can set the audio output level.

If you change the output level while audio output mute is set to "ON", mute is canceled.

## <span id="page-65-1"></span>**8.9.2 Output mute**

Menu AUDIO → OUTPUT MUTE Setting for Each output channel Setting value OFF [Default], ON

<span id="page-65-2"></span>You can enable or disable the audio output mute.

## **8.9.3 Audio output connector**

Menu AUDIO → OUTPUT CONNECTOR Setting for Each output channel Setting value **[\[Table 8.11\] Settings of audio output control](#page-65-3)**

You can set audio output signal from audio output connector and HDMI and HDBaseToutput connectors.

#### **[Table 8.11] Settings of audio output control**

<span id="page-65-3"></span>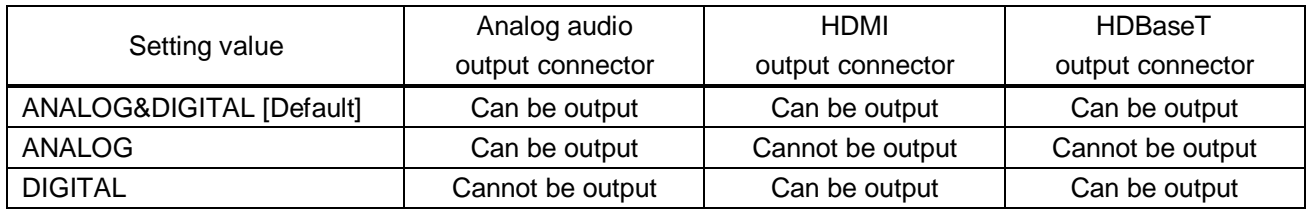

# <span id="page-66-0"></span>**8.9.4 Multi channel audio output**

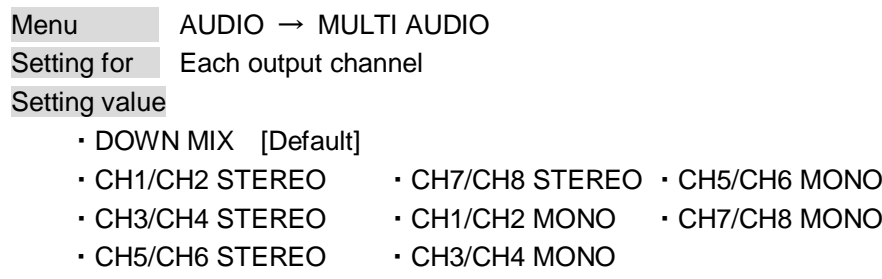

You can set audio to be output to a sink device that does not support multi-channel linear PCM or analog audio for when multi-channel linear PCM audio is input from an HDMI input connector. You can select audio from "DOWN MIX" (multi-channel audio is downmixed), stereo audio, and monaural audio.

## <span id="page-66-1"></span>**8.9.5 Test tone**

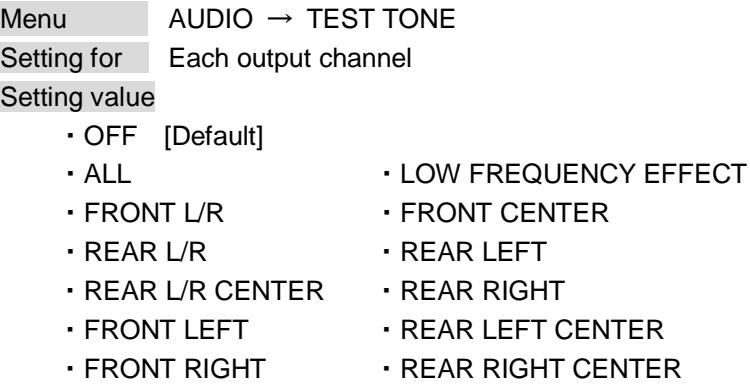

You can output 1 kHz test tone.

Since test tone can be output only to specific speakers, you can check the position of the speakers. For "LOW FREQUENCY EFFECT", only test tone of 30 Hz is output.

### <span id="page-66-2"></span>**8.9.6 Input level**

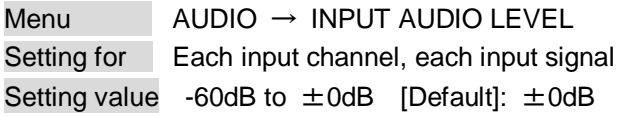

You can correct the gap in audio input levels of each input signal, because audio input level can be set for each input connector.

# **8.10 EDID: Extended Display Identification Data (WEB menu)**

You can set or customize EDID to be sent to the source device. Change the setting as needed.

#### ■ **Setting EDID**

- (1) If you use copied EDID, copy the target EDID from the sink device.
- (2) Set the EDID that will be sent to the source device.
- (3) If you use built-in EDID, customize the data as usage.

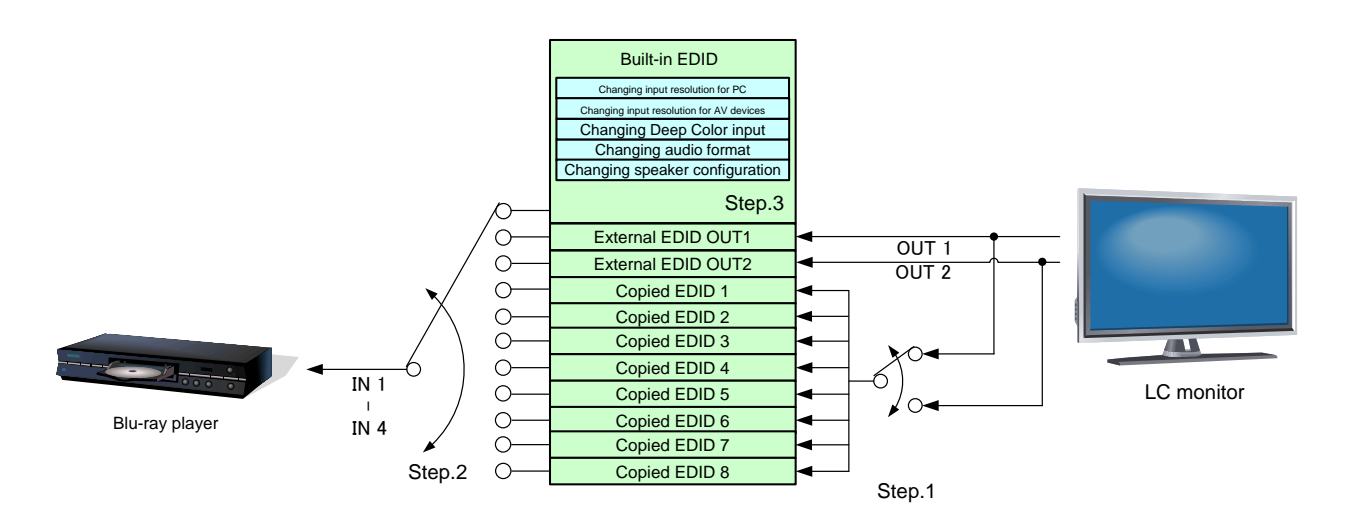

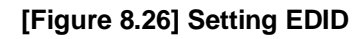

You can set EDID settings from this page.

Setting conditions are different between top side of the center line and bottom side of the center line. Settings on top side of the center line can select channel from tabs, and settings on bottom side of the center line are common setting items for all channels.

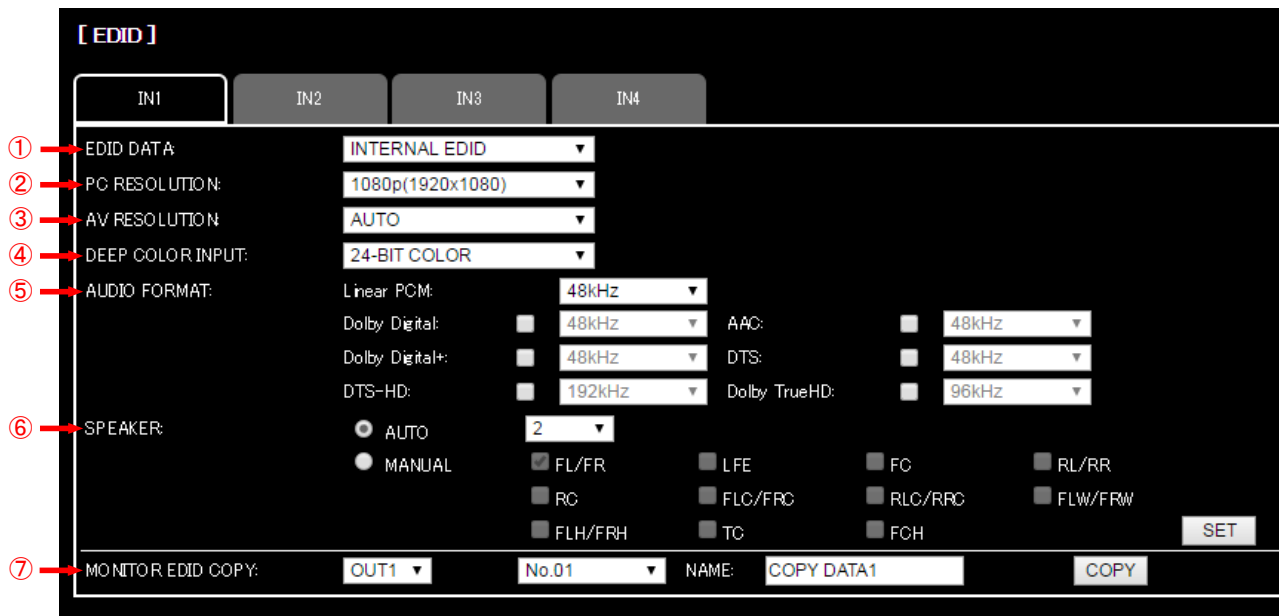

**[Figure 8.27] EDID**

- [8.10.1](#page-69-0) [EDID](#page-69-0) (P[.70\)](#page-69-0)
- [8.10.2](#page-70-0) [Resolution for PCs](#page-70-0) (P[.71\)](#page-70-0)
- [8.10.3](#page-71-0) [Input resolution for AV devices](#page-71-0) (P[.72\)](#page-71-0)
- [8.10.4](#page-72-1) [Deep Color](#page-72-1) (P[.73\)](#page-72-1)
- [8.10.5](#page-72-0) [Audio format](#page-72-0) (P[.73\)](#page-72-0)
- [8.10.6](#page-73-0) [Speaker configuration](#page-73-0) ([P.74\)](#page-73-0)
- [8.10.7](#page-74-0) [Copying EDID](#page-74-0) (P[.75\)](#page-74-0)

## <span id="page-69-0"></span>**8.10.1 EDID**

Menu EDID → EDID DATA Setting for Each input channel

Setting value

- ・INTERNAL EDID [Default]
- ・OUT1 MONITOR ・OUT2 MONITOR

・COPY DATA1 to COPY DATA8

You can set the EDID to be sent to the source device from built-in EDID ("INTERNAL EDID"), connected sink device's EDID ("MONITOR") and copied EDID ("COPY DATA"). EDID copied from a sink device will be displayed if any.

By pressing "SET" button shows dialog box, and EDID setting is renewed by pressing "OK" button.

【See: [8.10.7](#page-74-0) [Copying EDID](#page-74-0) (P[.75\)](#page-74-0) 】

## <span id="page-70-0"></span>**8.10.2 Resolution for PCs**

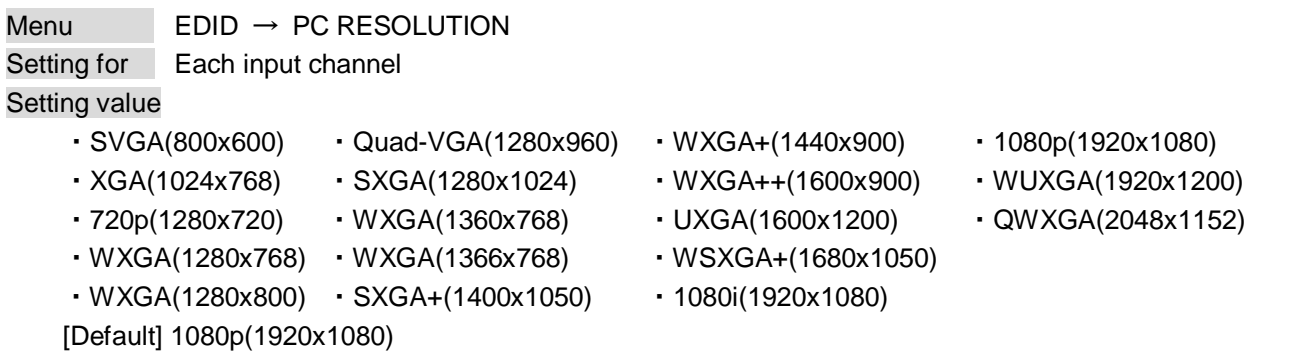

You can set the resolution requested to be output from source devices.

This setting will also be applied for controlling output resolution when AV devices (such as Blu-ray players) are connected via HDMI. For digital input, only "INTERNAL EDID" is selected for "**[8.10.1](#page-69-0) [EDID](#page-69-0) (P[.70\)](#page-69-0)**". By pressing "SET" button shows dialog box, and EDID setting is renewed by pressing "OK" button.

Timing of 720p, 1080i, and 1080p is the same as that of HD signal meeting the CEA-861D standard. For other resolutions, timings meet the VESA DMT or VESA CVT standards.

Set the maximum available resolution for EDID, but the lower resolutions are also supported. Select the resolution responding to the resolution that is output from the connected PC.

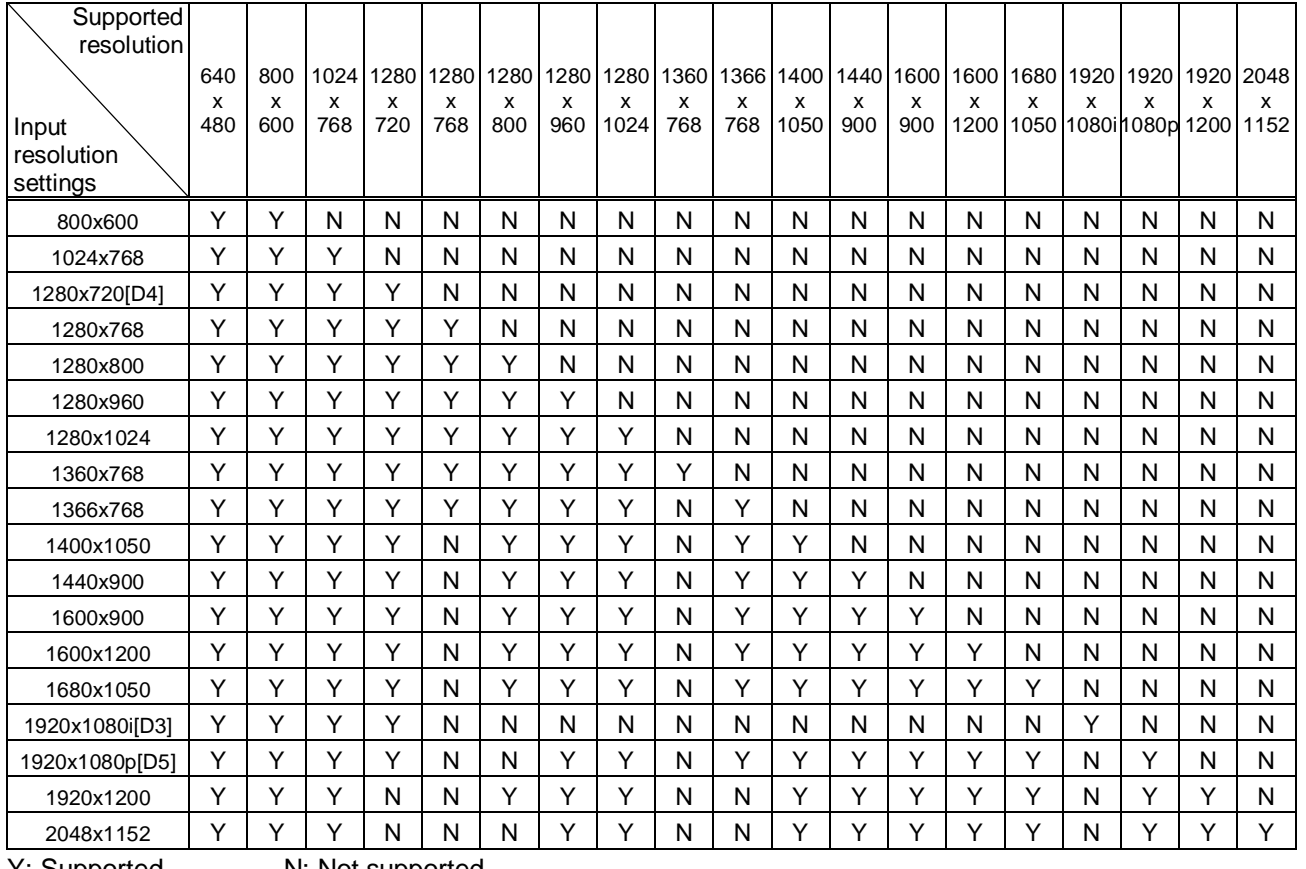

**[Table 8.12] Supported resolution**

Y: Supported N: Not supported

## <span id="page-71-0"></span>**8.10.3 Input resolution for AV devices**

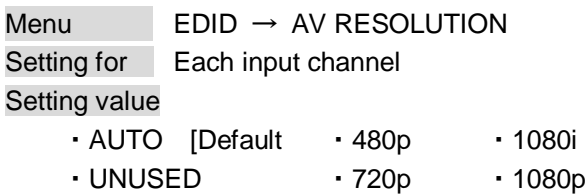

You can set the resolution requested to be output from AV devices (such as Blu-ray players). This setting will be valid if "INTERNAL EDID" is selected for "**[8.10.1](#page-69-0) [EDID](#page-69-0) ([P.70\)](#page-69-0)**". Normally, set this menu to "AUTO" to set resolution for AV devices according to "**[8.10.2](#page-70-0) [Resolution for PCs](#page-70-0) (P[.71\)](#page-70-0)**" automatically.

"UNUSED" disables the EDID for AV devices. If you select "AUTO" and the resolution output from the PC is different from the resolution set in Properties, the problem may be solved by selecting "UNUSED".

If there is a potential to connect both PCs and AV devices with different resolutions (for example, PC with WXGA (1366x768), Blu-ray disc player with 1080p), set the PC resolution in "**[8.10.2](#page-70-0) [Resolution for PCs](#page-70-0)**" and select the AV resolution in this menu. However, some PCs and AV devices may choose the higher resolution of the resolutions set in "**[8.10.2](#page-70-0) [Resolution for PCs"](#page-70-0)** or this menu.

By pressing "SET" button shows dialog box, and EDID setting is renewed by pressing "OK" button.

#### **[Table 8.13] Input resolutions when "AUTO" is selected**

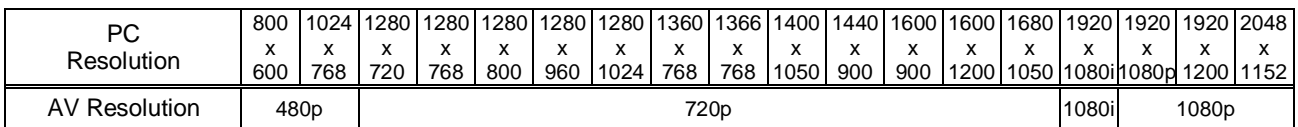

【NOTE】If you select "UNUSED", the settings of **["8.10.4](#page-72-1) [Deep Color](#page-72-1) (P[.73\)](#page-72-1)**", "**[8.10.5](#page-72-0) [Audio format](#page-72-0) (P[.73\)](#page-72-0)**", and "**[8.10.6](#page-73-0) [Speaker configuration](#page-73-0) (P[.74\)](#page-73-0)**" will be disabled and audio is not output because the source device outputs signal through DVI mode.
## <span id="page-72-1"></span>**8.10.4 Deep Color**

Menu  $EDD \rightarrow DEEP$  COLOR INPUT Setting for Each input channel Setting value 24-BIT COLOR [Default], 30-BIT COLOR

You can set the color depth to be output from the source device.

This menu is valid only if you select "INTERNAL EDID" for "**[8.10.1](#page-69-0) [EDID](#page-69-0) (P[.70\)](#page-69-0)"** and you select a resolution other than "UNUSED" for "**[8.10.3](#page-71-0) [Input resolution for AV devices](#page-71-0) (P[.72\)](#page-71-0)**".

If you select "30-BIT COLOR", compared to "24-BIT COLOR", "30-BIT COLOR" is transmitted using a higher clock frequency, which may cause noise if a cable with a bad quality or a long cable is connected. In such a case, the noise may be removed by setting the color to "24-BIT COLOR".

By pressing "SET" button shows dialog box, and EDID setting is renewed by pressing "OK" button.

## <span id="page-72-2"></span>**8.10.5 Audio format**

Menu EDID → AUDIO FORMAT Setting for Each input channel Setting value **[\[Table 8.14\] Audio format](#page-72-0)**

<span id="page-72-0"></span>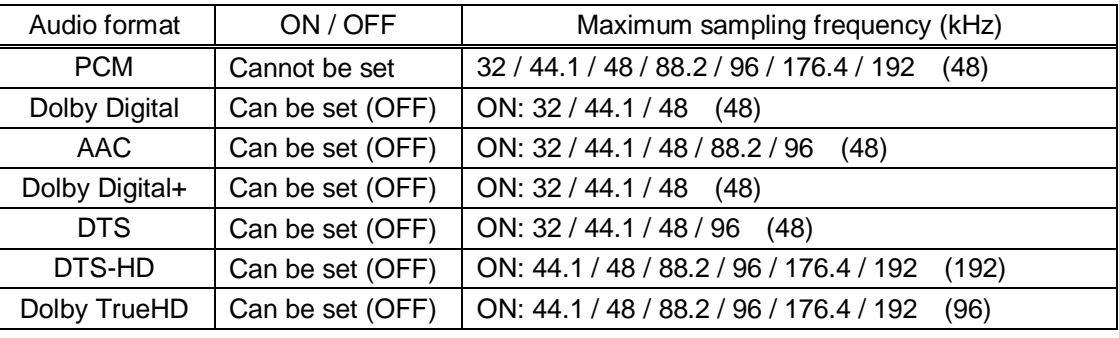

#### **[Table 8.14] Audio format**

Default values are shown in parentheses.

You can set the audio format and maximum sampling frequency to be output from a source device. This menu will be valid only if you select "INTERNAL EDID" for "**[8.10.1](#page-69-0) [EDID](#page-69-0) (P[.70\)](#page-69-0)**" and you select a resolution other than "UNUSED" for "**[8.10.3](#page-71-0) [Input resolution for AV devices](#page-71-0) (P[.72\)](#page-71-0)**".

By pressing "SET" button shows dialog box, and EDID setting is renewed by pressing "OK" button.

## <span id="page-73-1"></span>**8.10.6 Speaker configuration**

Menu  $EDID \rightarrow SPEAKER$ Setting for Each input channel Setting value Setting mode : AUTO [Default], MANUAL Each speaker : ON, OFF The number of speakers: 1 to 8

<span id="page-73-0"></span>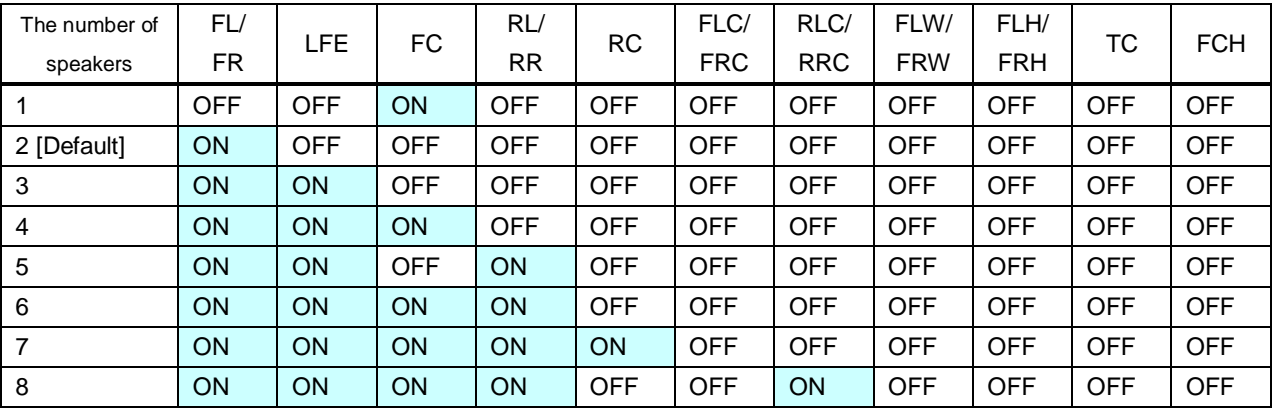

#### **[Table 8.15] Default speaker configuration**

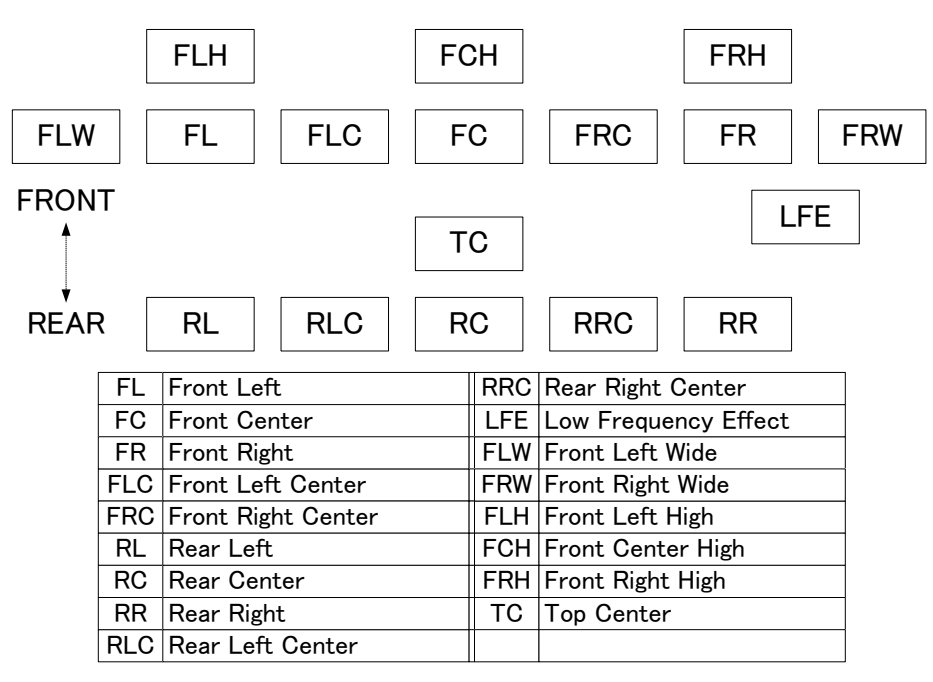

**[Figure 8.28] Speaker configuration**

You can set the speaker configuration of multi channel audio.

This menu is valid only if you select "INTERNAL EDID" for "**[8.10.1](#page-69-0) [EDID](#page-69-0) (P[.70\)](#page-69-0)**", you select a resolution other than "UNUSED" for "**[8.10.3](#page-71-0) [Input resolution for AV devices](#page-71-0) (P[.72\)](#page-71-0)**".

If you select "AUTO" for the setting mode and set the number of speakers, the speaker configuration will be set to the default setting that is shown in "**[\[Table 8.15\] Default speaker configuration](#page-73-0)**". To change the default configuration, set the mode to "MANUAL" and set each speaker to ON/OFF individually. If the number of speakers exceeds the available value, the "DATA INVALID" message is displayed and the settings will not be applied.

By pressing "SET" button shows dialog box, and EDID setting is renewed by pressing "OK" button. If the number of speakers you specified exceeds stable value, the dialog box gives you a notice and cannot set.

## **8.10.7 Copying EDID**

Menu EDID → MONITOR EDID COPY Setting value COPY EDID No.1 and No.2

EDID of the sink device is loaded and registered to the MSD. Up to eight EDID can be registered.

By pressing "COPY" button shows dialog box, and EDID is copied by pressing "OK" button. If sink device is not connected to selected output channel, the copy cannot be done.

## **8.11 Communication settings (WEB menu)**

You can set communication settings for RS-232C and LAN communications.

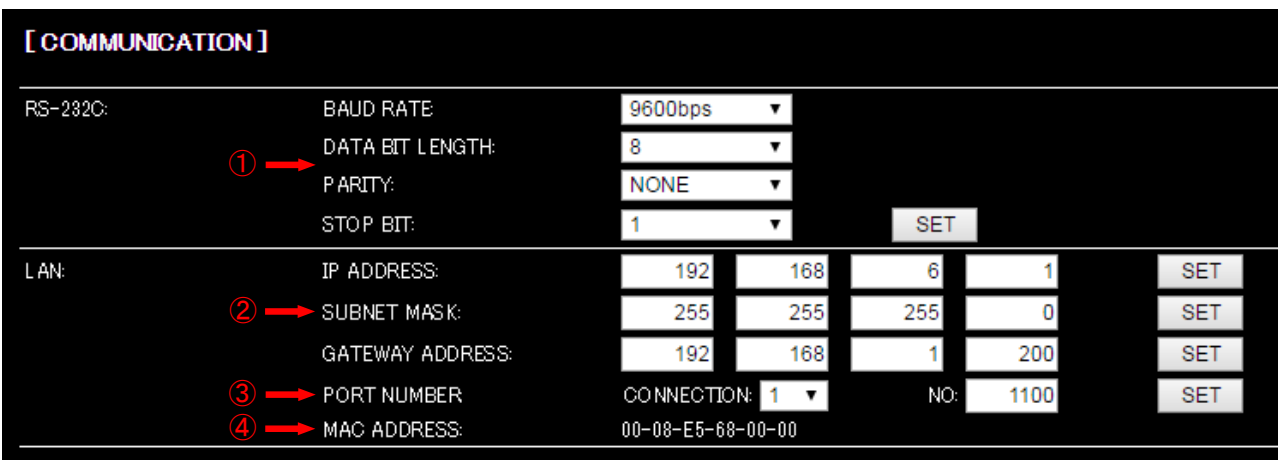

#### **[Figure 8.29] Communication**

- [8.11.1](#page-79-0) [RS-232C communication](#page-79-0) (P[.80\)](#page-79-0)
- [8.11.2](#page-79-1) [IP address/subnet mask/gate way address](#page-79-1) (P[.80\)](#page-79-1)
- [8.11.3](#page-80-0) [TCP port number](#page-80-0) (P[.81\)](#page-80-0)
- [8.11.4](#page-80-1) [MAC address](#page-80-1) (P[.81\)](#page-80-1)

#### ■ **RS-232C** communication

The RS-232C connector of the MSD can receive control command from PCs or external control devices.

【See: [6.3.4](#page-19-0) [Connecting RS-232C cable](#page-19-0) (P[.20\)](#page-19-0) 】

【NOTE】The MSD cannot support following RS-232C communication.

- ・ RS-232C communication from HDC TX/RX's RS-232C connector which is connected HDBaseT input/output of the MSD to the MSD.
- ・ RS-232C bidirectional communication from the MSD's RS-232C connector to HDC TX/RX's RS-232C connector which is connected HDBaseT input/output of the MSD.
- ・ RS-232C bidirectional communication between HDC TX and RX which are connected to the MSD's HDBaseT input/output connectors.

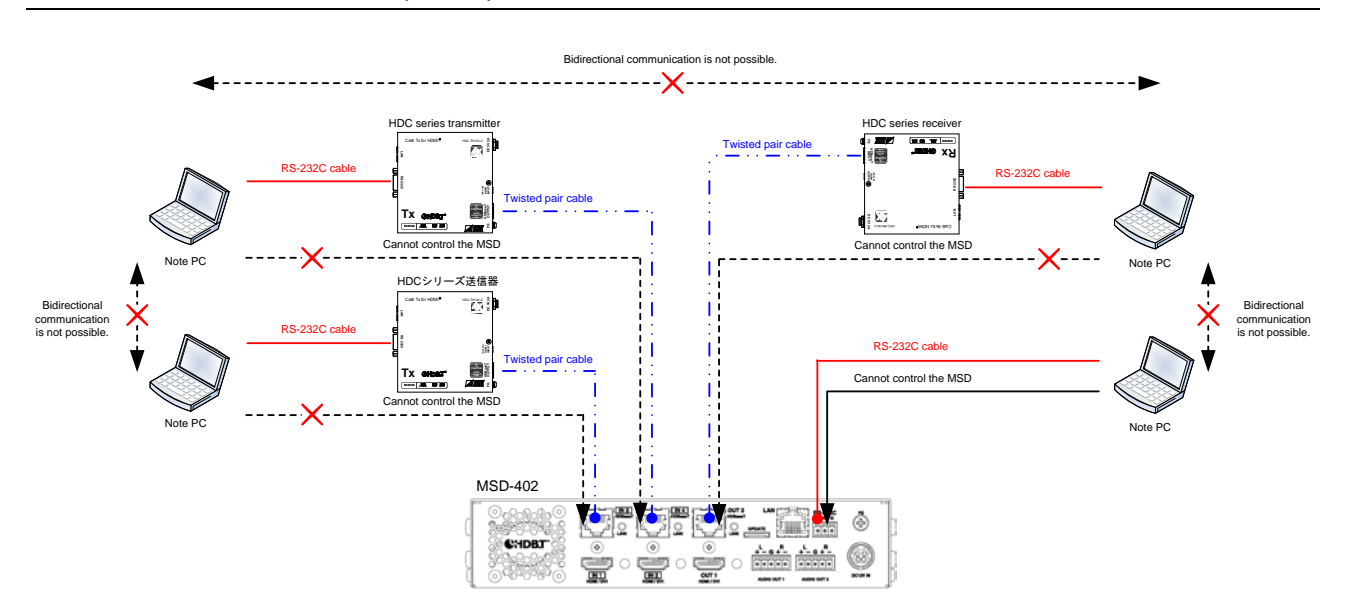

**[Figure 8.30] RS-232C communication**

#### ■ **LAN** communication

The LAN connector of the MSD and the LAN connector of the HDC receiver that is connected to an HDBaseTinput or output connectors are all connected by switching hub. All LAN connectors can be used for outputting communication command control from PCs and external control devices, and control from web browser.

The MSD has eight connections and each of those can be set individually. And bidirectional communication is possible between HDC transmitter and receiver through the MSD.

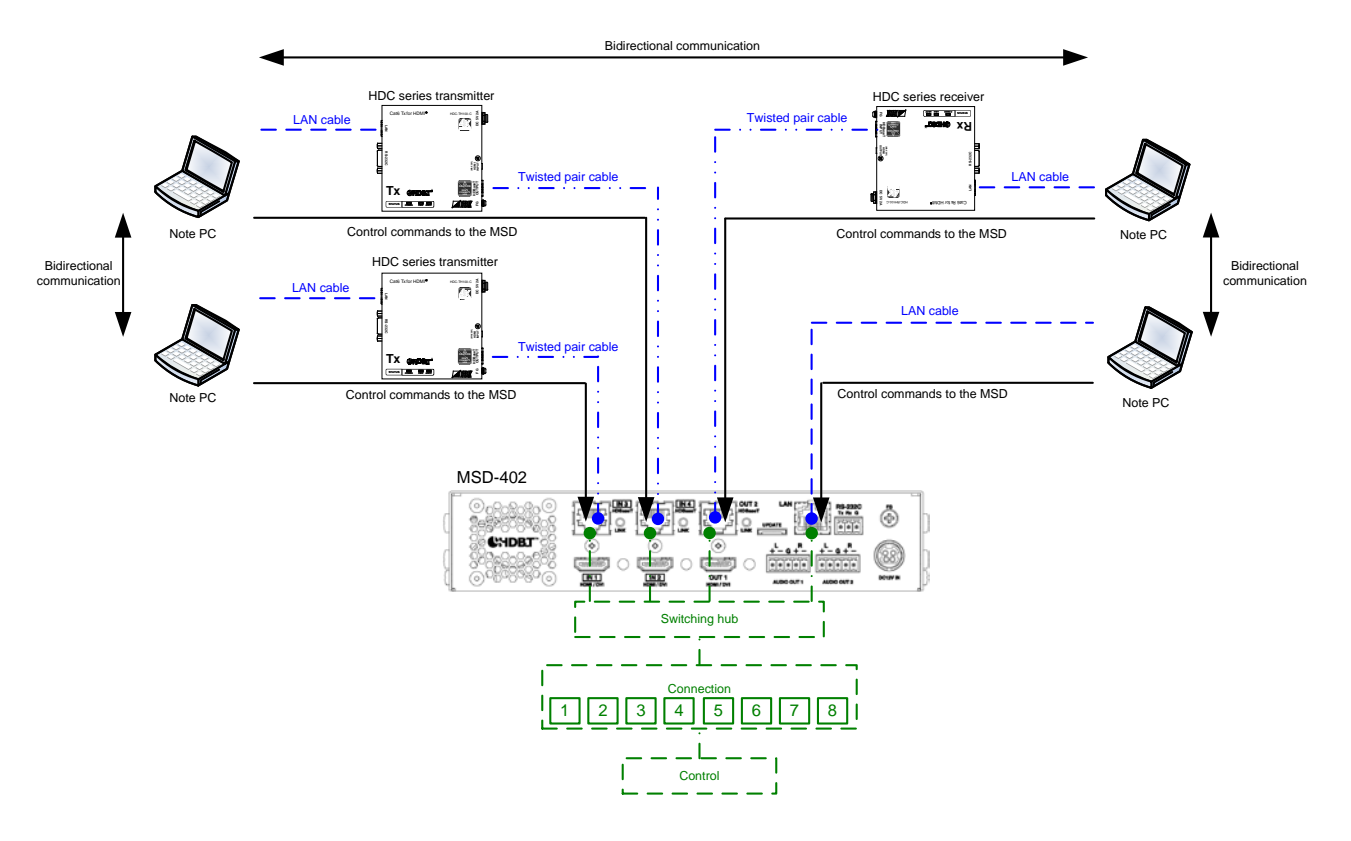

**[Figure 8.31] LAN communication**

The MSD does not support automatic acquisition of IP address using DHCP (Dynamic Host Configuration Protocol. If you use the MSD in a network with DHCP, keep a fixed IP address. If controlling peripheral devices connected over LAN from the MSD, keep several fixed IP addresses.

#### ■ **LAN** connection loop issue

The MSD has the function as same as fuor port switching hub. If you configure following configuration it might cause network loop issue and the network might be down.

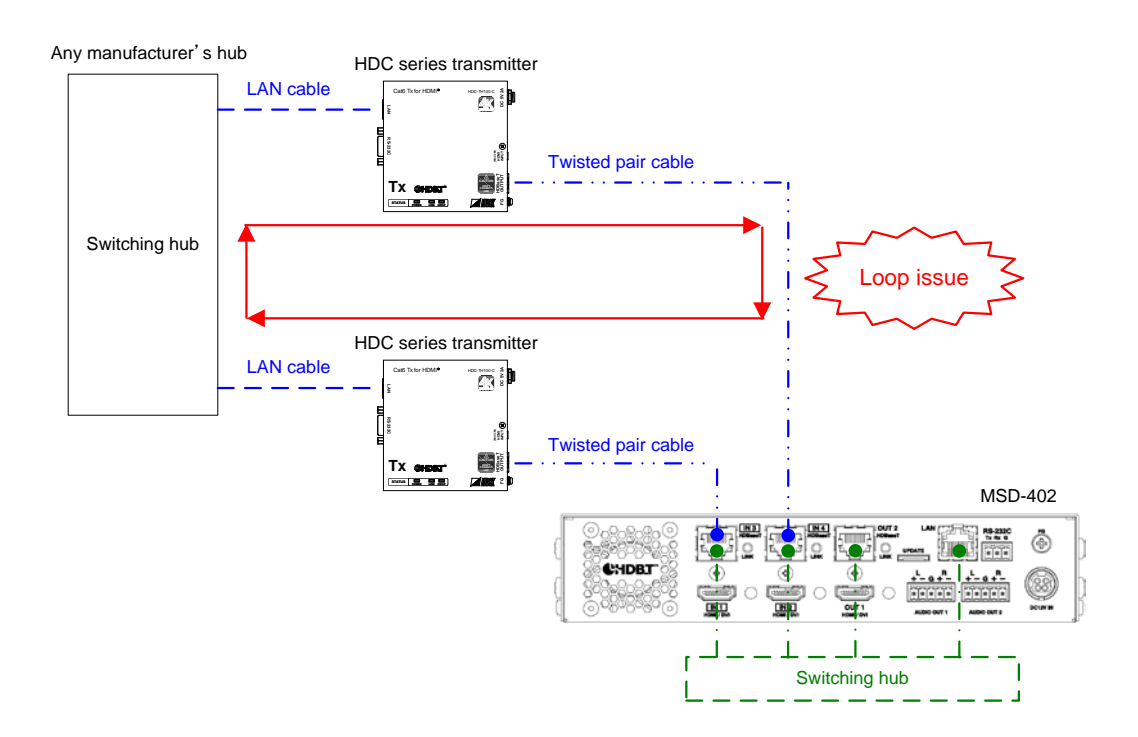

**[Figure 8.32] Example of loop issue**

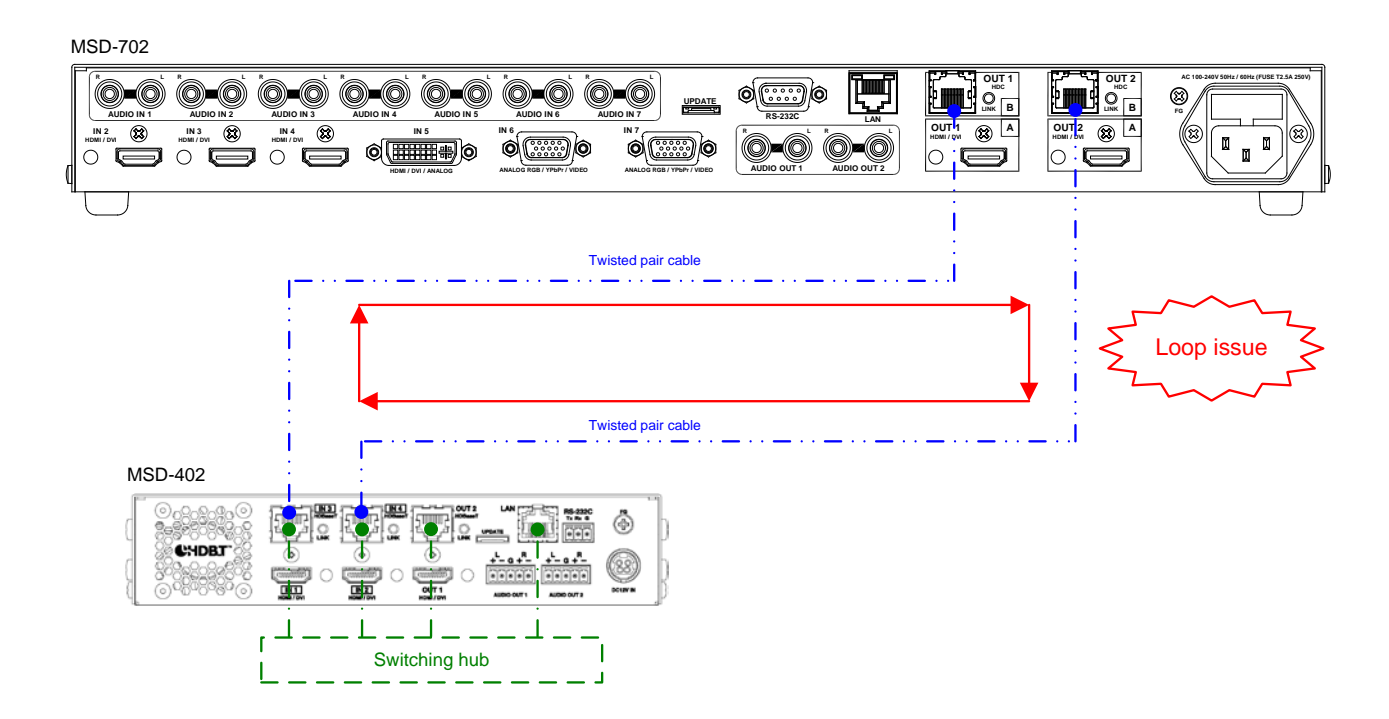

**[Figure 8.33] Example of loop issue between IDK products**

### <span id="page-79-0"></span>**8.11.1 RS-232C communication**

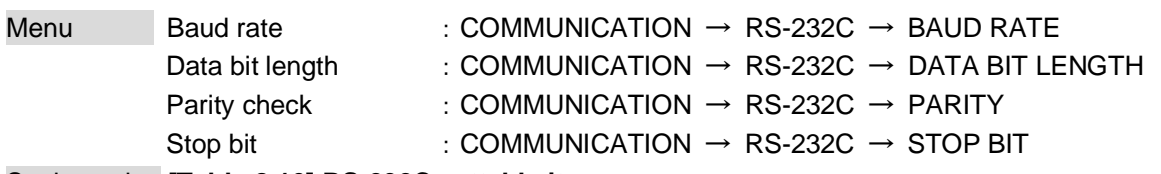

<span id="page-79-2"></span>Setting value **[\[Table 8.16\] RS-232C settable items](#page-79-2)**

#### **[Table 8.16] RS-232C settable items**

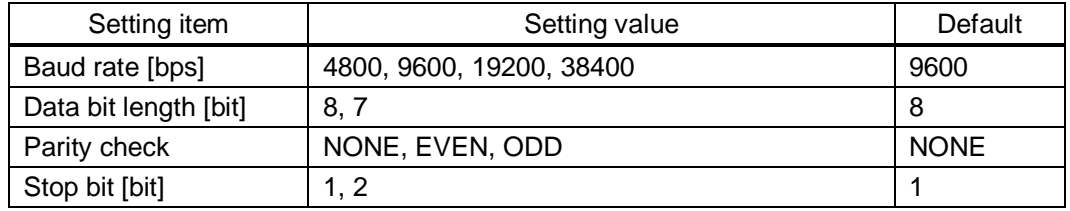

You can set RS-232C communication.

By pressing "SET" button shows dialog box, and RS-232C communication setting is renewed by pressing "OK" button.

## <span id="page-79-1"></span>**8.11.2 IP address/subnet mask/gate way address**

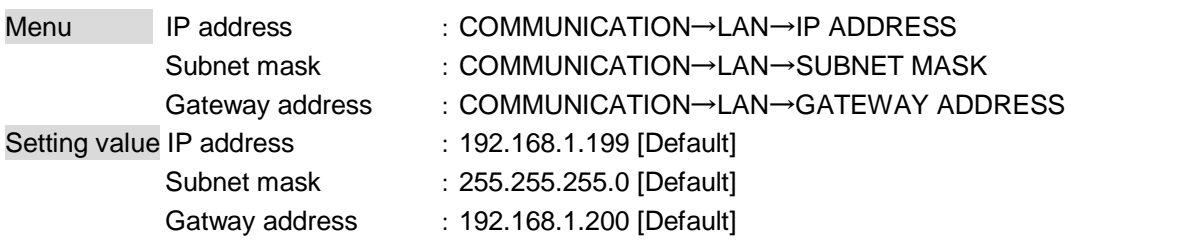

You can set IP address, subnet mask, and gateway address.

By pressing "SET" button shows dialog box, and LAN communication setting is renewed by pressing "OK" button. If the values you specified exceed settable range you cannot set ro renew LAN communication settings.

## <span id="page-80-0"></span>**8.11.3 TCP port number**

Menu  $COMMUNICATION \rightarrow LAN \rightarrow PORT NUMBER$ 

Setting for Each connection

<span id="page-80-2"></span>Setting value **[\[Table 8.17\] Settings of TCP port number](#page-80-2)**

#### **[Table 8.17] Settings of TCP port number**

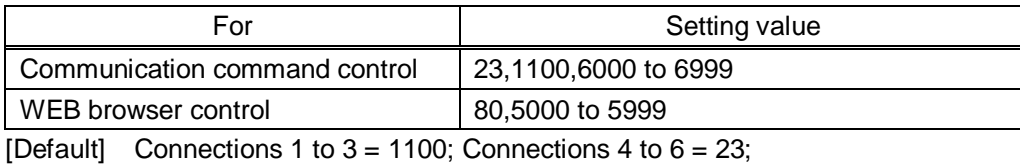

Connections  $7, 8 = 80$ 

You can set the TCP port number.

Each connection can be divided by port number for control command and control from web browser.

By pressing "SET" button shows dialog box, and LAN communication setting is renewed by pressing "OK" button. If the values you specified exceed settable range you cannot set ro renew LAN communication settings.

## <span id="page-80-1"></span>**8.11.4 MAC address**

Menu COMMUNICATION→LAN→MAC ADDRESS

You can display the MAC address.

## **8.12 Preset memory (WEB menu)**

You can set crosspoint memory, preset memory and start up memory from this page.

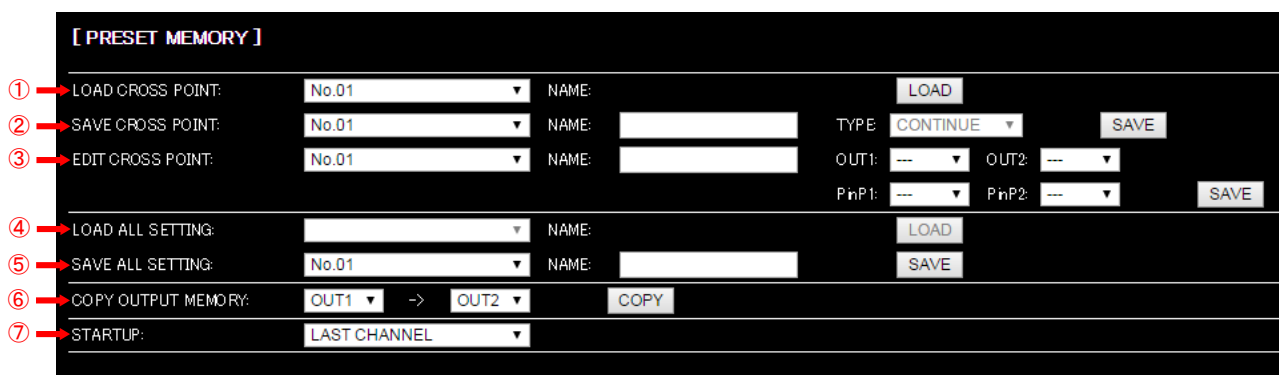

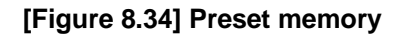

- [8.12.1](#page-82-0) [Loading cross point](#page-82-0) (P[.83\)](#page-82-0)
- [8.12.2](#page-82-1) [Saving cross point](#page-82-1) (P[.83\)](#page-82-1)
- [8.12.3](#page-83-0) [Editing cross point](#page-83-0) (P[.84\)](#page-83-0)
- [8.12.4](#page-83-1) [Loading all settings](#page-83-1) (P[.84\)](#page-83-1)
- [8.12.5](#page-84-0) [Saving all settings](#page-84-0) (P[.85\)](#page-84-0)
- [8.12.6](#page-85-0) [Copying output setting](#page-85-0) (P[.86\)](#page-85-0)
- [8.12.7](#page-86-0) [Startup setting](#page-86-0) (P[.87\)](#page-86-0)

## <span id="page-82-0"></span>**8.12.1 Loading cross point**

Menu PRESET MEMORY → LOAD CROSS POINT Setting value No.1 to No.4

You can load the I/O channel settings of video and audio saved in the cross point memory. By pressing "LOAD" button shows dialog box, and crosspoint memory is loaded by pressing "OK" button.

## <span id="page-82-1"></span>**8.12.2 Saving cross point**

Menu PRESET MEMORY → SAVE CROSS POINT Setting value No.1 to No.4

You can save the I/O channel settings of video and audio into the cross point memory. Up to four cross point memories can be saved with their name (up to 10 characters). If you set "---" (not control) for "**[8.12.3](#page-83-0) [Editing cross point](#page-83-0) (P[.84\)](#page-83-0)**", a writing method (CONTINUE or DELETE) can be selected. Setting of "**[8.3.2](#page-34-0) [PinP output](#page-34-0) ([P.35\)](#page-34-0)**" is also saved at the same time.

By pressing "SAVE" button shows dialog box, and crosspoint memory is saved by pressing "OK" button.

#### ■ Writing method

"CONTINUE": "---" (not control) will be kept in the cross point memory. "DELETE": the current input channel settings will be overwritten.

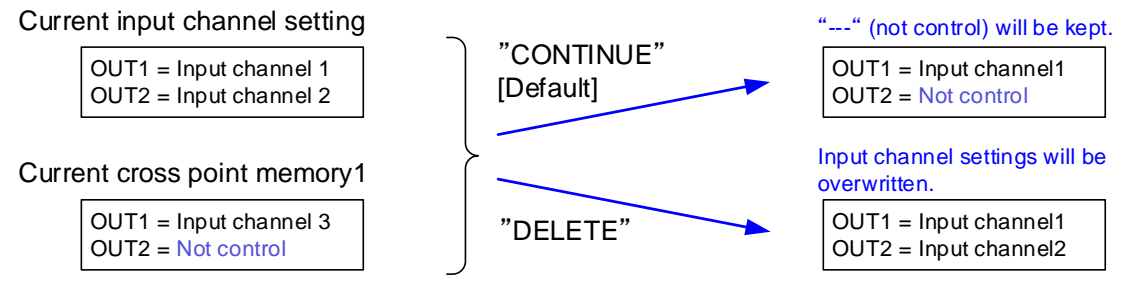

**[Figure 8.35] Saving cross point**

## <span id="page-83-0"></span>**8.12.3 Editing cross point**

Menu PRESET MEMORY → EDIT CROSS POINT

Setting for Each cross point memory

<span id="page-83-2"></span>Setting value **[\[Table 8.18\] Editing items of cross point](#page-83-2)**

#### **[Table 8.18] Editing items of cross point**

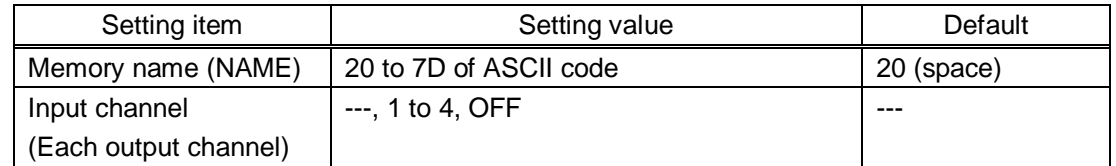

You can edit the settings of the cross point memory.

Slects memory number and edit items of crosspoint in **[\[Table 8.18\] Editing items of cross point](#page-83-2)**. Each memory name can be register up to 10 characters. You cannot edit settings of "**[8.3.2](#page-34-0) [PinP output](#page-34-0) (P[.35\)](#page-34-0)**" saved in crosspoint memory.

By pressing "SAVE" button shows dialog box, and crosspoint memory is saved by pressing "OK" button.

#### ■ **Not controlling channel**

"---": if you select "---" when setting input channel of  $V$  or A, it is set to "not control". Output with the setting will not be switched.

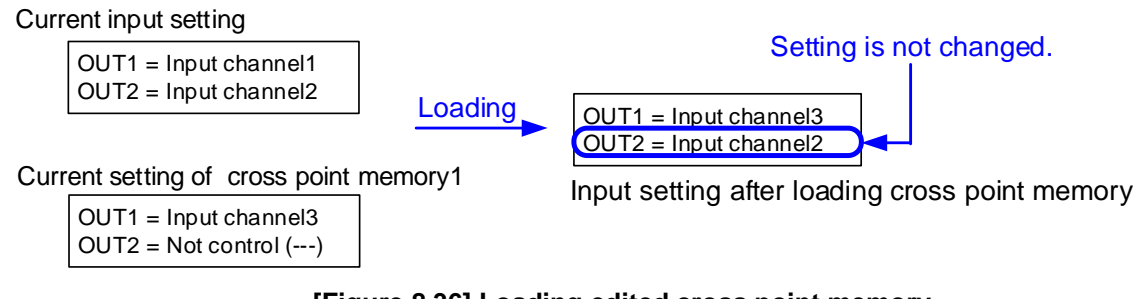

## **[Figure 8.36] Loading edited cross point memory**

## <span id="page-83-1"></span>**8.12.4 Loading all settings**

Menu PRESET MEMORY → LOAD ALL SETTING Setting value No.1 to No.4

You can load all settings saved in the preset memory.

Once you perform this operation, all settings related to video and audio I/O except for some environmental settings will be updated. Operate this menu with great attention.

This menu is not selected if setting is not saved in memory. Since no setting is saved in any memories by factory default, this menu is not selected.

By pressing "LOAD" button shows dialog box, and all settings are loaded by pressing "OK" button.

## <span id="page-84-0"></span>**8.12.5 Saving all settings**

Menu PRESET MEMORY  $\rightarrow$  SAVE ALL SETTING Setting value No.1 to No.4

You can save up to four preset memories (up to 10 characters) of the following settings: By pressing "SAVE" button shows dialog box, and all settings are saved by pressing "OK" button.

| Menu                   | Item                                                              |
|------------------------|-------------------------------------------------------------------|
| Switching input        | Switching input channel, PinP output                              |
| channel                |                                                                   |
| (P.23)                 |                                                                   |
| Output timing (WEB     | Output resolution, Aspect ratio for sink device, Aspect ratio,    |
| menu)                  | Aspect ratio control, Overscan, Display position, Display size,   |
| (P.38)                 | Masking, Background color, Test pattern                           |
| Quality settings (WEB  | Sharpness, Brightness, Contrast, HUE, Saturation                  |
| menu)                  | Black level, Gamma                                                |
| (P.47)                 |                                                                   |
| Input settings (WEB    | No-signal input monitoring, Setting HDCP input,                   |
| menu)                  | Input equalizer, Automatic detection of input video interruption, |
| (P.51)                 | Priority of input channel automatic switching,                    |
|                        | Masking time after automatic switching of input channel           |
| Input timing (WEB      | The total number of horizontal dots, Start position, Active area  |
| menu)                  |                                                                   |
| (P.56)                 |                                                                   |
| Output settings (WEB   | Output mode, Synchronous signal output with no input video,       |
| menu)                  | Output video with no input video, Window transition effect,       |
| (P.59)                 | Window transition speed, Wipe color,                              |
|                        | HDCP output, The number of HDCP retries, Deep Color,              |
|                        | <b>CEC</b> connection                                             |
| Audio settings (WEB    | Output level, Output mute, Input level,                           |
| menu)                  | Audio output connector, Multi channel audio output, Test tone     |
| (P.64)                 |                                                                   |
| EDID: Extended         | EDID, Resolution for PCs, Input resolution for AV devices,        |
| Display Identification | Deep Color, Audio format, Speaker configuration                   |
| Data (WEB menu)        |                                                                   |
| (P.68)                 |                                                                   |

**[Table 8.19] Settings can be saved in preset memory**

## <span id="page-85-0"></span>**8.12.6 Copying output setting**

Menu PRESET MEMORY → COPY OUTPUT MEMORY Setting value OUT1 → OUT2, OUT2 → OUT1

You can copy output setting from one output to another output. PinP output settings are aslo cpied at the same time. By pressing "COPY" button shows dialog box, and output settings are copied by pressing "OK" button.

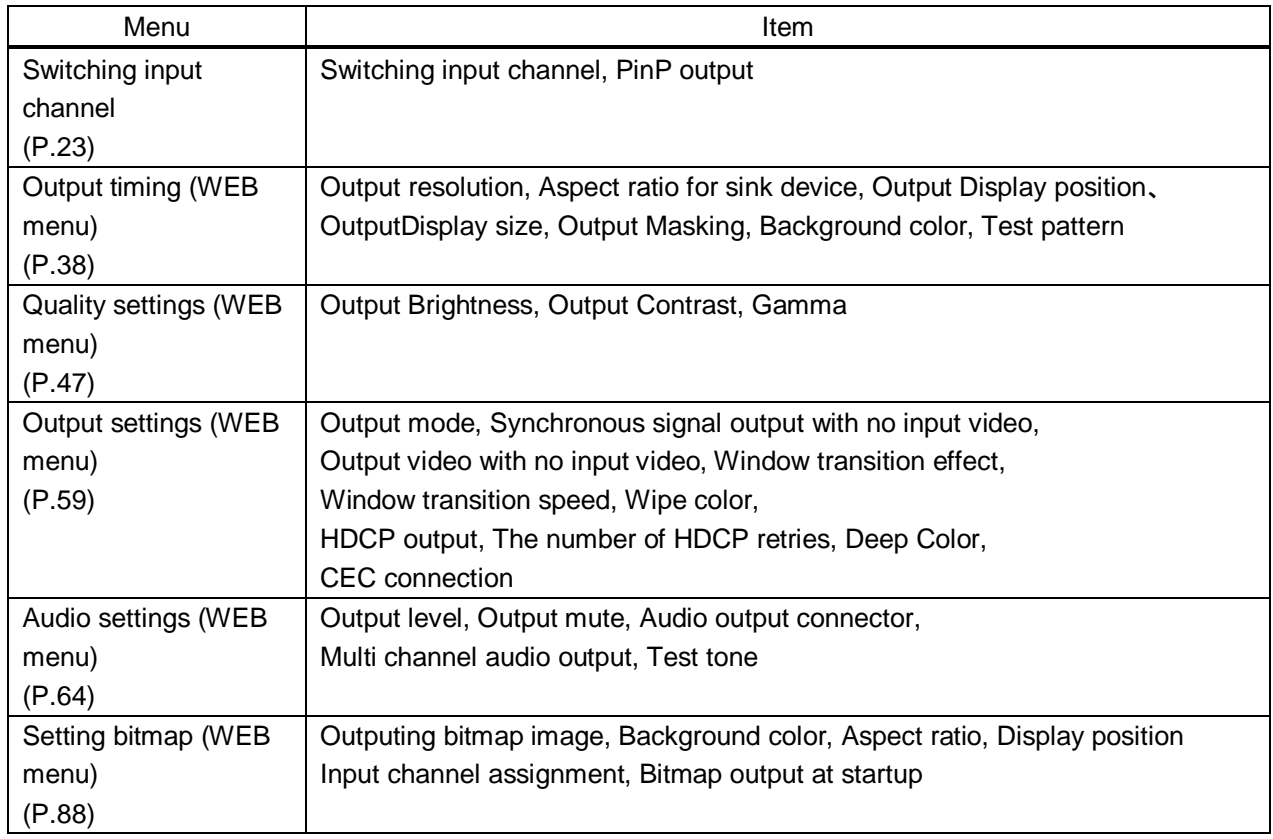

#### **[Table 8.20] Settings can be copied**

【NOTE】CEC connection is only for one by one connection. It cannot connect multiple input and output. If CEC setting becomes one input to multiple outputs by copying CEC, lower number of output channel has priority and others become non-connect.

## <span id="page-86-0"></span>**8.12.7 Startup setting**

Menu PRESET MEMORY → START UP Setting value **[\[Table 8.21\] Startup settings](#page-86-1)**

You can set the memory loading at startup.

#### <span id="page-86-1"></span>**[Table 8.21] Startup settings**

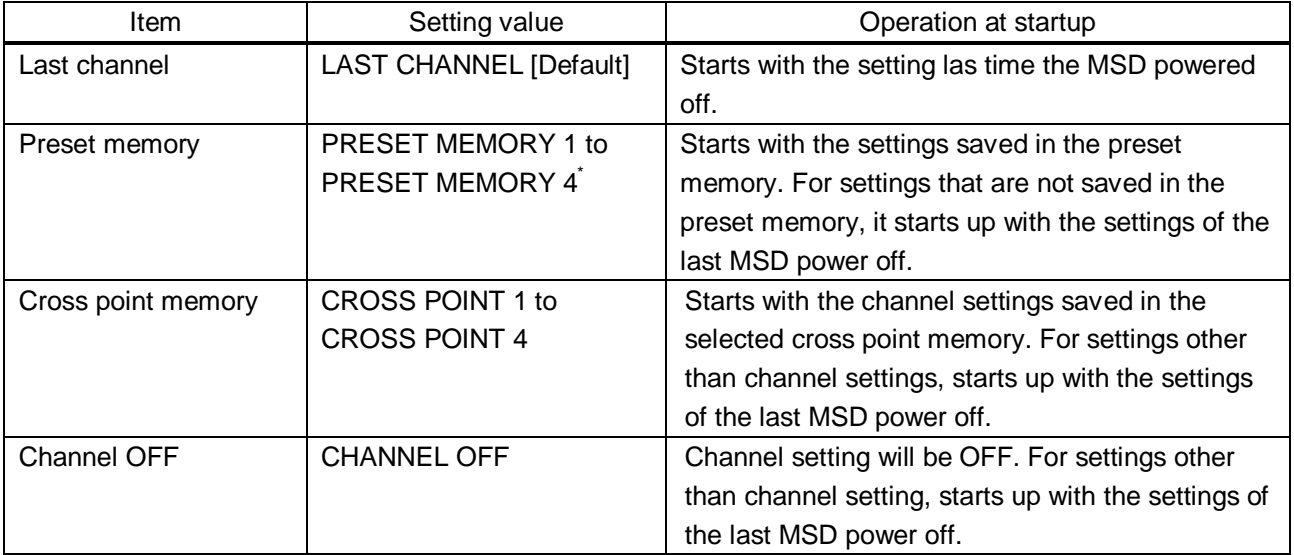

\*Only registered preset memory numbers can select from pull down list.

## <span id="page-87-0"></span>**8.13 Setting bitmap (WEB menu)**

You can set bitmap settings from this page.

Setting conditions are different between top side of the center line and bottom side of the center line. Settings on top side of the center line can select channel from tabs, and settings on bottom side of the center line are common setting items for all channels.

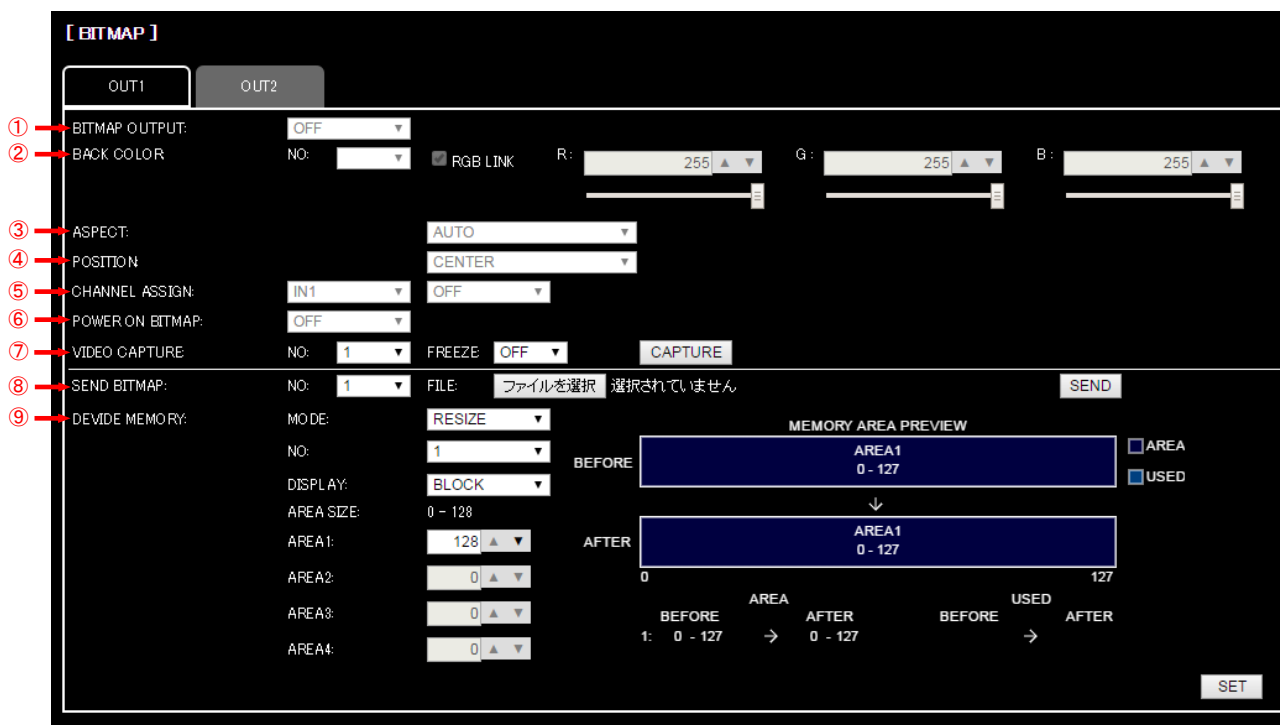

**[Figure 8.37] Bitmap**

- [8.13.2](#page-89-1) [Outputing bitmap image](#page-89-1) ([P.90\)](#page-89-1)
- [8.13.3](#page-89-0) [Background color](#page-89-0) (P[.90\)](#page-89-0)
- [8.13.4](#page-90-0) [Aspect ratio](#page-90-0) (P[.91\)](#page-90-0)
- [8.13.5](#page-90-1) [Display position](#page-90-1) (P[.91\)](#page-90-1)
- [8.13.6](#page-91-0) [Input channel assignment](#page-91-0) (P[.92\)](#page-91-0)
- [8.13.7](#page-91-1) [Bitmap output at startup](#page-91-1) ([P.92\)](#page-91-1)
- [8.13.9](#page-94-0) [Input image capture](#page-94-0) (P[.95\)](#page-94-0)
- [8.13.1](#page-88-0) [Sending bitmap file](#page-88-0) (P[.89\)](#page-88-0)
- [8.13.8](#page-91-2) [Dividing memory area](#page-91-2) (P[.92\)](#page-91-2)

## <span id="page-88-0"></span>**8.13.1 Sending bitmap file**

#### Menu BITMAP→SEND BITMAP

You can set the bitmap image to be displayed on the sink device. Up to four bitmaps can be registered. IDK's logo is displayed by factory default.

Bitmaps can be enlarged but cannot be reduced. The larger the resolution is, the longer the output time will be, and it may take a maximum of approximately six seconds to output a bitmap. Register a bitmap having smaller resolution than that of the sink device.

#### ■ **Conditions of bitmap file**

The MSD supports DIB (Device Independent Bitmap) with a header generally used for Windows, and those files have to meet the following requirements:

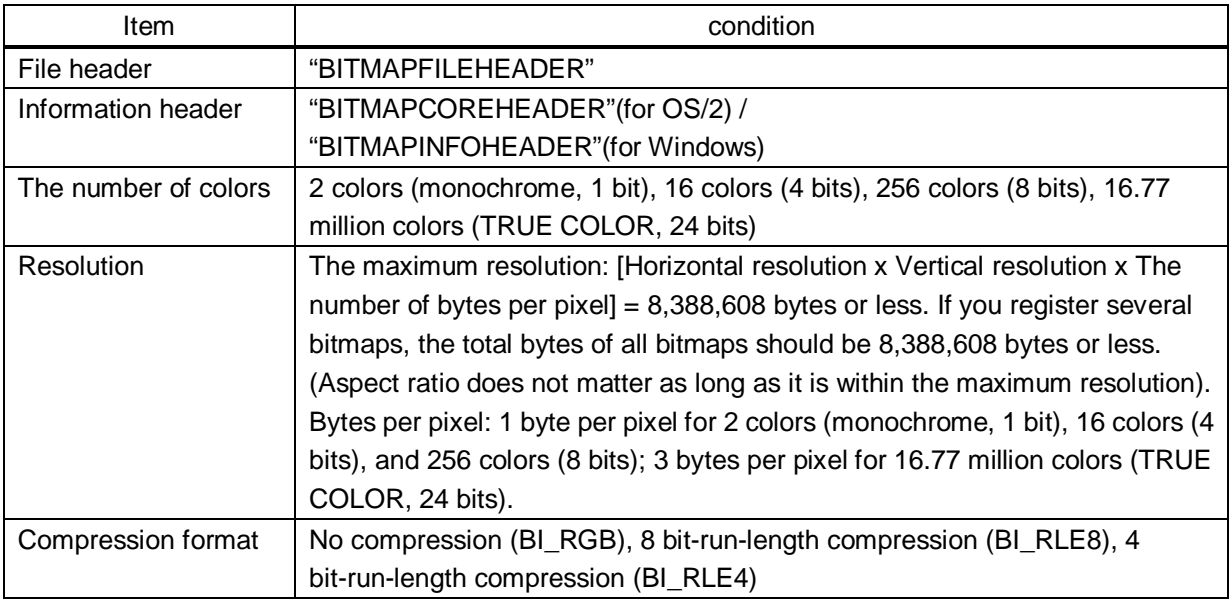

#### **[Table 8.22] Conditions of bitmap file**

#### ■ **Transferring bitmap file**

If you divide memory area, please select register area for bitmap file, then select bitmap file.

By pressing "SEND" button shows dialog box, and bitmap file transfer is started by pressing "OK" button. If the transferring is done correctly you can have message on dialog box, then press "OK" button to finish. Please do not operate other web menu or turn off the MSD's power until the transferring is done and bitmap is registered. If the transferring is failed you will have following error messages;

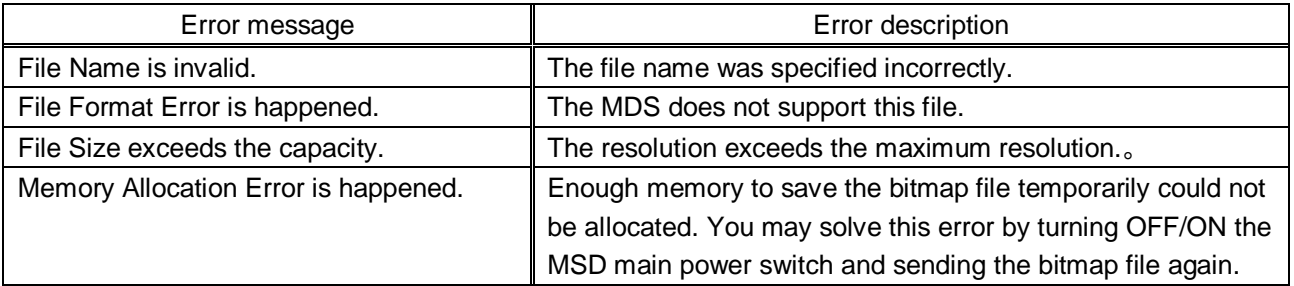

#### **[Table 8.23] Error message**

## <span id="page-89-1"></span>**8.13.2 Outputing bitmap image**

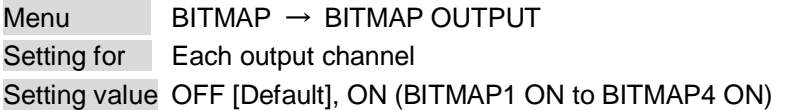

You can enable/disable the bitmap image output.

If several bitmaps are registered, select the bitmap number you want to output.

If there is no bitmap registered, you cannot set.

## <span id="page-89-0"></span>**8.13.3 Background color**

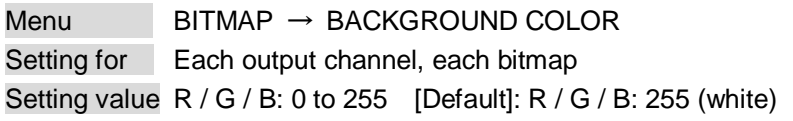

You can set the background color of bitmap.

If you check "RGB LINK" check box, only settings of "R" can be set, and "G" and "B" change relatively. If there is no bitmap registered, you cannot set.

## <span id="page-90-0"></span>**8.13.4 Aspect ratio**

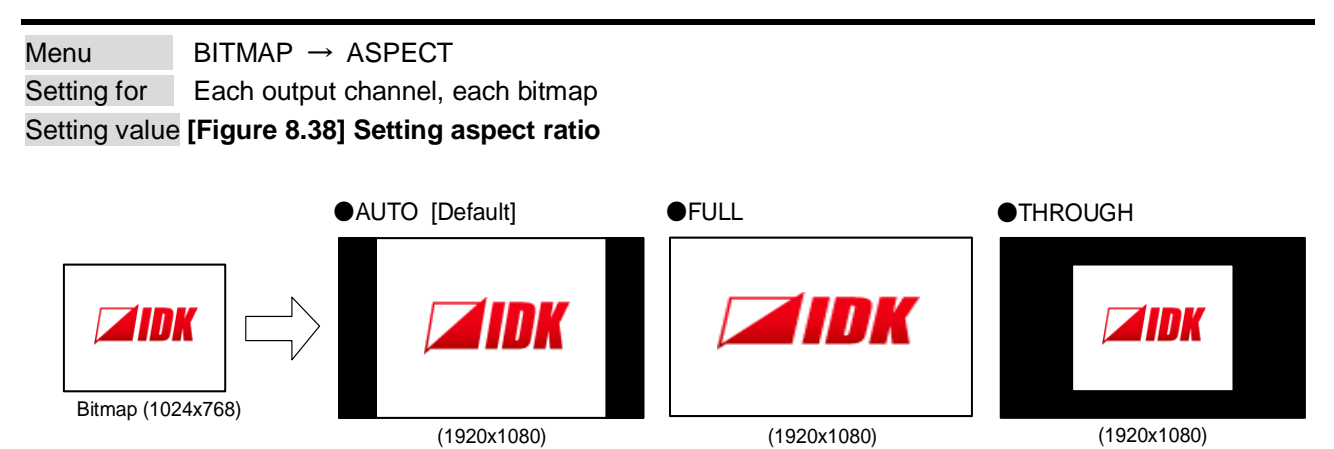

<span id="page-90-2"></span>You can set the aspect ratio of bitmap.

If you select "AUTO", the aspect ratio is kept. However, if either of horizontal or vertical is enlarged and the other is reduced, the aspect ratio cannot be kept. In such a case, the image is displayed using "THROUGH" automatically to keep the aspect ratio.

**[Figure 8.38] Setting aspect ratio**

## <span id="page-90-1"></span>**8.13.5 Display position**

 $Menu$  BITMAP  $\rightarrow$  POSITION Setting for Each output channel, each bitmap Setting value **[\[Figure 8.39\] Display position](#page-90-3)**

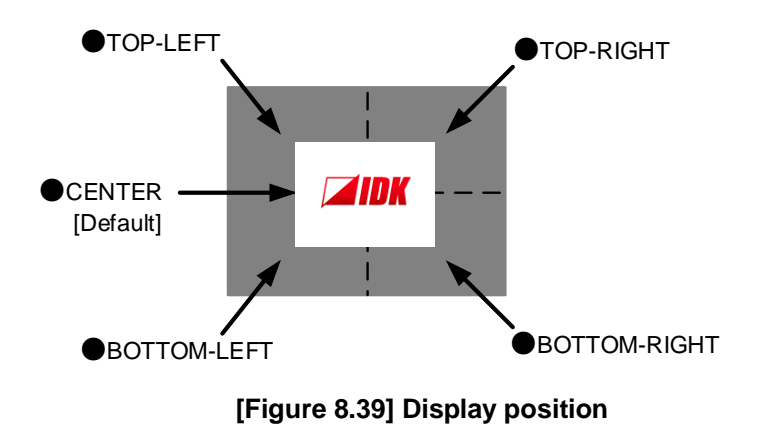

<span id="page-90-3"></span>You can set the display position of the bitmap. If there is no bitmap registered, you cannot set.

## <span id="page-91-0"></span>**8.13.6 Input channel assignment**

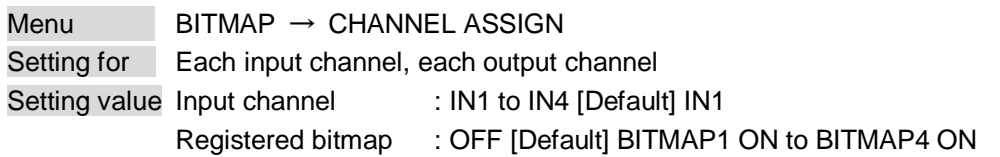

A bitmap can be treated as an input video source by assigning the bitmap to any input that is not currently being used. Set "**[8.13.2](#page-89-1) [Outputing bitmap image](#page-89-1) (P[.90\)](#page-89-1)**" to "OFF".

If you switch a normal image to a bitmap image, it takes longer time to output the image, and you cannot perform other operations while the bitmap is being written and displayed. If there is no bitmap registered, you cannot set.

## <span id="page-91-1"></span>**8.13.7 Bitmap output at startup**

Menu BITMAP  $\rightarrow$  POWER ON BITMAP Setting for Each output channel Setting value OFF [Default], BITMAP1 ON to BITMAP4 ON

You can enable or disable bitmap output at the time of the MSD startup. If there is no bitmap registered, you cannot set.

## <span id="page-91-2"></span>**8.13.8 Dividing memory area**

Menu Top→BITMAP→DIVIDE MEMORY Setting value **[\[Table 8.24\] Dividing memory area](#page-91-3)**

You can register up to four bitmaps within the available memory area by dividing the memory. You can select one of three dividing modes or specify the size you want to divide manually. Memory areas are controlled by blocks. 1 block =  $64K$  bytes; 128 blocks = 8M bytes in total

<span id="page-91-3"></span>By pressing "SET" button shows dialog box, and memory dividing is executed by pressing "OK" button.

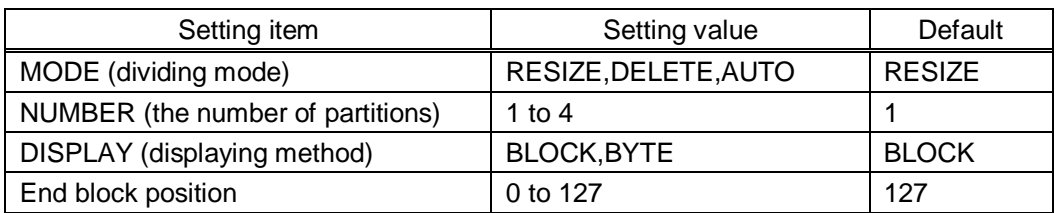

#### **[Table 8.24] Dividing memory area**

#### ■ **Preview of memory dividing result**

You can preview the results of memory dividing.

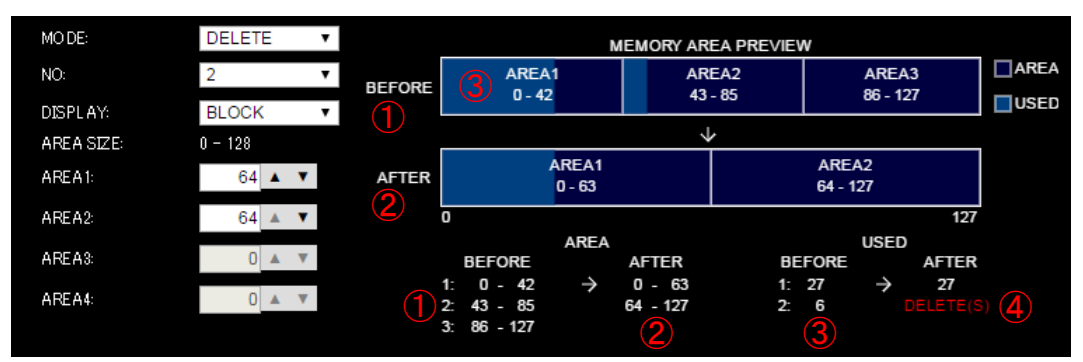

#### **[Figure 8.40] MEMORY AREA PREVIEW**

- ① Current memory area
- ② Memory area after dividing
- ③ Memory area where bitmap is registered
- ④ Alert message: this message is displayed when registered bimap is deleted.

#### **[Table 8.25] Alert message**

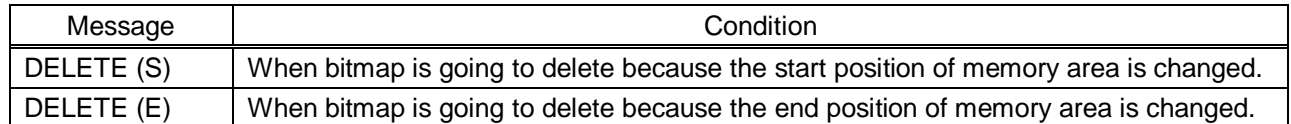

#### ■ **Displaying method**

You can switch how to display memory size area regarding items which are specified in "**[\[Table 8.26\]](#page-92-0)  [Displaying method for memory size area](#page-92-0)**". When you directly type memory area size value, the unit follows the selected displaying method.

#### **[Table 8.26] Displaying method for memory size area**

<span id="page-92-0"></span>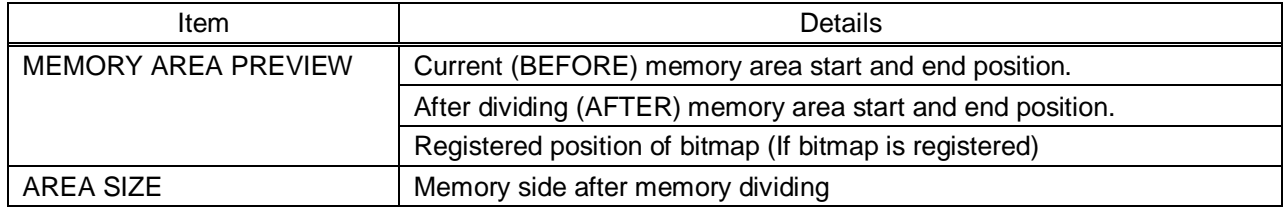

#### "BLOCK"

It shows memory area as "Block".

#### "BYTE"

It shows memory area as "Byte".

#### ■ **Dividing mode**

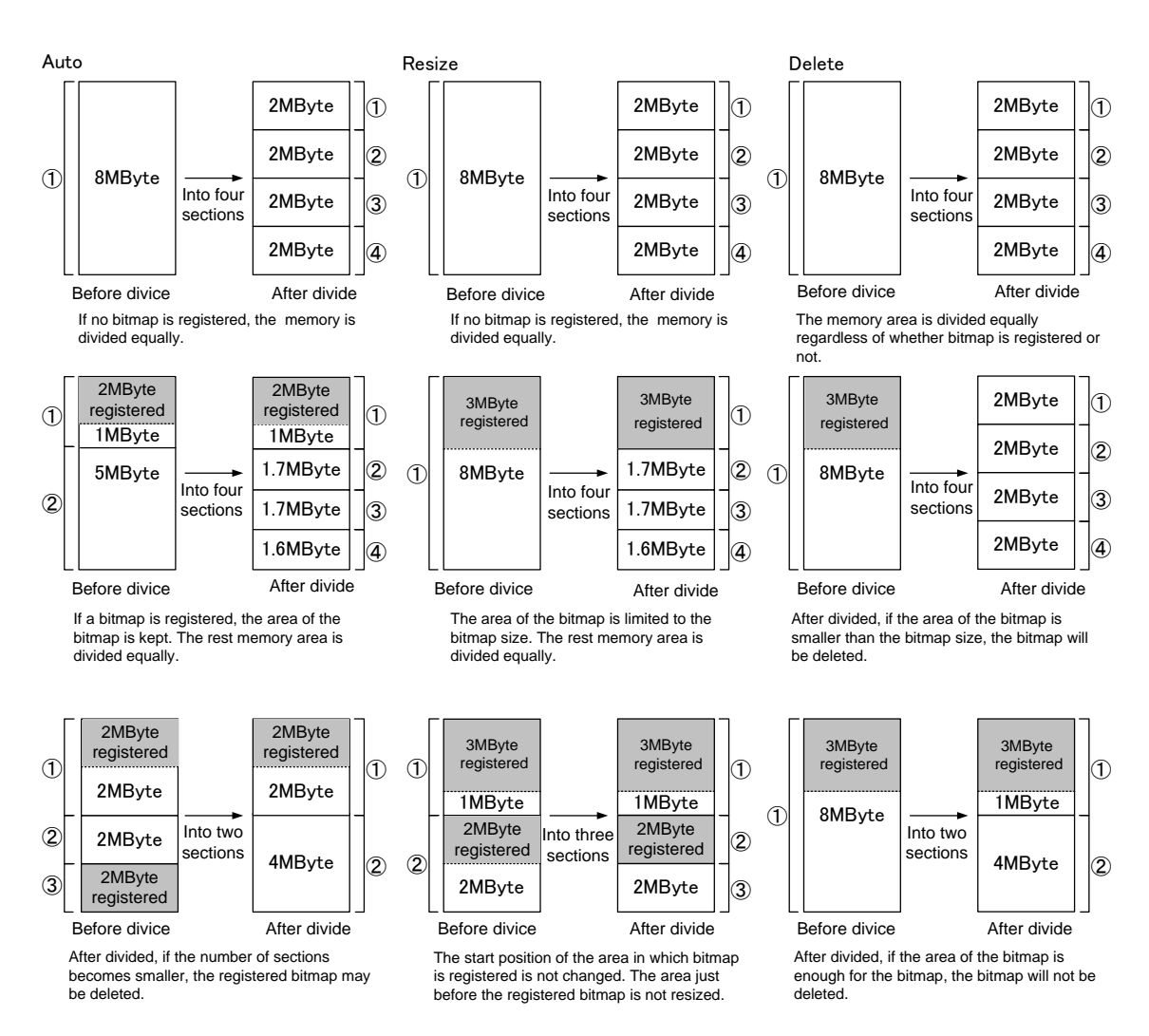

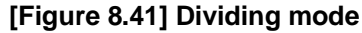

## <span id="page-94-0"></span>**8.13.9 Input image capture**

#### <span id="page-94-1"></span> $Menu$  BITMAP  $\rightarrow$  VIDEO CAPTURE Setting value **[\[Table 8.27\] Setting items for input video capture](#page-94-1)**

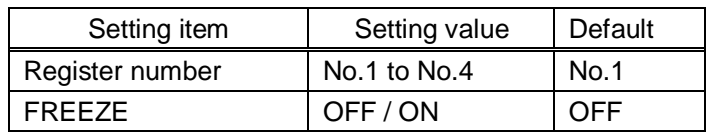

#### **[Table 8.27] Setting items for input video capture**

An input video can be treated as a bitmap by capturing the input video. The maximum resolution has to be [Horizontal resolution x Vertical resolution x 3 (the number of bytes per pixel; "3" is fixed)] = 8,388,608 bytes or less. If you register several bitmaps and captured video, the total resolution of all bitmaps and captured videos has to be 8,388,608 bytes or less (aspect ratio does not matter).

Captured images can be displayed in the same size or enlarged size but not in the reduced size. Larger resolutions require a longer writing time; it may take approximately six seconds at a maximum to write a bitmap. Register images with lower resolution than that of the sink device. (If an input image is larger than the output image, capture it with reduced image size. If an input image is the same size or smaller, capture the image without changing its size. You can register images with lower resolution by setting "**[8.4.1](#page-39-0) [Output](#page-39-0)** [resolution](#page-39-0) **([P.40\)](#page-39-0)**" to smaller value and capture the images.)

【NOTE】When output video image is captured and **[8.3.2](#page-34-0) [PinP output](#page-34-0) (P[.35\)](#page-34-0)** is"ON", the captured image is does not have PinP.

#### ■ **How to capture video image**

If you divide memory area, please select register area for captured video image. Then set to freeze function "ON". "Freeze" is temporaty and if you switch input channel or input signal is changed, "Freeze" become "OFF" automatically. By pressing "CAPTURE" button shows dialog box, and video captureing is started by pressing "OK" button. If the video capturing is done correctly you can have message on dialog box, then press "OK" button to finish.

Please do not operate other web menu or turn off the MSD's power until the capturing is done and registered. If the video capturing is failed you will have following error messages;

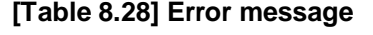

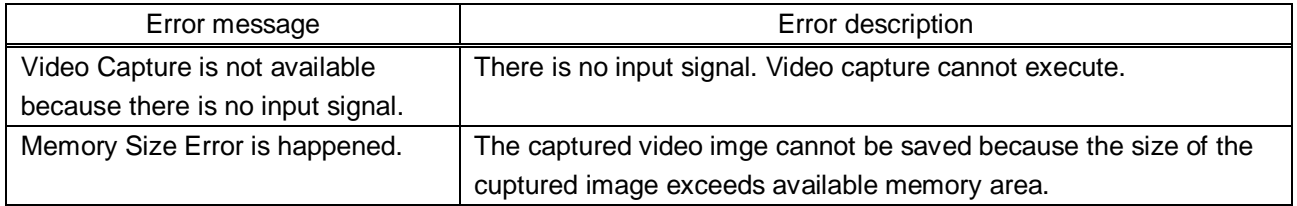

# **8.14 Other settings (WEB menu)**

You can set other settings from this page.

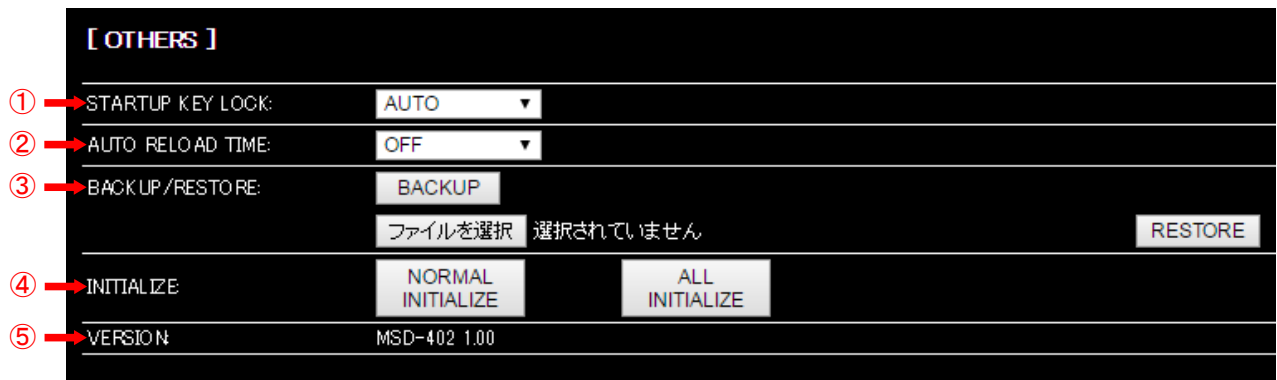

#### **[Figure 8.42] Other settings**

- [8.14.1](#page-96-0) [Startup setting for key lock](#page-96-0) (P[.97\)](#page-96-0)
- [8.14.2](#page-96-1) [Automatic reload time](#page-96-1) (P[.97\)](#page-96-1)
- [8.14.3](#page-96-2) [Backup and restore all settings](#page-96-2) (P[.97\)](#page-96-2)
- [8.14.4](#page-97-0) [Initialization \(WEB menu\)](#page-97-0) ([P.98\)](#page-97-0)
- [8.14.5](#page-97-1) [Displaying version](#page-97-1) (P[.98\)](#page-97-1)

## <span id="page-96-0"></span>**8.14.1 Startup setting for key lock**

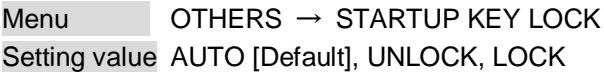

You can set key lock for when the MSD is powered on. AUTO: the previous key lock mode will be applied.

## <span id="page-96-1"></span>**8.14.2 Automatic reload time**

Menu OTHERS → AUTO RELOAD TIME Setting value OFF [Default], 1s to 10s (by 1sec)

You can set automatic reload time for CROSS POINT and STATUS page. If you set to "OFF", the pages are not reloaded until reloaded by manually. Automatic reload is not supported

on other pages.

【See: [8.3](#page-33-0) [Crosspoint operation](#page-33-0) (WEB menu) (P[.34\)](#page-33-0) 】

【See[: 8.15](#page-98-0) [Displaying status \(WEB menu\)](#page-98-0) (P[.99\)](#page-98-0) 】

## <span id="page-96-2"></span>**8.14.3 Backup and restore all settings**

Menu OTHERS → BACKUP/RESTORE

You can save backup file of all settings of the MSD to PC.

By pressing "BACKUP" button shows dialog box, and backup file is saved by pressing "OK" button.

You can restore all the MSD settings from the backup files. Select backup file first. By pressing "RESTORE" button shows dialog box, and restore is executed by pressing "OK" button.

If the restoring is done correctly you can have message on dialog box, then press "OK" button to finish. Please do not operate other web menu or turn off the MSD's power until the restoring is done and registered. If the video capturing is failed you will have following error messages;

## <span id="page-97-0"></span>**8.14.4 Initialization (WEB menu)**

Menu OTHERS → INITIALIZE

You can initialize the MSD.

If you press "NORMAL INITIALIZE" button, the MSD will be initialized except LAN communication settings. This function is usufull when you operate the MSD from WEB browser. IP address, subnet mask, gateway address, and TCP port number are not initialized by "NORMAL INITIALIZE".

> 【 See: [8.11.2](#page-79-1) [IP address/subnet mask/gate way address](#page-79-1) (P[.80\)](#page-79-1) 】 【 See: [8.11.3](#page-80-0) [TCP port number](#page-80-0) (P[.81\)](#page-80-0) 】

If you press "ALL INITIALIZE" button, the MSD will be initialized and become factory default. You can execute "ALL INITIALIZE" from front panel.

【 See[: 7.4](#page-24-0) [Initialization](#page-24-0) (P[.25\)](#page-24-0) 】

## <span id="page-97-1"></span>**8.14.5 Displaying version**

Menu OTHERS → VERSION

You can display the product name and firmware version.

## <span id="page-98-0"></span>**8.15 Displaying status (WEB menu)**

You can confirm input and output signal status from this page.

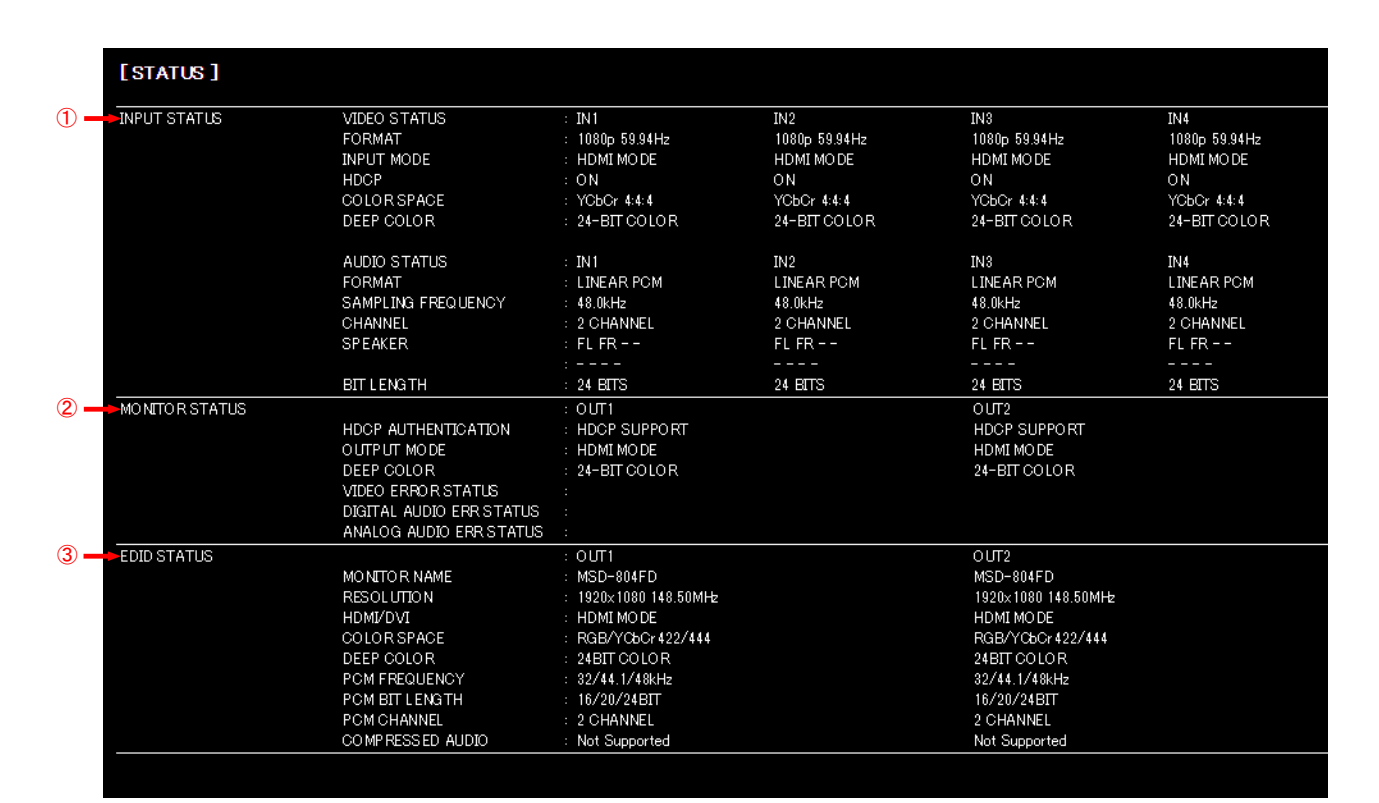

#### **[Figure 8.43] Input and output signal status**

- [8.15.1](#page-99-0) [Input signal status](#page-99-0) (P[.100\)](#page-99-0)
- [8.15.2](#page-102-0) [Sink device status](#page-102-0) (P[.103\)](#page-102-0)
- [8.15.3](#page-104-0) [Displaying EDID of sink device](#page-104-0) ([P.105\)](#page-104-0)

## <span id="page-99-0"></span>**8.15.1 Input signal status**

Menu STATUS → INPUT STATUS Setting value **[\[Table 8.29\] Input signal status](#page-99-1)**

You can confirm the input signal status that is from video input connectors.

<span id="page-99-1"></span>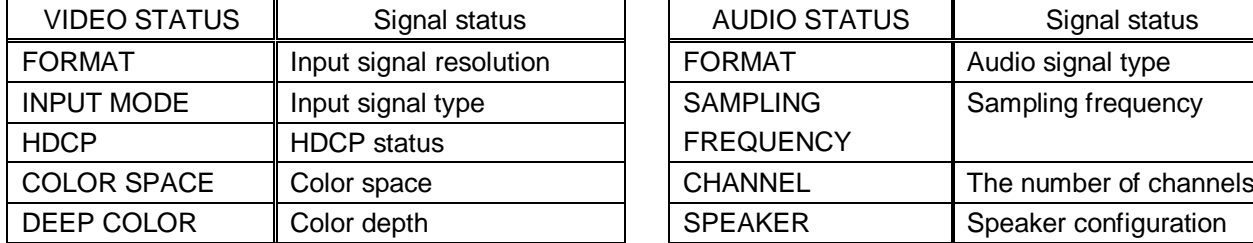

#### **[Table 8.29] Input signal status**

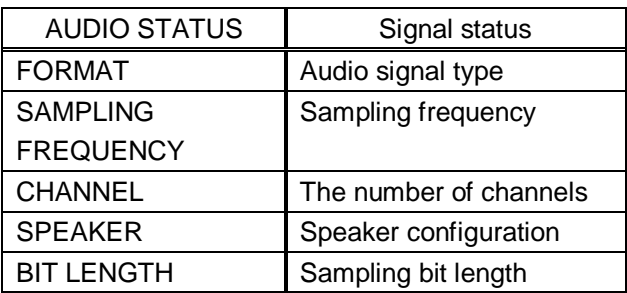

#### VIDEO STATUS

#### ■ **Input signal resolution**

#### **[Table 8.30] Input signal resolution**

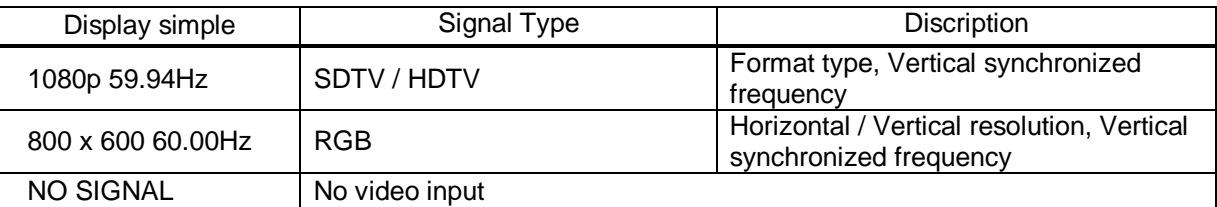

If sampling clock (Horizontal synchronized frequency x the number of horizontal dots) exceeds 165 MHz, status shows (E) and the MSD does not output video signal.

## ■ **Input signal type**

### **[Table 8.31] Input signal type**

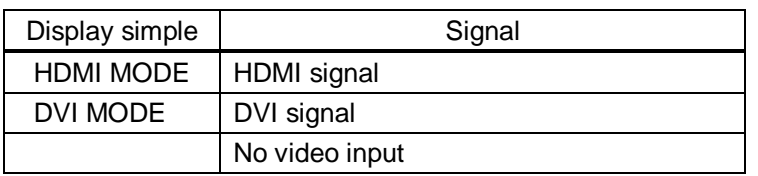

#### ■ **HDCP status**

#### **[Table 8.32] HDCP status**

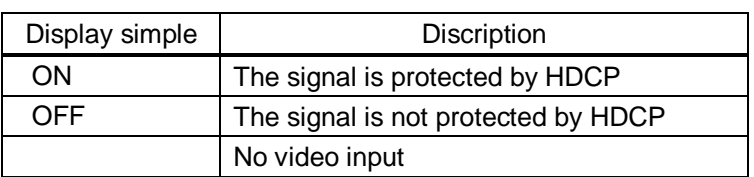

#### ■ **Color space**

#### **[Table 8.33] Color space**

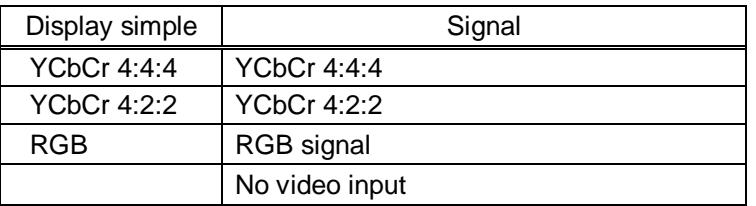

### ■ **Color depth**

### **[Table 8.34] Color depth**

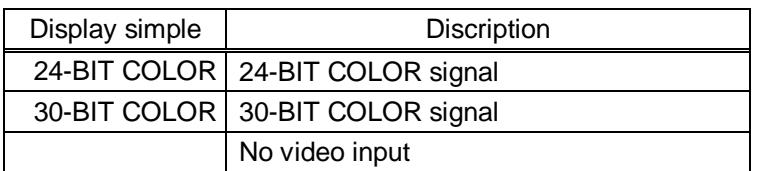

#### AUDIO STATUS

#### ■ **Audio signal type**

**[Table 8.35] Audio signal type**

| Display simple   | Signal                                       |
|------------------|----------------------------------------------|
| LINEAR PCM       | Linear PCM                                   |
| COMPRESSED AUDIO | Compressed audio (Dolby Digital, DTS,<br>etc |
| NO SIGNAL        | No audio input                               |

#### ■ **Sampling frequency**

#### **[Table 8.36] Sampling frequency**

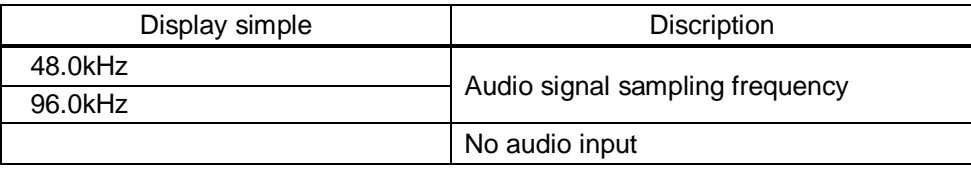

#### ■ The number of channels

#### **[Table 8.37] The number of channels**

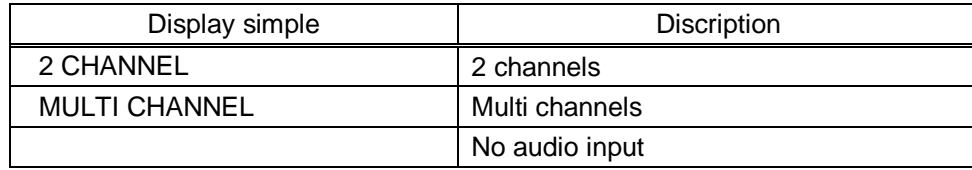

#### ■ **Speaker configuration**

#### **[Table 8.38] Speaker configuration**

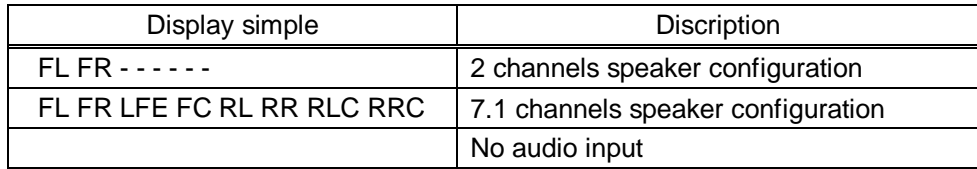

#### 【 See: [8.10.6](#page-73-1) [Speaker configuration](#page-73-1) (P[.74\)](#page-73-1) 】

#### ■ **Sampling bits**

#### **[Table 8.39] Sampling bits**

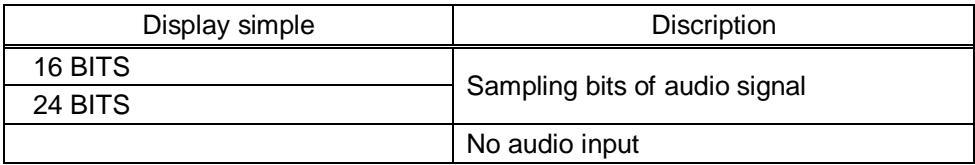

## <span id="page-102-0"></span>**8.15.2 Sink device status**

Menu STATUS → MONITOR STATUS Setting value [\[Table 8.40\] Monitor status](#page-102-1)

You can confirm the sink device status.

#### **[Table 8.40] Monitor status**

<span id="page-102-1"></span>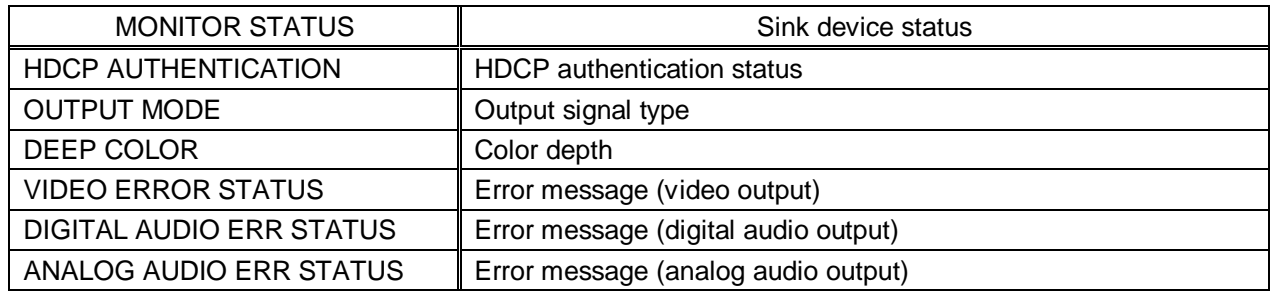

#### ■ **HDCP authentication status**

#### **[Table 8.41] HDCP authentication status**

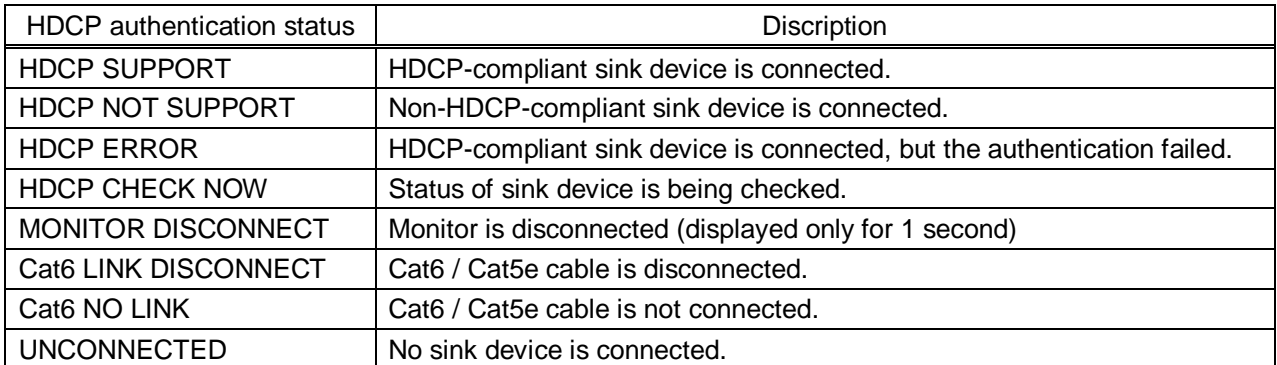

#### ■ Output signal type

#### **[Table 8.42] Output signal type**

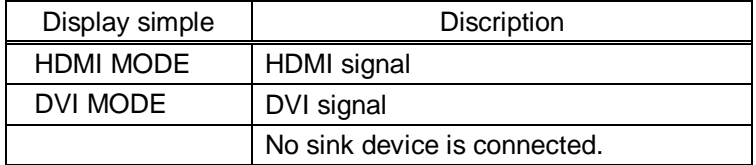

#### ■ **Color depth**

#### **[Table 8.43] Color depth**

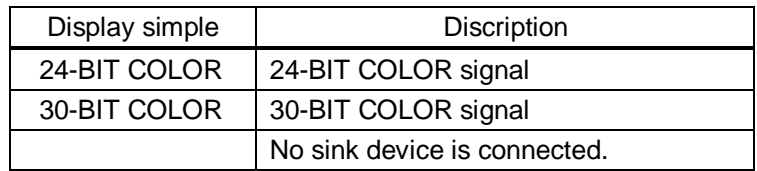

#### ■ **Error message**

#### **[Table 8.44] Error message (video output)**

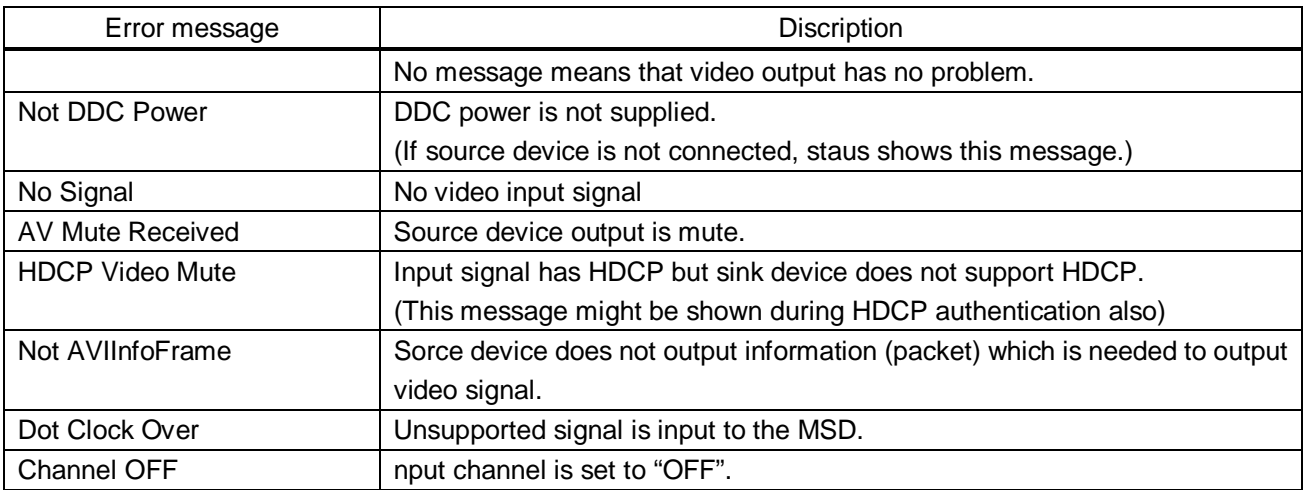

#### **[Table 8.45] Error message (digital audio output)**

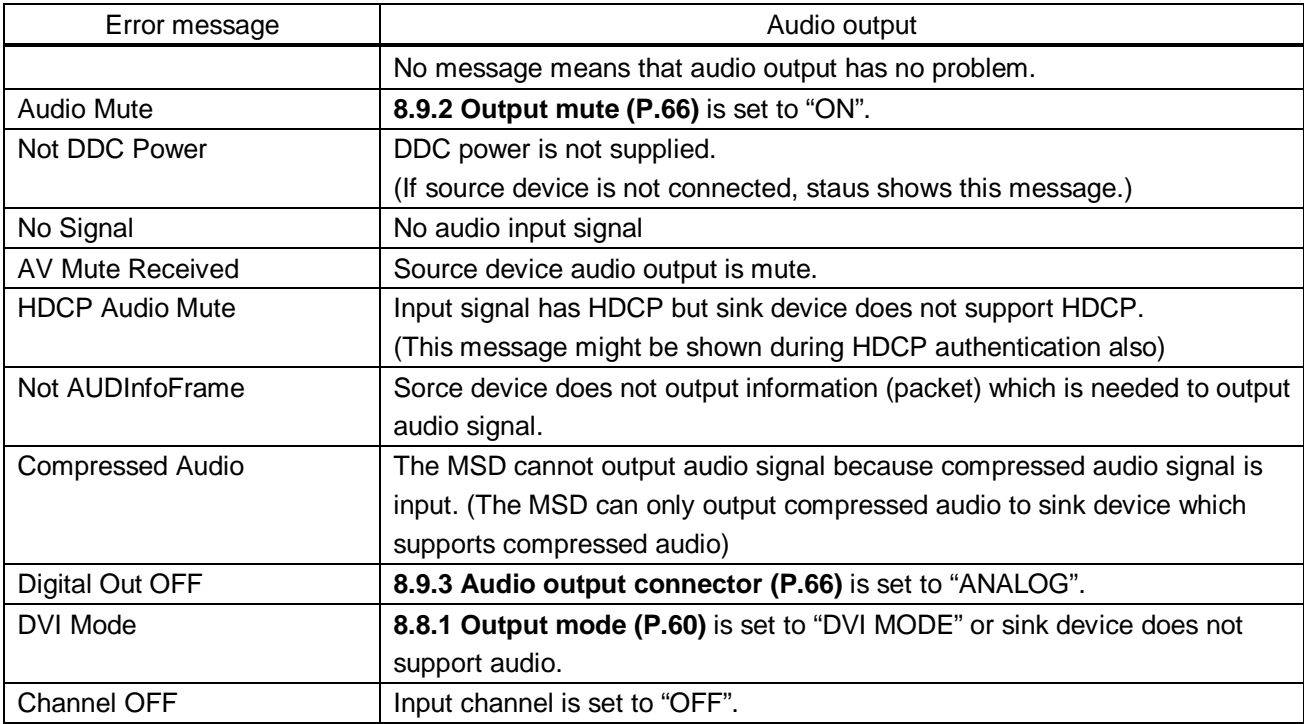

### **[Table 8.46] Error message (analog audio output)**

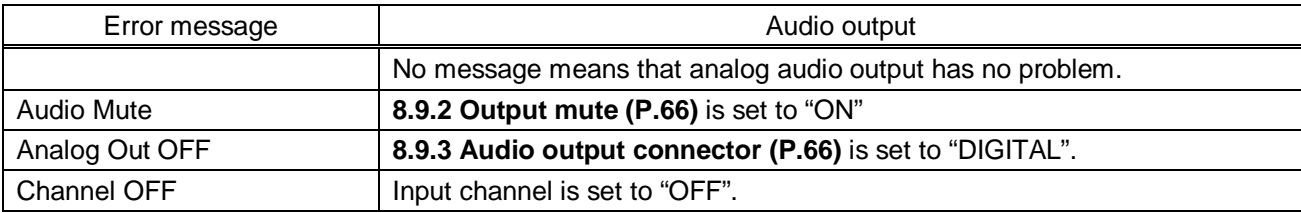

## <span id="page-104-0"></span>**8.15.3 Displaying EDID of sink device**

#### Menu STATUS → MONITOR STATUS Setting value **[\[Table 8.47\] EDID information](#page-104-1) of sink device**

You can display EDID information of the sink device that is connected to the video output connector. "UNCONNECTED" is displayed at "MONITOR NAME" if sink devices are not connected to the video output connectors. "EDID READ ERROR" is displayed at "MONITOR NAME" if the MSD cannot read EDID from sink devices.

<span id="page-104-1"></span>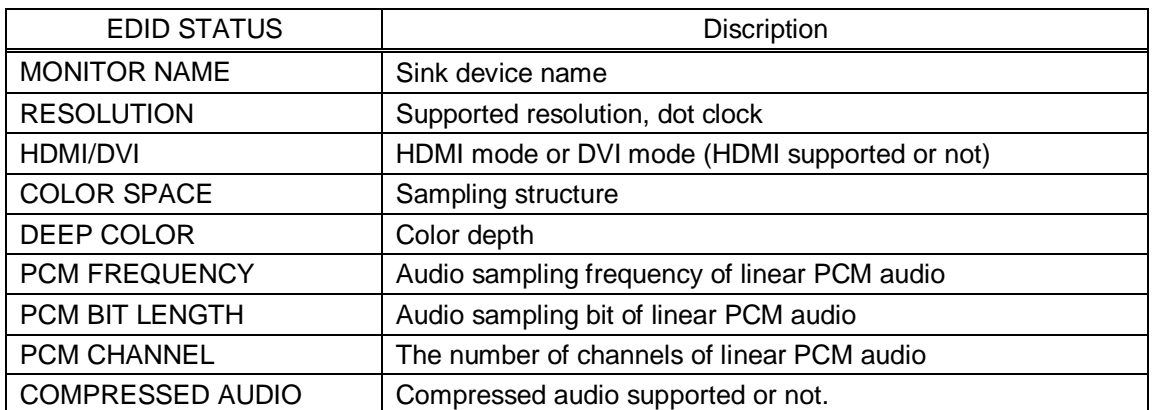

#### **[Table 8.47] EDID information of sink device**

# **9 Product specification**

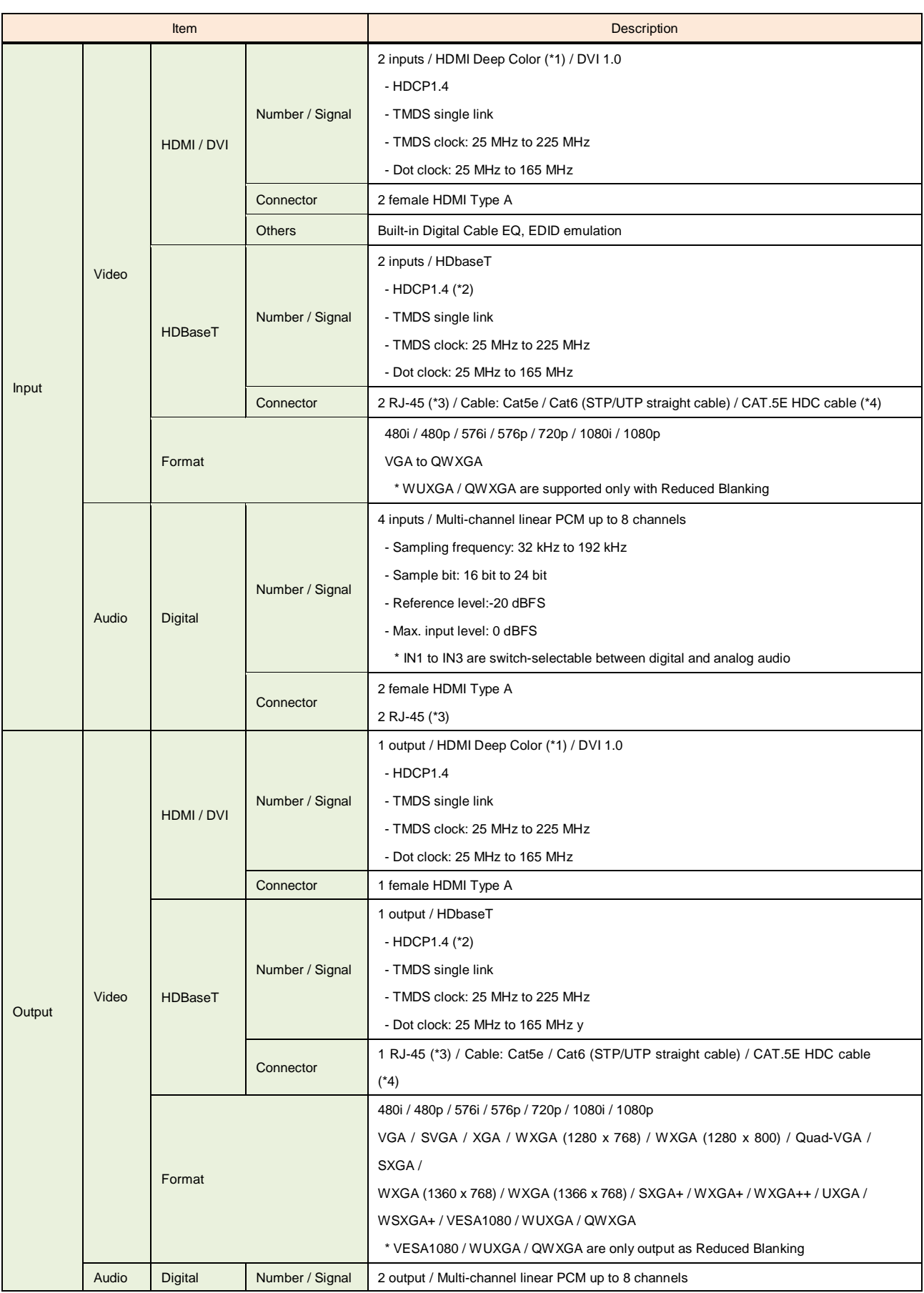

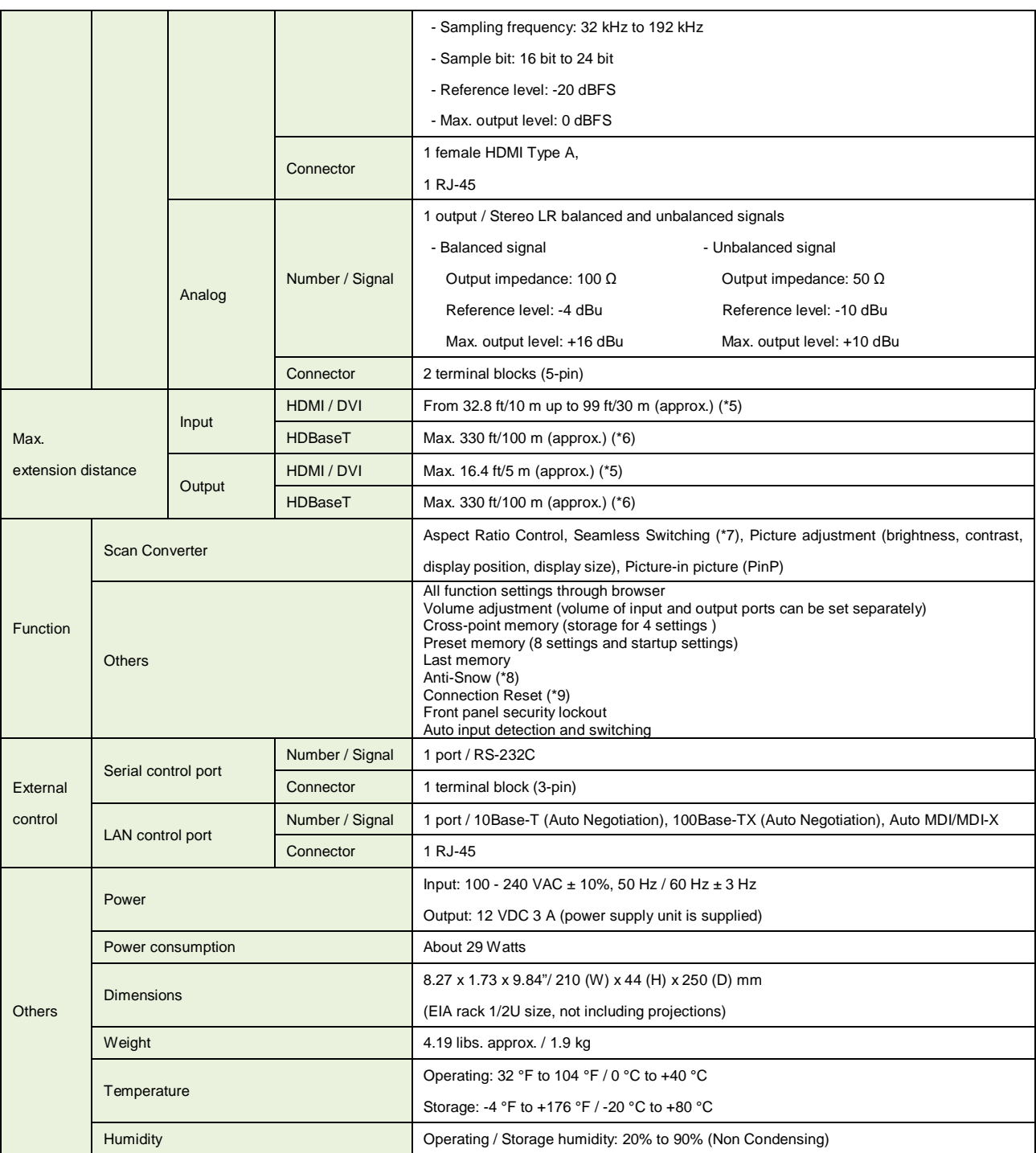

\*1 30 bit/pixel (10 bit/component) Deep Color is supported while xvYCC, Lip Sync, 3D, ARC and HEC are not supported.<br>\*2 Only HDBaseT output does not support HDCP-compliant DVI signals.<br>\*3 RJ-45 (HDBaseT connector) is only

\*2 Only HDBaseT output does not support HDCP-compliant DVI signals.<br>\*3 RJ-45 (HDBaseT connector) is only for Cat5e / Cat6 twisted pair cable. Please do not use it for LAN devices or the like.<br>\*4 T568A or T568B straight. and signals of 1080p@60 24 bit / pixel (8 bit / component) was input or output. With some I/O combinations, and if you use cables of other manufacturer, video may be disturbed<br>or may not be output even if signals are withi

\*7 Seamless switching with a black frame. \*8 The anti-snow feature automatically fixes snow noise that is a specific symptom of HDCP-compliant signals and mainly occurs at start-up. This feature does not work when snow noise has already occurred during startup or when it occurs due to a bad condition of the transmission line.<br>9. For digital systems, some problems, such as an HDCP authentication error, can often be recovered by physically

Connection Reset feature will fix these problems automatically without the need to physically plug and unplug the cables. It creates the same condition as if the cable were<br>physically disconnected and reconnected. This fea may be invalid.

# **10 Troubleshooting**

This chapter recommends what to do if you have problems operating the MSD.

In case the MSD does not work correctly, please check the following items first.

- ・Are the MSD and all devices plugged in and powered on normally?
- ・Are cables connected correctly?
- ・Are there no loose connections?
- ・Are correct cables supported by devices being used?
- ・Are signal specifications of connected devices matched to each other?
- ・Are settings of the sink device correct?
- ・Are there any close objects that may cause noise?

If the problem still cannot be solved, perform the following actions. Refer to manuals of connected devices as well, since they may possibly be the cause of the problem.

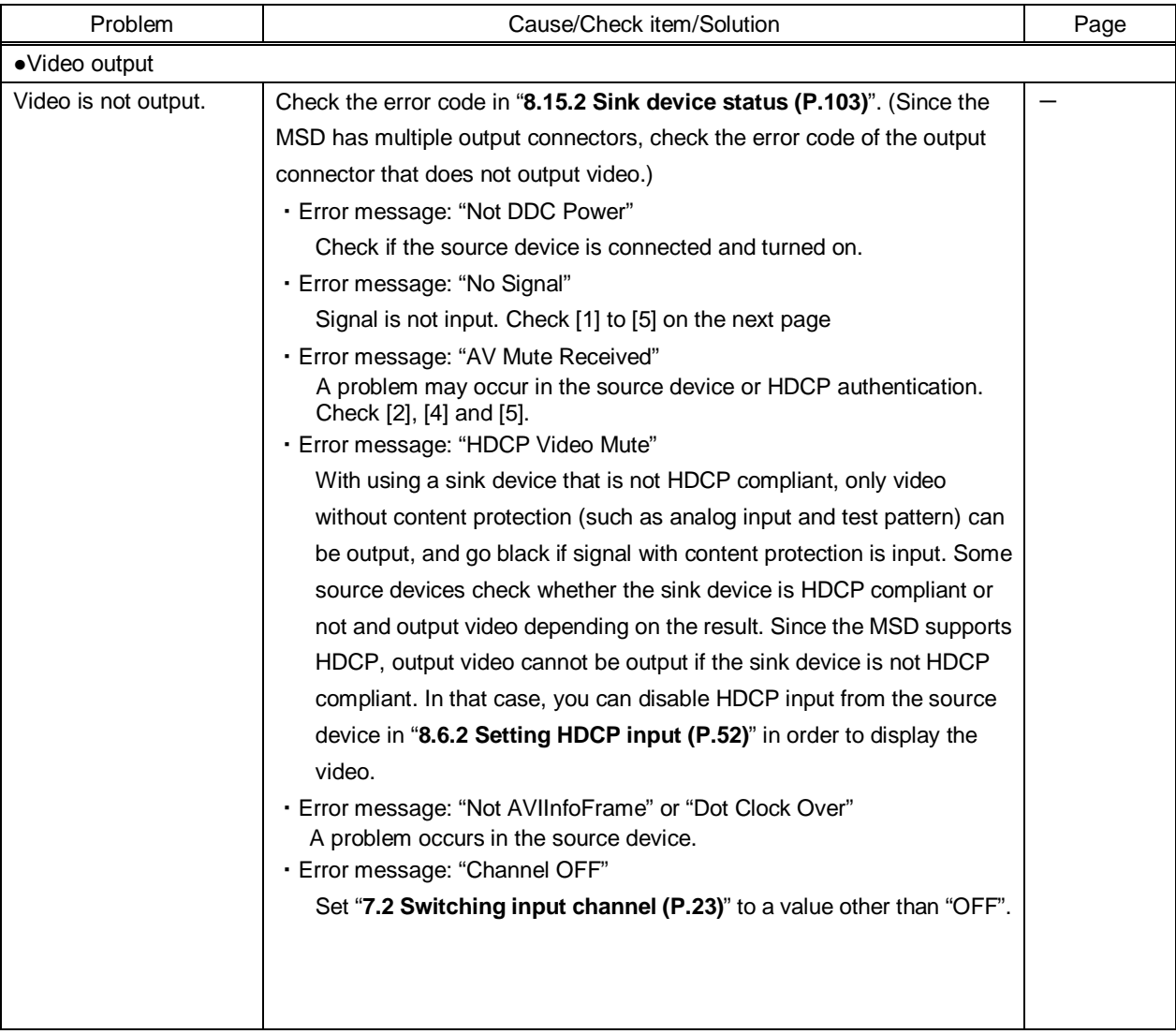
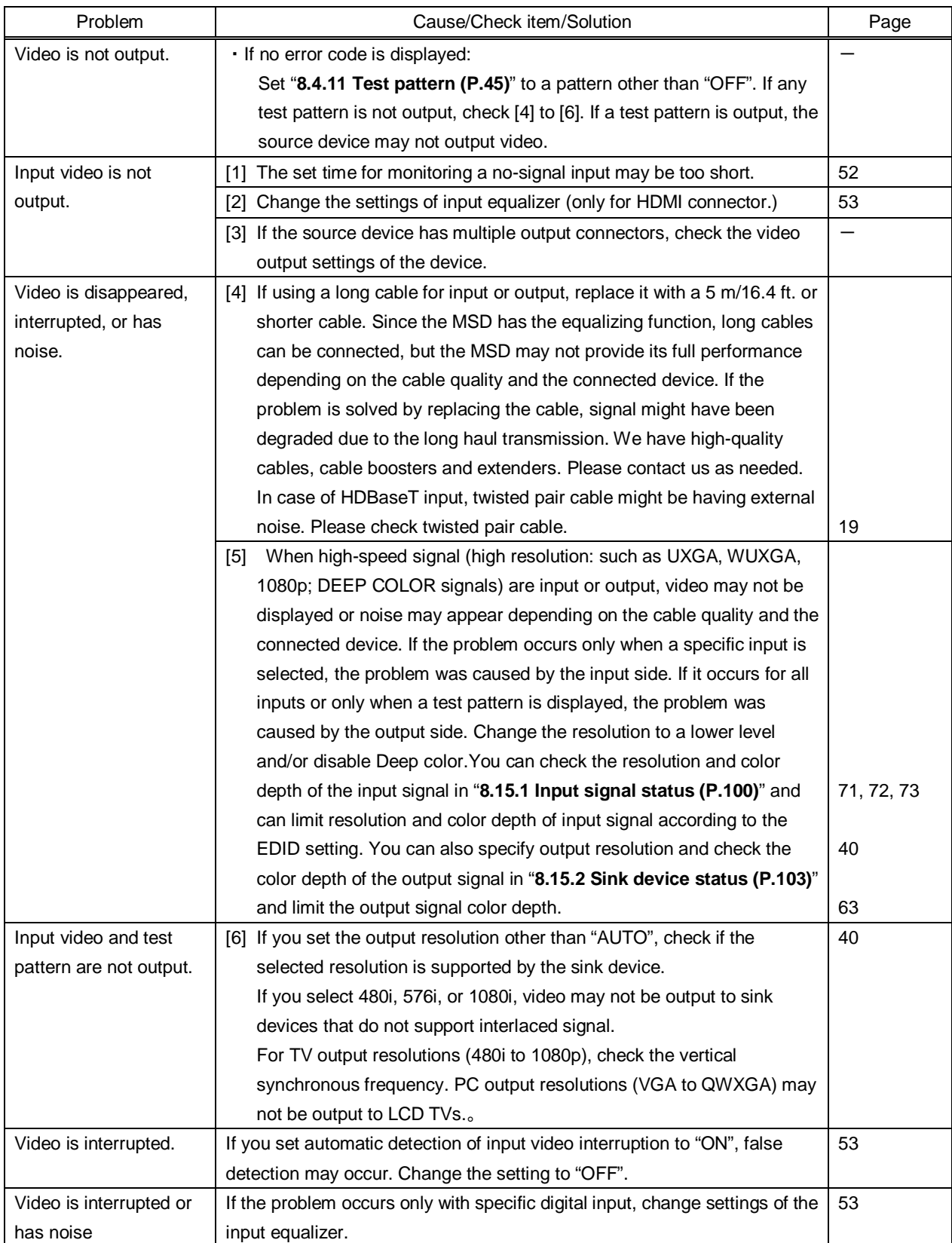

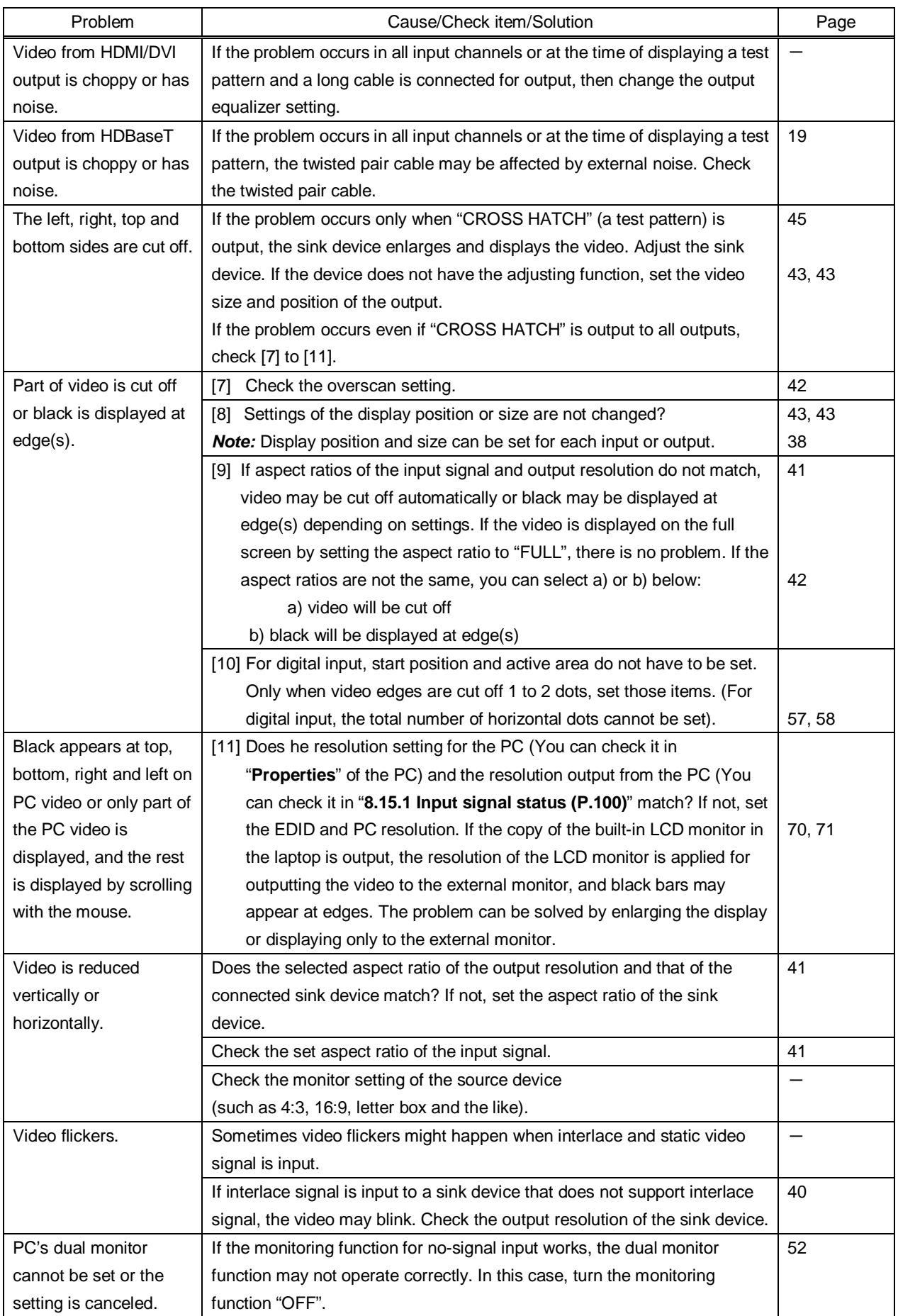

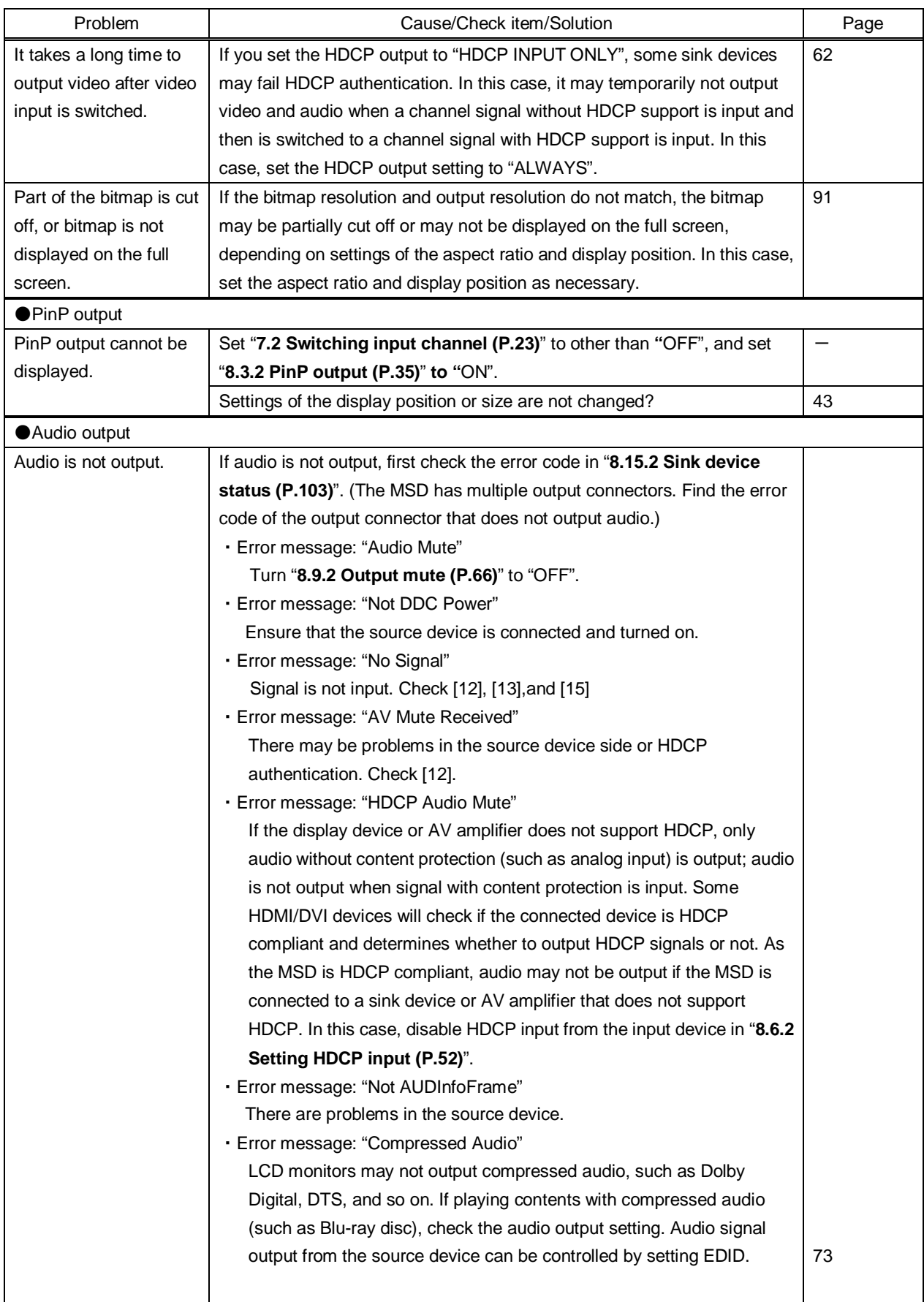

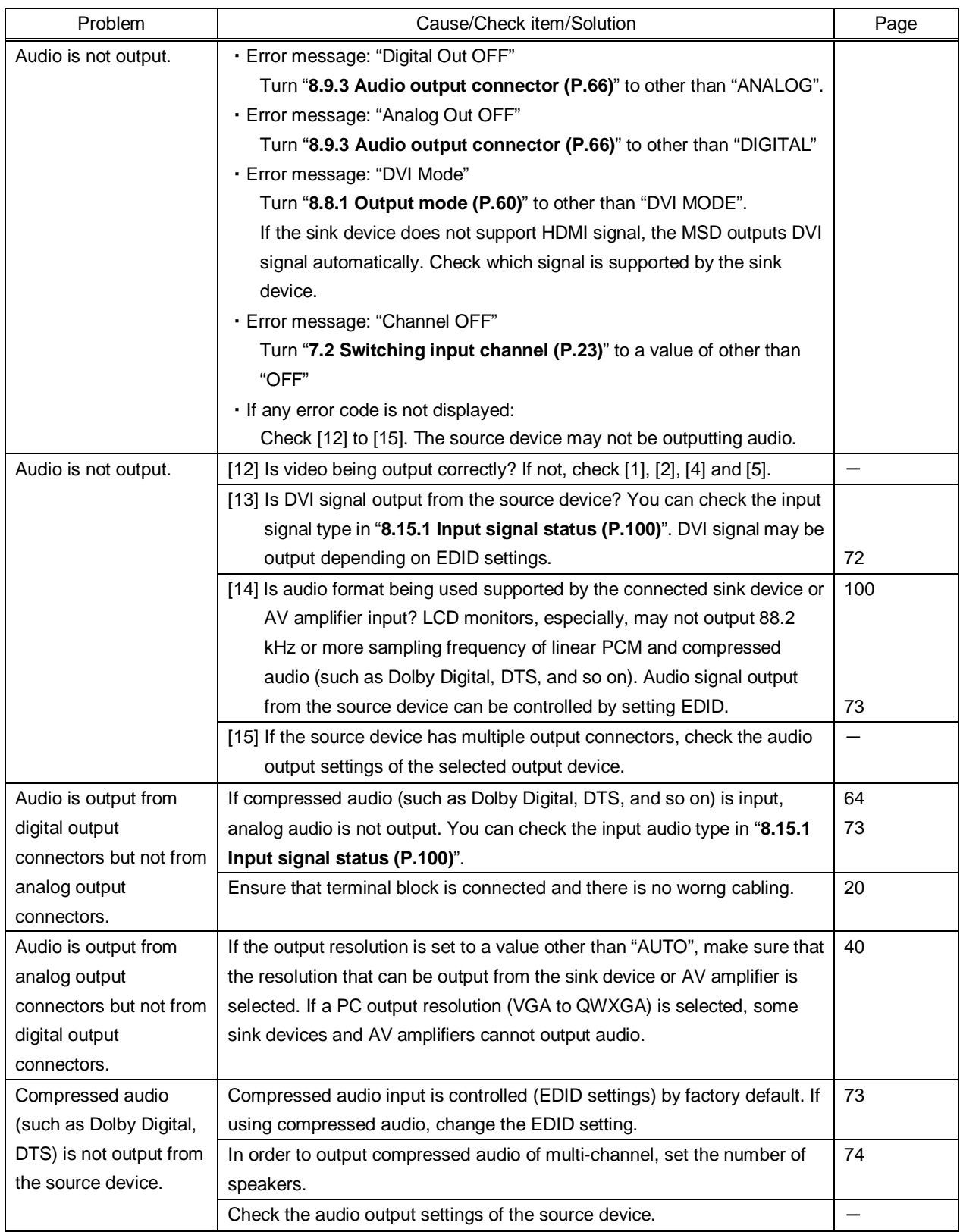

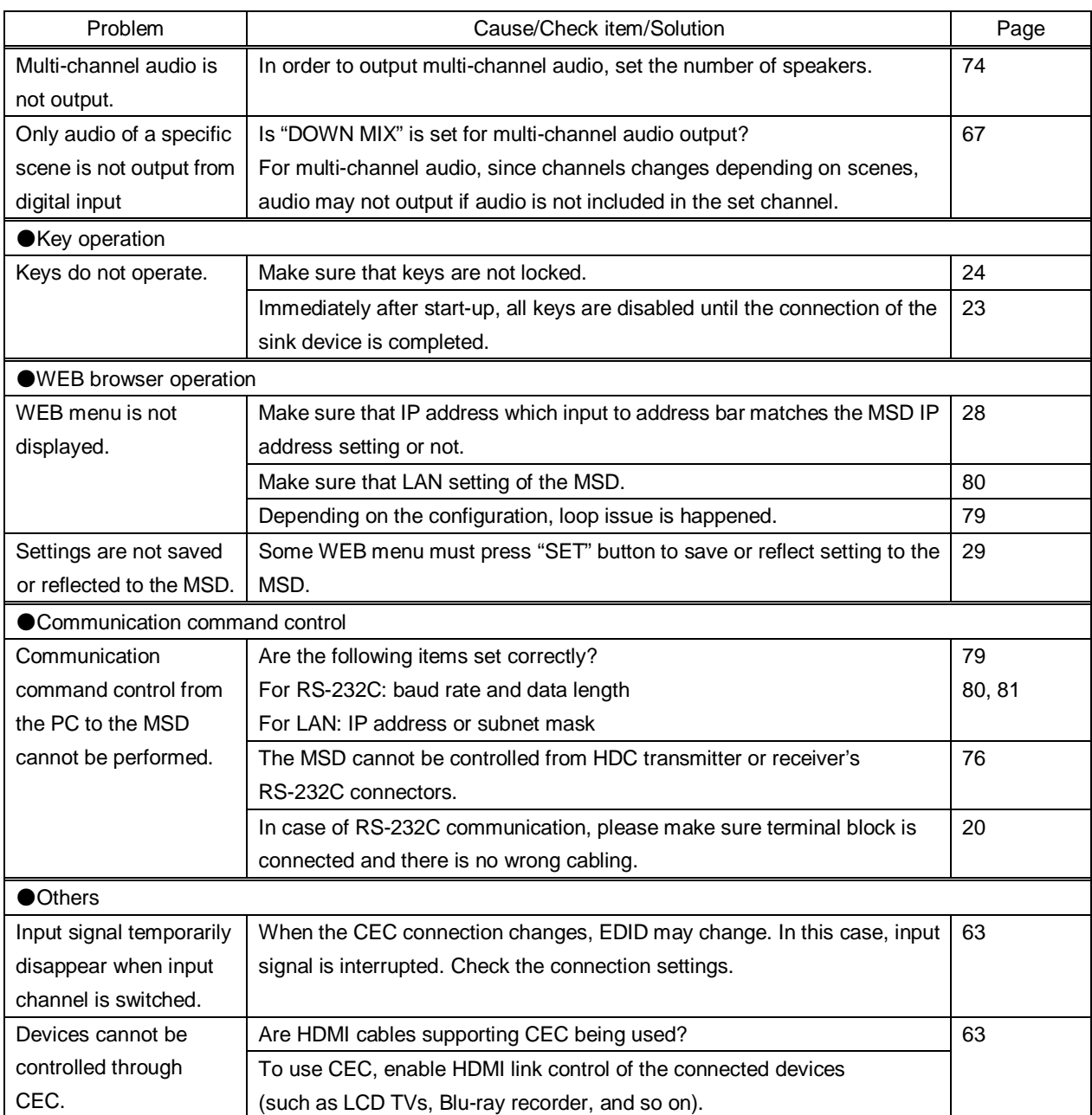

If additional assistance is required, please perform the following tests and then contact us.

- 1. The problem occurs at all connectors?
- 2. Connect the devices using genuine cables without connecting the MSD.

The problem still cannot be solved? Please contact us for assistance.

## User's guide of MSD-402

## Ver.1.0.0

## Issued on: 30 September 2016

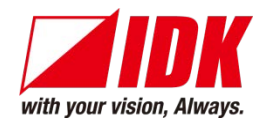

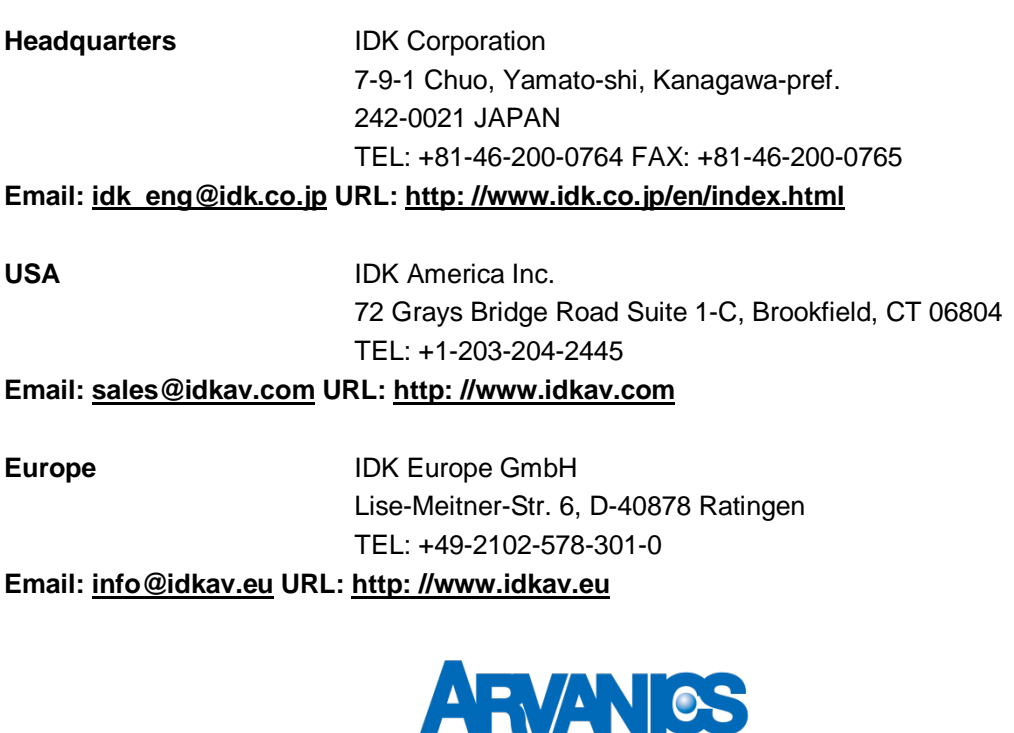

**Product information Support**

Arvanics Corporation 3-8-3-3F Yamato Higashi, Yamato-shi, Kanagawa-pref. 242-0017 JAPAN TEL: +81-46-259-6920 FAX: +81-46-259-6930

**Email: [info@arvanics.com](mailto:idk_eng@idk.co.jp) URL: [http: //www.arvanics.com](http://www.idk.co.jp/en/index.html)**

**Information in this document is subject to change without notice. All rights reserved. All trademarks mentioned are the property of their respective owners.**